# Canon

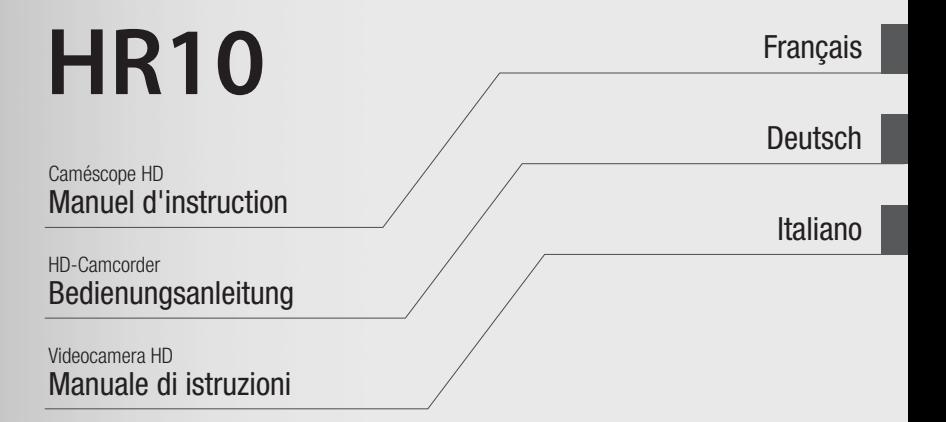

Veuillez lire aussi le manuel d'instruction **Digital Video Software** (sur fichier PDF).

Bitte lesen Sie auch die Anleitung für die **Digital Video Software** (als PDF-Datei).

Si pregga di leggere anche il manuale di istruzioni **Digital Video Software** (su file PDF).

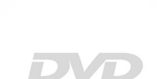

HOM

R/RW R DL

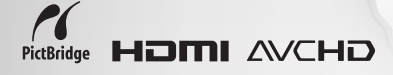

**PAL** 

# **Introduction** Consignes relatives à l'utilisation

#### **AVERTISSEMENT :**

**AFIN D'ÉVITER TOUT RISQUE D'ÉLECTROCUTION, NE PAS ENLEVER LE COUVERCLE (NI LE DOS). CET APPAREIL NE CONTIENT PAS DE PIÉCES RÉPARABLES PAR L'UTILISATEUR. POUR TOUTE RÉPARATION, S'ADRESSER À UNE PERSONNE QUALIFIÉE.**

**AVERTISSEMENT :**

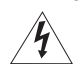

**POUR RÉDUIRE LES RISQUES D'INCENDIE OU DE CHOC ÉLECTRIQUE, NE PAS EXPOSER CET APPAREIL À LA PLUIE NI À L'HUMIDITÉ.**

**ATTENTION :**

**POUR RÉDUIRE LES RISQUES D'INCENDIE OU DE CHOC ÉLECTRIQUE, AINSI QUE LA PRODUCTION DE PARASITES, UTILISER UNIQUEMENT LES ACCESSOIRES RECOMMANDÉS.**

#### **ATTENTION :**

DÉCONNECTEZ LA PRISE SECTEUR DE LA PRISE D'ALIMENTATION QUAND L'APPAREIL N'EST PAS UTILISÉ.

La fiche d'alimentation est utilisée pour mettre l'appareil hors tension. La fiche d'alimentation doit rester accessible afin de permettre sa déconnexion rapide en cas d'accident.

Lors de l'utilisation de l'adaptateur secteur compact, ne l'enveloppez ni ne le recouvrez d'un morceau de tissus, et ne le placez pas dans un endroit étroit et confiné. La chaleur pourrait s'accumuler, le boîtier en plastique se déformer et cela pourrait entraîner une électrocution ou un incendie.

La plaque d'identification CA-570 est située sur le dessous de l'appareil.

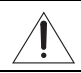

L'utilisation de n'importe quel autre appareil que l'adaptateur secteur compact CA-570 peut endommager le caméscope.

APPAREIL À RAYONNEMENT LASER DE CLASSE 1

#### **Union européenne (et EEE) uniquement.**

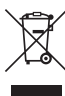

Ce symbole indique que, conformément à la directive DEEE (2002/96/CE) et à la réglementation de votre pays, ce produit ne doit pas être jeté avec les ordures ménagères. Vous devez le déposer dans un lieu de ramassage prévu à cet effet, par exemple, un site de collecte officiel des équipements électriques et électroniques (EEE) en vue de leur recyclage ou un point d'échange de produits autorisé qui est

accessible lorsque vous faites l'acquisition d'un nouveau produit du même type que l'ancien. Toute déviation par rapport à ces recommandations d'élimination de ce type de déchet peut avoir des effets négatifs sur l'environnement et la santé publique car ces produits EEE contiennent généralement des substances qui peuvent être dangereuses. Parallèlement, votre entière coopération à la bonne mise au rebut de ce produit favorisera une meilleure utilisation des ressources naturelles. Pour obtenir plus d'informations sur les points de collecte des équipements à recycler, contactez votre mairie, le service de collecte des déchets, le plan DEEE approuvé ou le service d'enlèvement des ordures ménagères. Pour plus d'informations sur le dépôt et le recyclage des produits DEEE, consultez le site

www.canon-europe.com/environment.

(EEE : Norvège, Islande et Liechtenstein)

# **Profitez de la vidéo haute définition avec votre caméscope DVD**

Enregistrer en vidéo haute définition avec votre caméscope DVD peut paraître au premier abord un peu compliqué. Mais en fait, vous avez seulement besoin de faire deux simples choix et vous pouvez commencer l'enregistrement aussitôt. Le premier choix est le type de disque – ou le support physique – à utiliser. Le second choix est la qualité de l'image – et les spécifications du disque – à utiliser. Laissez nous vous guider.

# **Décidez quel type de disque DVD vous convient le mieux** 1

Il existe de nombreux types de disques DVD mais ce caméscope n'utilise que les trois types de mini disques DVD de 8 cm suivants : DVD-R, DVD-R DL et DVD-RW. Lisez les différences entre eux et sélectionnez le disque qui convient le mieux à vos besoins.

DVD-R **Meilleure compatibilité**

Les DVD-R ne peuvent être enregistrés qu'une seule fois – vous ne pouvez pas modifier ou supprimer les enregistrements. Par ailleurs, ces disques sont relativement bon marchés.

# DVD-R DL **Meilleure durée d'enregistrement**

Les disques double couche permettent d'écrire jusqu'à 80% de données en plus (environ 2,6 Go) sur une face d'enregistrement. Cependant, vous ne pouvez pas modifier ou supprimer les enregistrements.

Les disques double couche possèdent deux couches d'enregistrement. Le caméscope enregistrera sur la Couche 1 et continuera sur la Couche 2. Durant la lecture d'un enregistrement réalisé sur les deux couches, vous remarquerez peut-être un bref arrêt (environ 1 seconde) au moment où le caméscope

passe à la deuxième couche. En qualité de définition standard, commuter sur la couche 2 coupera l'enregistrement en 2 scènes séparées.

# DVD-RW **Meilleure réutilisation**

Des enregistrements faits sur un disque DVD-RW peuvent être modifiés ou supprimés. De même, le disque peut être initialisé. Initialiser un disque DVD-RW efface tous les enregistrements et rétablit l'espace libre sur le disque afin que vous puissiez utiliser à nouveau le même disque.

# Surface d'enregistrement

Couche 2 | Scène 2 Couche 1 | Scène 1 2

# <span id="page-4-0"></span>**Décidez quelle qualité d'image vous souhaitez utiliser**

Votre caméscope offre deux niveaux de qualité d'image : la vidéo haute définition (HD) et la vidéo à définition standard (SD). En dehors d'une différente significative de qualité, ce choix affecte aussi sur quel lecteurs de DVD vous pouvez reproduire vos disques finalisés\* (la compatibilité du disque). Lisez attentivement et choisissez la qualité d'image qui convient le mieux à vos besoins. Veuillez noter que la qualité du disque peut être uniquement changée lors de l'initialisation d'un disque. Par conséquent, avec des disques DVD-R et DVD-R DL, **vous pouvez sélectionner la qualité du disque uniquement une fois et elle ne peut plus être changée ensuite.** Avec les disques DVD-RW, vous pouvez initialiser le disque et changer la qualité, mais cela **supprime tous les enregistrements sur le disque.**

# Qualité haute définition (HD)

La haute définition vous permet d'enregistrer des séquences vidéo avec une haute qualité sans égal sur un disque mini DVD ordinaire en utilisant la compression AVCHD. La vidéo haute définition est composée de 1.080 lignes horizontales – ce qui représente plus de deux fois le nombre de lignes horizontales et environ quatre fois le nombre de pixels des émissions de télévision standard. Le résultat : des enregistrements vidéo incroyablement beaux et riches en détails.

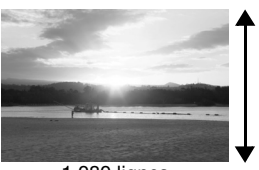

1.080 lignes

**Les disques enregistrés en qualité haute définition peuvent uniquement être reproduits avec un lecteur de DVD compatible AVCHD. N'insérez pas un disque enregistré en qualité haute définition dans un lecteur de DVD qui n'est pas compatible avec les spécifications AVCHD car il se peut que vous ne puissiez pas éjecter le disque.**

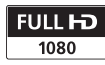

"Full HD 1080" fait référence aux caméscopes Canon compatible avec la vidéo haute définition composée de 1.080 pixels verticaux (lignes de balayage).

# Qualité de définition standard (SD)

La définition standard vous permet d'enregistrer des séquences vidéo en mode DVD-VIDEO en utilisant la compression MPEG-2. C'est le même standard utilisé pour les disques DVD ordinaires de films, assurant après avoir finaliser\* le disque, de pouvoir le reproduire sur la plupart des lecteurs de DVD. Quand vous utilisez des disques DVD qui ne peuvent pas être réutilisés (DVD-R ou DVD-R DL), le disque peut être enregistré uniquement en mode VIDEO.

Par contre, les disques DVD-RW peuvent être enregistrés en utilisant une quelconque des spécifications suivantes : mode VIDEO ou mode VR. Reportez-vous à *Spécifications de disque sur des DVD-RW (* $\Box$  *6).* 

\* La finalisation du disque correspond au traitement de l'espace libre (les parties non enregistrées) sur le disque afin qu'il puisse être lu sur des lecteurs DVD externes ( $\Box$  70). Pour finaliser un disque DVD-R DL, le caméscope doit traiter les deux couches. Par conséquent, et en fonction de quantité d'espace libre sur le disque, ce traitement peut prendre du temps.

#### **Spécifications de disque sur des DVD-RW**

**Mode VIDEO :** une fois les disques finalisés, les disques enregistrés en mode VIDEO peuvent être lus sur la plupart des lecteurs DVD offrant la meilleure compatibilité. Cependant, les enregistrements ne peuvent pas être modifiés (supprimés, réorganisés, etc.).

**Mode VR :** Vous pouvez monter facilement les enregistrements. Cependant, les disques enregistrés en mode VR peuvent uniquement être lus avec des lecteurs DVD compatibles avec des DVD-RW en mode VR.

#### **Disques recommandés**

Les performances du caméscope ont été testées\*\* avec des disques à une seule couche, les disques fournis et les disques DVD de la série Hitachi-Maxell HG ; et avec des disques double couche, Canon DVD-R DL54 et Verbatim DVD-R DL. Pour en savoir plus, contactez directement le centre de service après vente du fabricant. Notez qu'essayer d'enregistrer ou de reproduire, dans ce caméscope, des disques DVD enregistrés, initialisés ou finalisés par d'autres appareils numériques peut endommager le caméscope ou entraîner une perte définitive des enregistrements.

#### **Lecture sur un appareil extérieur**

Assurez-vous de finaliser les disques ( $\Box$  70) avant de les reproduire sur des lecteurs de DVD extérieurs. Le type et la qualité du disque affecteront sa compatibilité avec les appareils extérieurs. Pour en savoir plus, vous pouvez vous reporter à la barre latérale à la page 72. Cependant assurez-vous de toujours vous reporter au manuel d'instructions de l'appareil extérieur et assurez-vous qu'il est compatible avant d'insérer le disque.

**Pour une plus grande compatibilité avec des appareils de DVD externes, nous vous recommandons d'utiliser la qualité de définition standard en mode VIDEO.**

\*\* En avril 2007, les performances du caméscope ont été testées en utilisant des disques DVD fabriqués par Hitachi-Maxell, Panasonic et TDK. L'utilisation d'autres disques peut résulter en un enregistrement ou une lecture incorrect ou il se peut que vous ne puissiez pas retirer le disque.

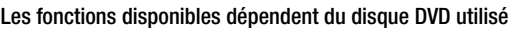

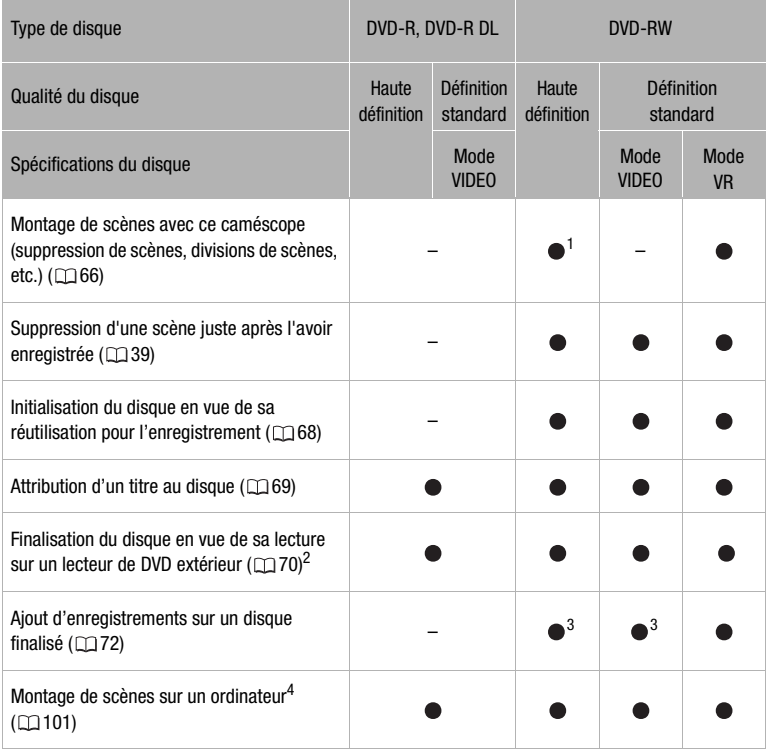

<sup>1</sup> Seules les scènes du montage peuvent être divisées.<br><sup>2</sup> La lecture ne peut pas être garantie avec tous les appareils de DVD externes.

3 Vous devez définaliser le disque dans un premier temps.<br>
4 Avec le logiciel fourni, vous pouvez faire des copies de votre disque, reproduire et monter vos séquences vidéo, et bien plus encore. Pour en savoir plus, reportez-vous au *Guide d'installation et manuel de l'utilisateur* du **Corel Application Disc**.

# **Table des matières**

## ■ Introduction

- 4 Profitez de la vidéo haute définition avec votre caméscope DVD
- 12 À propos de ce manuel

# **13 Faites connaissance avec le caméscope**<br>13 Accessoires fournis

- Accessoires fournis
- 14 Guide des composants<br>17 Affichages sur l'écran
- Affichages sur l'écran

# **Préparatifs \_\_\_\_\_\_\_\_\_\_\_\_\_\_\_\_\_\_\_\_\_\_\_\_\_\_\_**

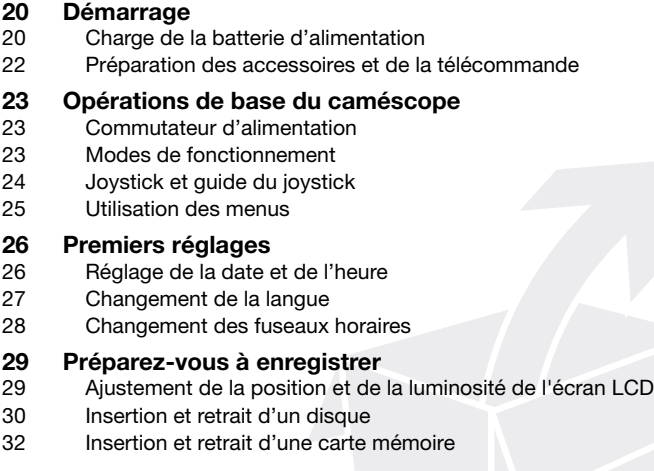

# **Vidéo \_\_\_\_\_\_\_\_\_\_\_\_\_\_\_\_\_\_\_\_\_\_\_\_\_\_\_\_\_\_\_\_\_\_\_\_\_\_**

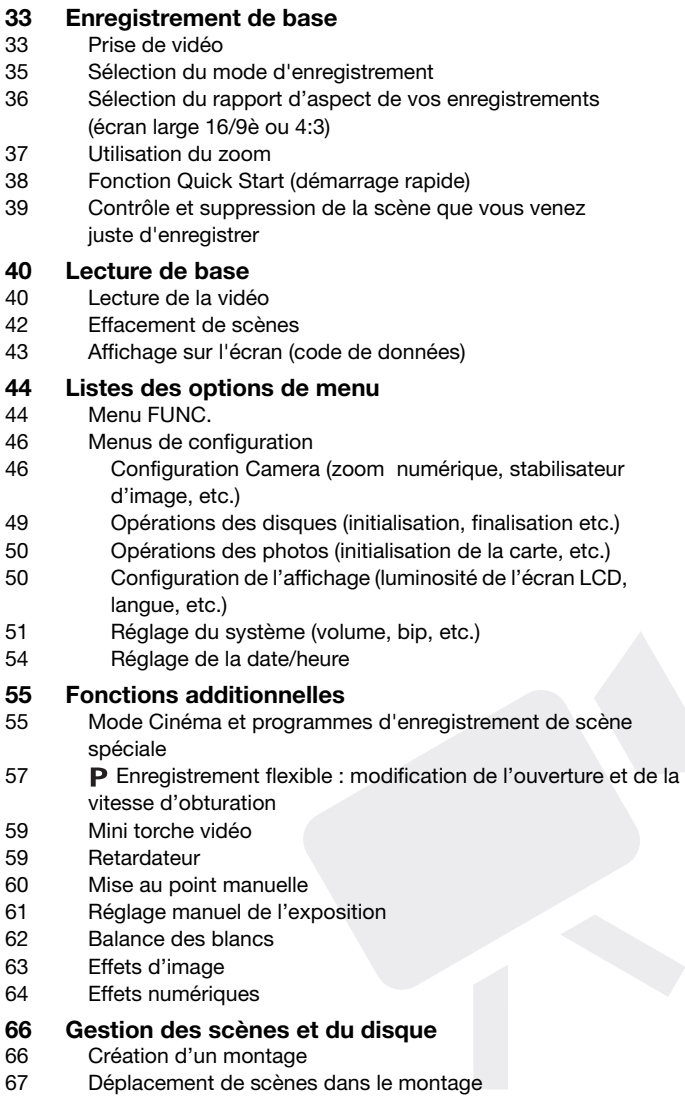

# **Vidéo (suite) \_\_\_\_\_\_\_\_\_\_\_\_\_\_\_\_\_\_\_\_\_\_\_\_\_\_\_\_\_\_\_\_\_**

- 67 Division de scènes
- 68 Protection du disque
- 68 Initialisation du disque

# **69 Lecture d'un disque sur un appareil extérieur**

- Changement du titre du disque
- 70 Finalisation du disque

**74 Enregistrement de base**

- 71 Lecture d'un disque sur un appareil extérieur
- 72 Définalisation du disque Enregistrements supplémentaires sur un disque finalisé

# **Photos Photos 2008**

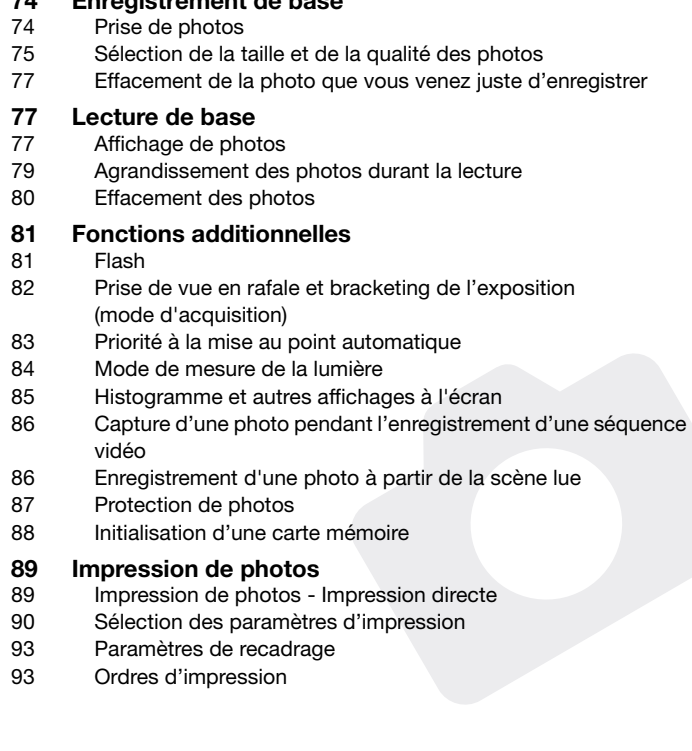

## **Connexions extérieures \_\_\_\_\_\_\_\_\_\_\_\_\_\_\_\_\_\_\_\_\_\_\_**

### **96 Connexion à un téléviseur ou un magnétoscope**

- 97 Schémas de connexion
- 98 Lecture sur l'écran d'un téléviseur
- 100 Copie de vos enregistrements sur un enregistreur vidéo extérieur

### **101 Connexion à un ordinateur**

- 101 Schémas de connexion PC
- 101 Corel Application Disc Lecture/montage de séquences vidéo et diverses opérations du disque
- 101 Transfert de photos Transfert direct
- 104 Ordres de transfert

## **Informations additionnelles \_\_\_\_\_\_\_\_\_\_\_\_\_\_\_\_\_\_\_\_**

### **106 En cas de problème**

- 106 Dépannage
- 112 Liste des messages

### **117 À faire et à ne pas faire**

- 117 Précautions de manipulation
- 121 Maintenance/Divers
- 122 Utilisation du caméscope à l'étranger

# **123 Informations générales**

- Schéma fonctionnel
- 124 Accessoires en option
- 128 Caractéristiques
- 131 Index

# **À propos de ce manuel**

Merci d'avoir acheté le Canon HR10. Veuillez lire ce manuel attentivement avant d'utiliser le caméscope et le conserver à titre de référence future. Si votre caméscope ne fonctionne pas correctement, reportez-vous au tableau de la section *Dépannage* (□ 106).

#### **Conventions utilisées dans ce manuel**

- **O** IMPORTANT : précautions relatives au fonctionnement du caméscope.
- (i) NOTES : rubriques additionnelles qui complètent les procédures de fonctionnement de base.
- $\circ$  À VERIFIER : restrictions qui s'appliquent si la fonction décrite n'est pas disponible dans tous les modes de fonctionnement (mode de fonctionnement sur lequel il faut régler le caméscope, le type de disque requis, etc.).
- $\Box$  : numéro de la page de référence.
- Les termes suivants sont utilisés dans ce manuel : "Écran" fait référence à l'écran LCD et à l'écran du viseur. "Scène" fait référence à une séquence vidéo à partir de l'endroit où vous avez appuyé sur la touche START/STOP pour lancer l'enregistrement jusqu'à ce que vous appuyiez à nouveau pour suspendre l'enregistrement. Les termes "photo" et "image fixe" sont utilisés indifféremment et ont la même signification.
- Les photos présentées dans ce manuel sont des exemples de photos pris avec un appareil fixe.

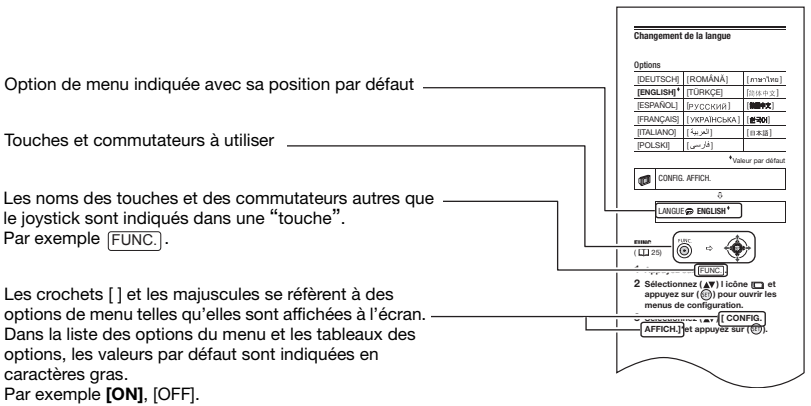

# Faites connaissance avec le caméscope **Accessoires fournis**

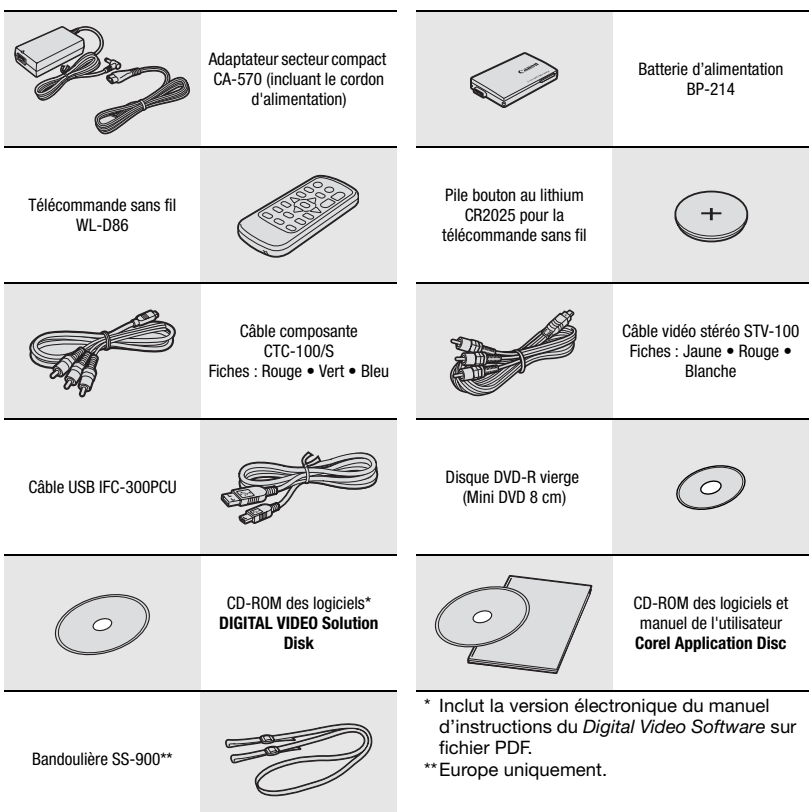

# **Guide des composants**

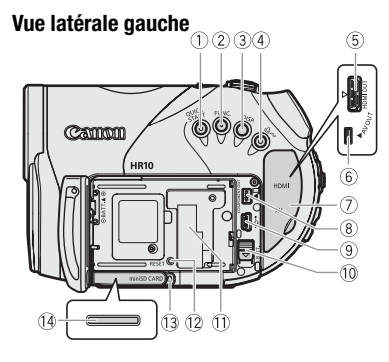

#### **Vue latérale droite**

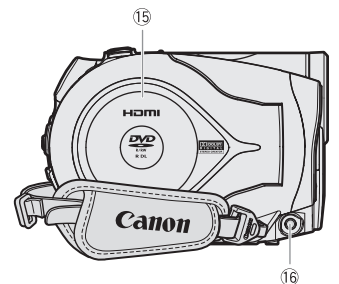

#### **Vue avant**

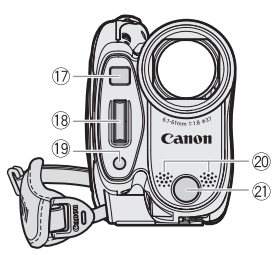

- Touche QUICK START et témoin veille  $(D)$  38)
- $(2)$  Touche FUNC.  $( \Box 25, 44)$
- $(3)$  Touche DISP.  $(1)$  43, 85)
- $\overline{4}$  Touche  $\underline{A} \rightsquigarrow$  (impression/partage)  $(D190, 101)$
- $(5)$  Prise HDMI OUT  $(1)$  97, 99)
- $6$  Prise AV OUT  $($ 1) 96)
- Couvre-prises
- **8** Prise COMPONENT OUT ( $\Box$  97)
- $(9)$  Prise USB  $(11)$  101)
- Commutateur BATT. (retrait de la batterie)  $($  $\Box$  20)
- Numéro de série
- $(12)$  Bouton RESET  $($  $\Box$  106)
- Indicateur CARD (accès à la carte) ( 74)
- Logement de la carte mémoire (ouvrez le couvercle pour y accéder) ( $\Box$  32)
- $(5)$  Couvercle du logement du disque  $(1)$  30)
- 16 Prise DC IN ( $\Box$  20)
- 17 Capteur Instant AF ( $\Box$  47)
- 18 Flash ( $\Box$  81)
- 19 Mini torche vidéo (CD 59)
- Microphone stéréo
- $(2)$  Capteur de télécommande ( $[1]$  22)

Les noms des touches et des commutateurs autres que le joystick sont indiqués dans une "touche" (par exemple FUNC.).

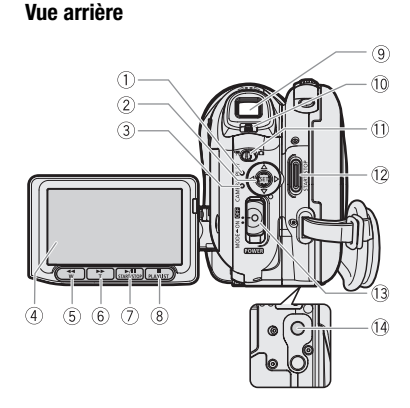

#### **Vue de dessus**

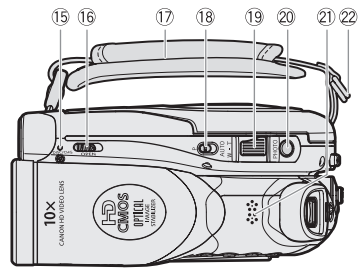

- $(1)$  Indicateur de mode PLAY (vert)  $(1)$  23)
- $(2)$  Joystick  $(1)$  24)
- Indicateur du mode CAMERA (rouge)  $(D23)$
- $\overline{4}$  Écran LCD ( $\Box$  29)
- $\overline{6}$ ) Touche  $\overline{4}$  (arrière rapide) ( $\overline{11}$  40) / Touche de zoom arrière W (grand angle)  $(D)$  37)
- $\circledR$  Touche  $\blacktriangleright$  (avance rapide) ( $\Box$  40) / Touche de zoom avant T (téléobjectif)  $(D)$  37)
- $\circled{7}$  Touche  $\blacktriangleright$  /  $\blacksquare$  (lecture/pause) ( $\Box$  40) / Touche START/STOP (CD 33)
- $\circledR$  Touche (arrêt)  $\circledR$  40) / Touche PLAYLIST ( $\Box$  66)
- $\circled{ }$  Viseur ( $\Box$  34)
- Levier de réglage dioptrique du viseur  $(D)$  34)
- **11)** Commutateur <sup>1</sup>, *(*△ (séquences vidéo/ photos)  $($  $\Box$  23)
- 12 Touche START/STOP (CL 33)
- Commutateur d'alimentation ( 23)
- 14 Filetage pour trépied ( $\Box$  23)
- Indicateur DISC (accès au disque)  $(D)$  33)/
	- Indicateur CHG (charge) ( $\Box$  20)
- Commutateur OPEN (ouvrez le couvercle du logement du disque) ( $\Box$  30)
- Sangle de poignée (CQ 22)
- <sup>(8</sup> Commutateur de mode ( $\Box$  35)
- 19 Levier de zoom (CD 37)
- 20 Touche PHOTO (CQ 74)
- $(2)$  Haut-parleur  $(1)$  40)
- Dispositif de fixation de la courroie

Les noms des touches et des commutateurs autres que le joystick sont indiqués dans une "touche" (par exemple FUNC.).

### **Télécommande sans fil WL-D86**

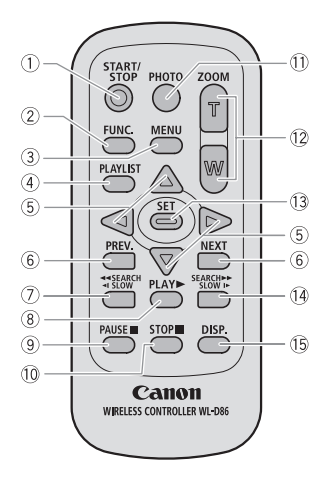

- 1) Touche START/STOP (QQ 33)
- $(2)$  Touche FUNC.  $(1)$  25)
- $(3)$  Touche MENU  $(1)$  25)
- 4 Touche PLAYLIST (CQ 66)
- $\circledS$  Touches de navigation (  $\triangle$  / $\P$  / $\triangleq$  / $\triangleright$  )
- Touches PREV./NEXT (précédente/suivante) : saut de scène ( $\Box$  41)/ saut de page d'index  $($  $\Box$  40)
- 7) Touche SEARCH <<a>Arrière ( $\Box$  41) / Touche SLOW <<a>1</a> arrière (<a>1)</a> <a>1</a></a>
- $\circledR$  Touche PLAY  $\blacktriangleright$  ( $\Box$  40)
- $\circledR$  Touche PAUSE  $\blacksquare$  ( $\Box$  40)
- $\textcircled{\tiny{10}}$  Touche STOP  $\blacksquare$  ( $\Box$  40)
- 1) Touche PHOTO (Q2 74)
- 12 Touches du zoom ( $\Box$  37)
- 13 Touche SET
- $(4)$  Touche SEARCH  $\blacktriangleright$  avant  $(1)$  41) / Touche SLOW  $\blacktriangleright$  avant ( $\boxdot$  41)
- Touche DISP. (affichage sur l'écran)  $($  $\Box$  43, 85)

## **Affichages sur l'écran**

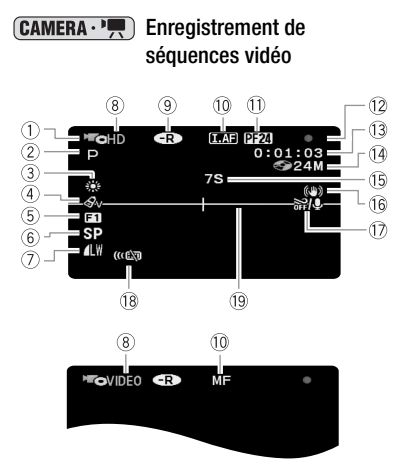

### Lecture de séquences vidéo (pendant la lecture)

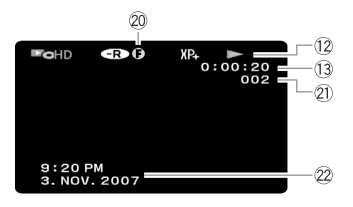

- $\circledR$  Mode de fonctionnement ( $\circledR$  23)
- 2 Programme d'enregistrement ( $\Box$  55, 57)
- $(3)$  Balance des blancs ( $[1]$  62)
- $(4)$  Effets d'image  $(1)$  63)
- $(5)$  Effets numériques ( $\Box$  64)
- 6 Mode d'enregistrement ( $\Box$  35)
- Qualité/taille de la photo (enregistrement simultané)  $(238)$
- $\circledR$  Qualité et spécification du disque ( $\Box$  5) mode HD (haute définition) mode VIDEO (définition standard) mode VR (définition standard, DVD-RW uniquement)
- $\circledR$  Type de disque  $\circledR$  DVD-R,  $\circledR$  DVD-R DL,  $\circledR$  DVD-RW ( $\Box$ 4)
- $10$   $[IF]$  Instant AF  $(11)$  47). MF Mise au point manuelle  $($  <math>\square</math> 60)
- Vitesse séquentielle progressive 25F
- Fonctionnement du disque
- Code temporel/Durée de la lecture (heures : minutes : secondes)
- Durée d'enregistrement restante sur le disque
- <sup>(15)</sup> Rappel d'enregistrement
- Stabilisateur d'image ( 48)
- $(1)$  Filtre anti-vent hors service ( $\Box$  49)
- <sup>(18</sup>) Capteur de télécommande hors service  $(D2 51)$
- 19 Marqueur de niveau ( $\Box$  51)
- 20 Marque de disque finalisé (CQ 70)
- Numéro de scène
- 22 Code de données (CD 43)

### **Enregistrement de photos**

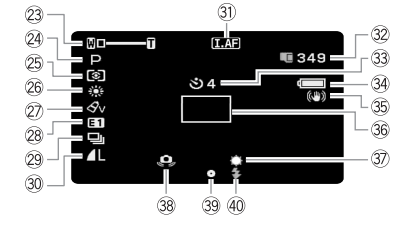

### $P$ **Affichage de photos**

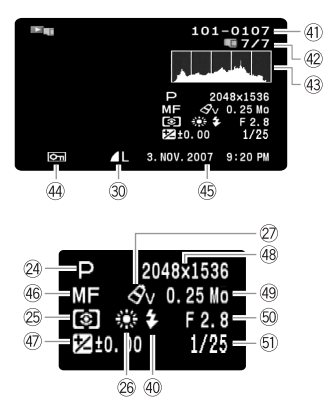

- $\oslash$  Zoom ( $\Box$  37), Exposition  $\circ$   $\bullet$  ( $\Box$  61)
- 24 Programme d'enregistrement ( $\Box$  55, 57)
- 25 Mode de mesure de la lumière (CQ 84)
- $\widehat{20}$  Balance des blancs ( $\widehat{11}$  62)
- 27 Effets d'image ( $\Box$  63)
- 28 Effets numériques ( $\Box$  64)
- 29 Mode d'acquisition ( $\Box$  82)
- **30 Qualité/taille de la photo (CL 75)**
- $30$   $\overline{LAD}$  Instant AF ( $\Box$  47), MF Mise au point manuelle  $(1160)$
- Nombre de photos disponibles sur la carte mémoire
- 33 Retardateur (CL 59)
- Charge restante estimée de la batterie
- **35 Stabilisateur d'image (Q) 48)**
- **36 Cadre AF (autofocus) (** $\Box$  **83)**
- 37) Mini torche vidéo ( $\Box$  59)
- Avertissement de bougé du caméscope  $(D)$  46)
- Mise au point/exposition réglées automatiquement et verrouillées (CQ 74)
- 40 Flash ( $\Box$  81)
- 41) Numéro de l'image (CQ 52)
- 42 Photo actuelle / Nombre total de photos
- 43 Histogramme ( $\Box$  85)
- 44 Marque de protection de l'image ( $\Box$  87)
- Date et heure d'enregistrement
- 46 Mise au point manuelle ( $\Box$  60)
- $\overline{a}$  Exposition manuelle ( $\Box$  61)
- 48 Taille de l'image (Q) 75)
- Taille du fichier
- 60 Valeur d'ouverture (CD 57)
- 61) Vitesse d'obturation (CQ 57)

 Vitesse séquentielle progressive 25F Lors d'un enregistrement en haute définition, sélectionnez la vitesse séquentielle progressive 25F pour donner à vos enregistrement un air plus cinéma ( $\Box$  48). Vous pouvez combiner cette fonction avec le programme d'enregistrement [ $\mathbb{H}$ ] MODE CINEMA] ( $\Box$  55) pour accentuer l'effet.

- Fonctionnement du disque
- **Enregistrement,**
- **II** Pause à l'enregistrement,
- Lecture, II Pause à la lecture,
- **Lecture rapide,**
- **A** Recherche visuelle arrière.
- Lecture au ralenti avant,
- Lecture au ralenti arrière

Durée d'enregistrement restante

Quand il n'y a plus d'espace restant sur le disque, " FIN" apparaît et l'enregistrement s'arrête.

**(15) Rappel d'enregistrement** 

Le caméscope compte de 1 à 10 secondes quand vous démarrez l'enregistrement. C'est pratique pour éviter les scènes trop courtes.

- Nombre de photos disponibles sur la carte
- $\mathbb Z$  clignote en rouge : pas de carte
- en vert : 6 photos ou plus
- **Q** en jaune : 1 à 5 photos
- en rouge : aucune photo supplémentaire ne peut être enregistrée
- Lors de l'affichage des photos, l'affichage apparaît toujours en vert.
- En fonction des conditions d'enregistrement, le nombre de photos disponibles affiché peut ne pas diminuer même après avoir réalisé un enregistrement, ou peut diminuer de 2 photos à la fois.

#### Affichage d 'accès à la carte

 s'affiche à côté du nombre de photos disponibles pendant que le caméscope écrit sur la carte mémoire.

#### Charge restante estimée de la batterie

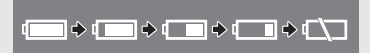

- Quand  $\Rightarrow$  est affiché en rouge, remplacez la batterie d'alimentation par une autre complètement chargée.
- Quand vous fixez une batterie d'alimentation déchargée, le caméscope peut se mettre hors tension sans afficher  $\leftarrow$ .
- En fonction des conditions dans lesquels le caméscope et la batterie d'alimentation sont utilisés, la charge réelle de la batterie peut ne pas être indiquée correctement.

#### Numéro de l'image

Le numéro de l'image indique le nom et l'emplacement du fichier sur la carte mémoire. Par exemple, le nom du fichier de l'image 101-0107 est "IMG\_**0107**.JPG", et il se trouve dans le dossier "DCIM\**101**CANON".

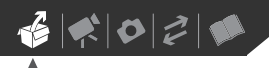

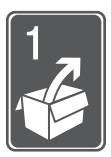

# **Préparatifs**

Ce chapitre décrit les opérations de base, telles que la navigation dans les menus et les premiers réglages afin de vous aider à mieux connaître votre caméscope.

## **Démarrage**

## **Charge de la batterie d'alimentation**

L'alimentation du caméscope peut se faire soit par une batterie d'alimentation soit par un adaptateur secteur compact. Chargez la batterie d'alimentation avant son utilisation. Pour les durée de charge approximatives et les durée d'enregistrement/lecture avec une batterie d'alimentation complètement chargée, reportez-vous aux tableaux de la page 124.

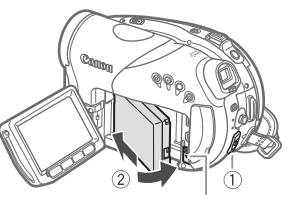

Commutateur BATT.

- **1 Mettez le caméscope hors tension.**
- **2 Fixez la batterie d'alimentation sur le caméscope.**
	- Ouvrez l'écran LCD.

• Faites glisser l'extrémité du connecteur de la batterie d'alimentation dans la direction de la flèche et poussez doucement jusqu'à ce que vous entendiez un déclic.

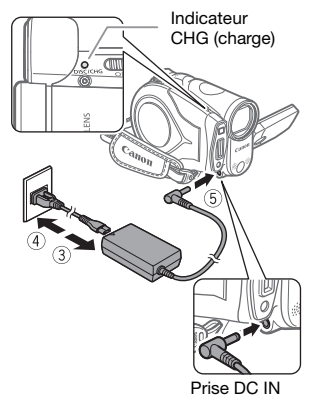

- **3 Connectez le cordon d'alimentation à l'adaptateur secteur compact.**
- **4 Branchez le cordon d'alimentation sur une prise de courant.**
- **5 Connectez l'adaptateur secteur sur la prise DC IN du caméscope.**
	- L'indicateur CHG (charge) se met à clignoter. L'indicateur reste allumé quand la charge est terminée.
	- On peut aussi utiliser l'adaptateur secteur compact sans attacher de batterie d'alimentation.

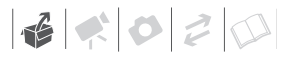

• Quand l'adaptateur d'alimentation compact est connecté, la batterie d'alimentation n'est pas utilisée et ne se décharge pas.

#### **UNE FOIS QUE LA BATTERIE D'ALIMENTATION EST COMPLÈTEMENT CHARGÉE**

- **1 Déconnectez l'adaptateur secteur du caméscope.**
- **2 Débranchez le cordon d'alimentation secteur de la prise de courant et de l'adaptateur.**

**POUR RETIRER LA BATTERIE D'ALIMENTATION**

**Faites glisser** *[***BATT.] vers le bas pour libérer la batterie d'alimentation et sortez-la en la tenant par sa partie inférieure.**

## IMPORTANT

- Mettez le caméscope hors tension avant de connecter ou déconnecter l'adaptateur secteur. Après avoir déplacé le commutateur power en position  $\Box$ . l'allocation des fichiers importants est mise à jour sur le disque. Assurez-vous d'attendre jusqu'à ce que l'écran LCD est complètement éteint.
- Lors de son utilisation, l'adaptateur secteur peut émettre des bruits. Ceci n'est pas un mauvais fonctionnement.
- Nous recommandons de charger la batterie d'alimentation à une température comprise entre 10 °C et 30 °C. En dehors de la plage de température de 0 °C à 40 °C, la charge ne démarre pas.
- Ne connectez pas à la prise DC IN du caméscope ni à l'adaptateur secteur compact n'importe quel appareil

électrique non expressément recommandé pour être utilisé avec ce caméscope.

• Pour éviter toute panne de l'appareil ou tout échauffement excessif, ne connectez pas l'adaptateur secteur compact à un convertisseur de tension pour voyage à l'étranger ou à une source d'alimentation spéciale comme celle d'un avion, d'un bateau, d'un onduleur, etc.

# NOTES

• L'indicateur CHG (charge) sert aussi d'estimation grossière de l'état de la charge.

Allumé en permanence : batterie d'alimentation complètement chargée. Deux clignotements rapides à 1 seconde d'intervalle : batterie d'alimentation avec une charge d'au moins 50%. Si l'indicateur clignote rapidement mais pas exactement de la façon indiquée ici, reportez-vous à *Dépannage* ( $\Box$  106). Un clignotement à 1 seconde d'intervalle : batterie d'alimentation chargée à moins de 50%.

• Nous recommandons que vous prépariez des batteries d'alimentation pour une durée d'au moins 2 à 3 fois plus longue que celle dont vous pourriez avoir besoin.

**Préparation des accessoires et de la télécommande**

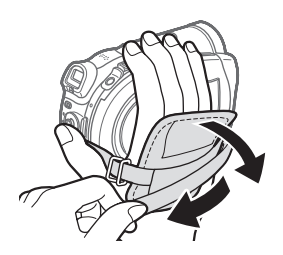

**1 Attachez la sangle de poignée.**

Ajustez la sangle de poignée de façon que vous puissiez atteindre le levier de zoom avec votre index et la touche (START/STOP) avec votre pouce.

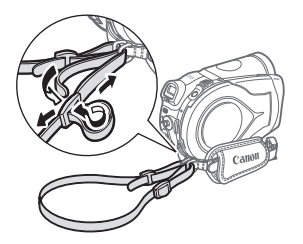

**2 Fixez la bandoulière fournie.** Faites passer une extrémité à travers le dispositif de fixation de la dragonne/bandoulière et ajustez la longueur de la bandoulière.

#### **Utilisation de la télécommande sans fil**

D'abord, insérez la pile bouton au lithium CR2025 dans la télécommande sans fil.

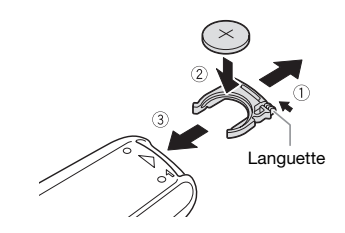

- **1 Appuyez sur la languette dans le sens de la flèche et retirez le porte-pile.**
- **2 Placez la pile bouton au lithium avec la face + dirigée vers le haut.**
- **3 Remettez en place le porte-pile.**

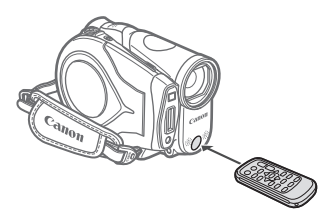

**Pointez la télécommande sans fil sur le capteur de télécommande du caméscope lorsque vous appuyez sur les touches.**

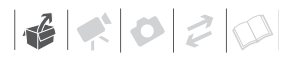

## NOTES

- La télécommande sans fil peut ne pas fonctionner correctement si le capteur de télécommande est situé sous une lumière trop importante ou à la lumière directe du soleil.
- Si la télécommande sans fil ne fonctionne pas, regardez si [TELECOMMANDE] n'est pas réglé sur  $[①$  OFF  $\otimes$   $]$  ( $\Box$  51). Si ce n'est pas le cas, remplacez la pile.

#### **Quand vous montez le caméscope sur un trépied**

Lors de l'utilisation d'un trépied, ne laissez pas le viseur exposé à la lumière directe du soleil car cela pourrait le faire fondre (à cause de la concentration de lumière sur l'objectif).

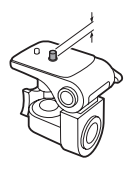

N'utilisez pas de trépied avec une vis de fixation plus longue que 5,5 m. Cela pourrait endommager le caméscope.

## **Opérations de base du caméscope**

#### **Commutateur d'alimentation**

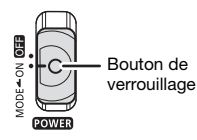

Outre la mise du caméscope sous et hors tension, le commutateur POWER détermine également le mode de fonctionnement de l'appareil.

**Pour mettre le caméscope sous tension :** déplacez le commutateur power sur la position ON tout en maintenant enfoncé le bouton de verrouillage.

**Pour changer de mode de fonctionnement :** de la position ON, faites glisser brièvement le commutateur **POWER** vers MODE, puis relâchez-le. Cette action basculera le mode de fonctionnement entre l'enregistrement (CAMERA - indicateur rouge) et lecture (PLAY - indicateur vert).

### <span id="page-22-0"></span>**Modes de fonctionnement**

Le mode de fonctionnement du caméscope est déterminé par le commutateur **POWER** et par la position du commutateur  $\blacksquare$ / $\blacksquare$ . Dans ce manuel. **CAMERA** indique qu'une fonction est disponible dans le mode de fonctionnement indiqué et  $\sqrt{CAMERA}$  indique

que la fonction n'est pas disponible. Quand il n'y a pas d'icônes de mode de fonctionnement, la fonction est disponible dans tous les modes de fonctionnement.

### **Joystick et guide du joystick**

Poussez le joystick vers le haut, le bas, la gauche ou la droite ( $\blacktriangle$ , < > ) pour sélectionner une option ou modifier des réglages. **SU I V**

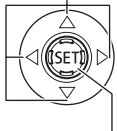

Appuyez sur le joystick ((ET)) pour enregistrer les réglages ou confirmer une action. Sur des écrans de menu, ceci est indiqué par l'icône **SET**.

Les fonctions attribuées au joystick changent suivant le mode de fonctionnement et les réglages du

caméscope. Appuyez sur ((En)) pour afficher/cacher le guide du joystick. Dans les illustrations de ce manuel, les positions autres que celles spécifiques à la fonction expliquée sont marquées d'un motif à rayures.

Selon le mode de fonctionnement, ces positions peuvent être vides ou afficher un icône différent de celui de l'illustration.

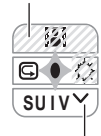

Lorsque le guide contient plusieurs "pages", [SUIV] et l'icône du numéro de  $page ( \vee )$  apparaissent en bas. Poussez le joystick (▼) vers [SUIV] pour afficher la "page" suivante du guide.

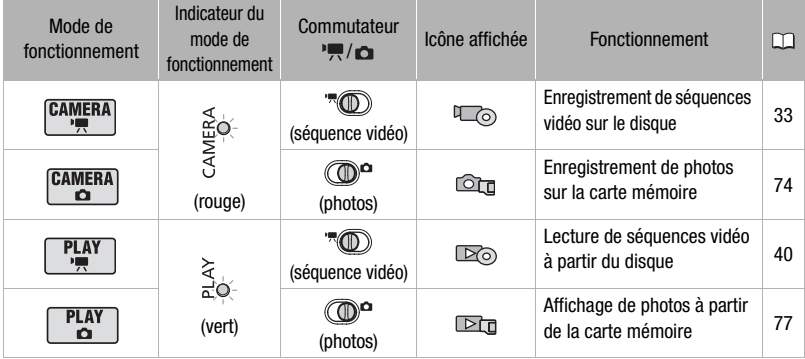

 $\mathbf{6} \times \mathbf{0} \times \mathbf{0}$ 

## **Utilisation des menus**

Beaucoup de fonctions du caméscope peuvent être réglées à partir des menus qui apparaissent quand vous appuyez sur la touche FUNC. (FUNC.). Pour plus de détails sur les réglages et les options de menu disponibles, reportez-vous à *Listes des options de menu* ( $\Box$  44).

### **Sélection d'une option du menu FUNC.**

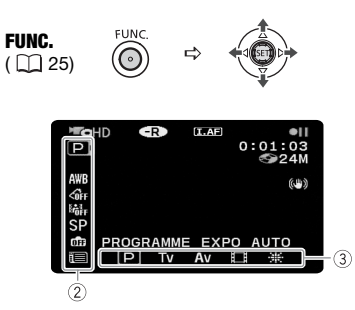

- **1** Appuyez sur **FUNC.**
- **2** Sélectionnez (▲▼), l'icône de la **fonction que vous voulez modifier à partir de la colonne du côté gauche.**

Les options du menu non disponibles apparaissent en gris.

- **3** Sélectionnez (<) le réglage **souhaité parmi les options de la barre inférieure.**
	- L'option sélectionnée sera surlignée en bleu. Les options du menu non disponibles apparaissent en gris.
	- Pour certains réglages, il vous faudra faire d'autres sélections

 $(\blacktriangle$ ,  $\blacktriangleleft \blacktriangleright)$  et/ou appuyer sur ( $(F)$ ). Suivez les autres guides de fonctionnement qui apparaissent à l'écran (icône **SET**), petites flèches, etc.)

**4 Appuyez sur FUNC.** pour **sauvegarder les réglages et fermer le menu.**

Vous pouvez appuyer sur FUNC.) à tout moment pour fermer le menu.

### **Sélection d'une option à partir des menus de configuration**

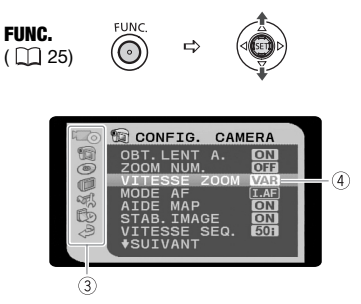

- **1** Appuyez sur **FUNC.**
- **2** Sélectionnez (AV) l'icône **et** et **appuyez sur ( ) pour ouvrir les menus de configuration.**
	- Vous pouvez aussi maintenir FUNC.) pressée pendant plus de 1 seconde ou appuyez sur MENU sur la télécommande sans fil pour ouvrir directement l'écran des menus de configuration.
	- En mode  $(PLAY \cdot \cdot \cdot)$ , poussez le joystick (<) pour sélectionner l'icône le (nécessaire uniquement avec les disques DVD-RW enregistrés en qualité

haute définition, ou en qualité de définition standard (mode VR)).

### **3** Sélectionnez ( $\blacktriangle$ ) le menu **souhaité de la colonne de gauche et appuyez sur (** $(F)$ **).**

Le titre du menu sélectionné apparaît en haut de l'écran. Sous le titre, une liste de réglages.

- **4** Sélectionnez (▲▼) le réglage que **vous souhaitez changer et appuyez sur (**  $\circledast$  **).** 
	- La barre de sélection orange indique le menu actuellement sélectionné. Les options du menu non disponibles apparaissent en noir.
	- Poussez le joystick  $($   $\blacktriangleleft)$  pour revenir à l'écran de sélection du menu (étape 3).
- **5** Sélectionnez (▲▼) l'option **souhaitée et appuyez sur (GET) pour enregistrer le réglage.**

**6** Appuyez sur FUNC... Vous pouvez appuyer sur FUNC.) à tout moment pour fermer le menu.

## **Premiers réglages**

### **Réglage de la date et de l'heure**

Vous devez régler la date et l'heure du caméscope avant de pouvoir commencer à l'utiliser. L'écran [DATE/ TIME] (écran de réglage de la date et de l'heure) apparaît automatiquement si l'horloge du caméscope n'est pas réglée.

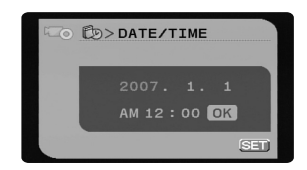

Quand l'écran [DATE/TIME] (écran de réglage de la date et de l'heure) apparaît, l'année est affichée en orange et indiquées par des flèches dirigées vers le haut et le bas.

- **1** Changez ( $\sqrt{\sqrt{ }}$ ) l'année et passez **( ) sur le mois.**
- **2 Changez les champs restants (mois, jour, heures et minutes) de la même façon.**
- **3 Déplacez ( ) le curseur sur la touche [OK] et appuyez sur (**  $(F)$  **) pour démarrer l'horloge et fermer le menu.**

 $\mathbf{B} \times \mathbf{O} \times \mathbf{O}$ 

Ļ,

## IMPORTANT

- Si vous n'utilisez pas le caméscope pendant environ 3 mois, la batterie rechargeable au lithium intégrée peut se décharger et le réglage de la date/heure peut être annulé. Dans ce cas, rechargez la batterie au lithium intégrée ( $\Box$  120) et réglez de nouveau le fuseau horaire, la date et l'heure.
- La date apparaît dans un format annéemois-jour uniquement sur l'écran du premier réglage. Sur les écrans suivants, la date et l'heure apparaissent dans un format jour-mois-année (par exemple, [1.JAN.2007 12:00 AM]). Vous pouvez changer le format de la date  $($  $\Box$  54 $).$
- Vous pouvez aussi changer la date et l'heure plus tard (pas pendant le réglage initial). Pour afficher l'écran [DATE/ HEURE], appuyez sur [FUNC.] et sélectionnez  $\Box$   $\Rightarrow$  [CONFIG. D/  $HEURE$ ]  $\Rightarrow$  [DATE/HEURE].

### **Changement de la langue**

**Ontions** 

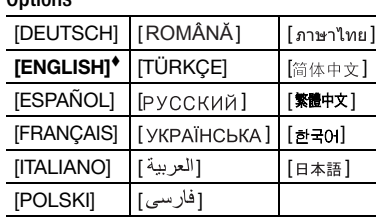

Valeur par défaut

CONFIG. AFFICH.

Ú

LANGUE **ENGLISH**

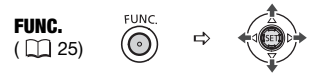

- **1** Appuyez sur **FUNC.**
- **2** Sélectionnez (AV) l'icône **et** et **appuyez sur ( ) pour ouvrir les menus de configuration.**
- **3** Sélectionnez (AV) [ CONFIG. **AFFICH.]\*et appuyez sur ((ET)).**
- **4** Sélectionnez (▲▼) [LANGUE 2]\* **et appuyez sur ((SET)).**
- **5 Sélectionnez l'option de réglage**  souhaitée (**VA**, **4**), puis **appuyez sur**  $(SET)$ **).**
- **6** Appuyez sur FUNC. pour refermer **le menu.**
- Lorsque vous réglez le caméscope pour la première fois ou après l'avoir réinitialisé, tous les affichages à l'écran sont en anglais (la langue par défaut). Sélectionnez  $[DISPLAY SETUP] \Rightarrow [LANGUAGE \textcircled{2}]$  et sélectionnez votre langue.

# NOTES

- Si vous avez changé la langue par erreur, suivez la marque  $\textcircled{a}$  à côté de l'option de menu pour changer le réglage.
- Les affichages **SET** et **FUNC** qui apparaissent dans certains des écrans de menu se réfèrent au nom des touches du caméscope et ne changent pas quelle que soit la langue sélectionnée.

### 27

## **Changement des fuseaux horaires**

Valeur par défaut

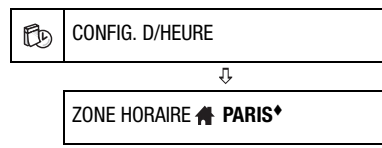

FUNC.  $(\Box 25)$ 

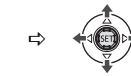

**1** Appuyez sur **FUNC.**.

**FUNC** 

- **2** Sélectionnez (V) l'icône et **appuyez sur ( ) pour ouvrir les menus de configuration.**
- **3** Sélectionnez (AV) [CONFIG. D/ **HEURE] et appuyez sur ((ET)).**
- **4 Sélectionnez ( ) [ZONE HORAIRE] et appuyez sur ((SET)).** Le réglage par défaut est Paris.

**POUR RÉGLER LE FUSEAU HORAIRE DE VOTRE DOMICILE**

- **5 Assurez-vous que le fuseau**  horaire **f** est sélectionné.
- **6 Sélectionnez (<>>>** ) le fuseau qui **correspond à votre fuseau horaire local et appuyez sur ((ET)).** Pour ajuster l'heure d'été, sélectionnez le nom du fuseau marqué avec  $\cdot$ .
- **7 Appuyez sur FUNC.) pour refermer le menu.**

### **QUAND VOUS ÊTES EN VOYAGE**

Sélectionnez le fuseau horaire correspondant à l'heure locale de votre destination.

- **5 Déplacez le cadre de sélection orange (▼) sur le fuseau horaire .**
- **6 Sélectionnez (<>>>** ) le fuseau qui **correspond à l'heure locale de votre destination et appuyez sur**   $(SET)$ ).
	- Reportez-vous à la nouvelle date et heure affichées sur l'écran.
	- Pour ajuster l'heure d'été, sélectionnez le nom du fuseau marqué avec  $\cdot$ .
- **7 Appuyez sur FUNC.) pour refermer le menu.**

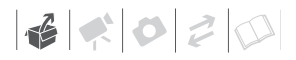

## **Préparez-vous à enregistrer**

### **Ajustement de la position et de la luminosité de l'écran LCD**

#### **Rotation de l'écran LCD**

#### **Ouvrez l'écran LCD de 90 degrés.**

- Vous pouvez tourner l'afficheur de 90 degrés vers le bas.
- Vous pouvez tourner l'afficheur de 180 degrés vers l'objectif (permettant ainsi au sujet de contrôler l'image de l'écran LCD pendant que vous utilisez le viseur). Tourner l'afficheur de 180 degrés est également utile lorsque vous souhaitez vous inclure dans l'image lors d'un enregistrement avec le retardateur. Il s'agit du seul cas où vous pouvez utiliser le viseur et l'écran LCD en même temps.

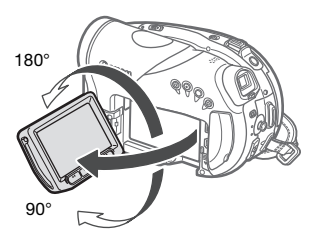

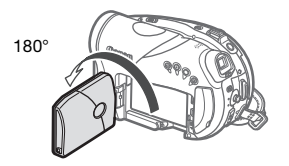

Le sujet peut contrôler l'image de l'écran

## NOTES

**À propos de l'écran LCD et du viseur :** les écrans ont été réalisés avec des techniques de très haute précision, avec plus de 99,99% de pixels actifs par rapport aux spécifications. Moins de 0,01% des pixels peuvent occasionnellement avoir un défaut d'allumage ou apparaître en noir, rouge, bleu ou en vert. Cela n'a aucun effet sur les images enregistrées et ne constitue pas un mauvais fonctionnement.

#### **Rétroéclairage de l'écran LCD**

Vous pouvez régler la luminosité de l'écran LCD sur normal ou clair.

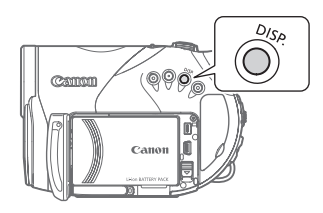

#### **Maintenez pressée [DISP.] pendant plus de 2 secondes.**

Répétez cette action pour basculer entre les réglages normal et clair.

## NOTES

- Ce réglage n'affecte pas la luminosité de l'enregistrement ni celle du viseur.
- L'utilisation du réglage lumineux réduira la durée d'utilisation de la batterie.

### **Insertion et retrait d'un disque**

Utilisez uniquement des disques mini DVD de 8 cm portant le logo DVD-R (DVD-R DL y compris) ou le logo DVD-RW **DVD**. Reportez-vous également à *Disques recommandés* ( $\Box$  6). Avant d'insérer le disque, vérifiez que la surface d'enregistrement est propre. Le cas échéant, utilisez un chiffon de nettoyage optique doux pour retirer les empreintes de doigt, les saletés ou les traces à la surface du disque.

### **Insertion du disque**

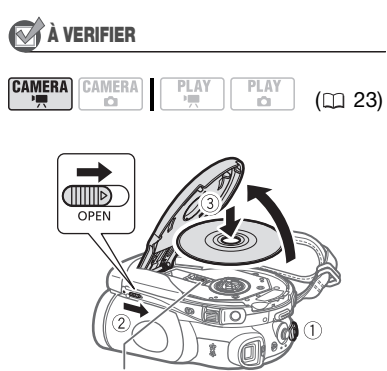

Lentille du capteur

- **1 Déplacez le commutateur sur la position ON pour régler le**  caméscope en mode  $\tt (CAMERA \cdot \cdot \cdot \cdot R)$ .
- 2 Faites glisser **OPEN** entièrement **dans le sens de la flèche et ouvrez soigneusement le couvercle du logement du disque jusqu'à l'arrêt complet.**

Rétractez la sangle de poignée sous le caméscope de façon qu'elle ne gêne pas le couvercle du logement du disque.

- **3 Insérez le disque et appuyez au centre fermement jusqu'à ce qu'un clic retentisse, signalant qu'il est bien en place.**
	- Insérez le disque, la face d'enregistrement orientée vers le bas, (disques simple-face – étiquette vers le haut).
	- Faites attention de ne pas toucher la surface d'enregistrement du disque ni la lentille du capteur.

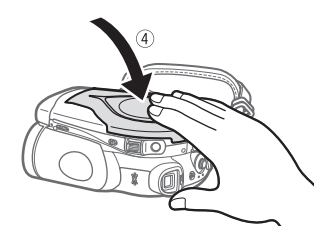

## **4 Refermez le couvercle du logement du disque.**

Ne fermez pas le couvercle de force si le disque n'est pas inséré correctement et emboîté solidement.

## NOTES

• Le processus de reconnaissance du disque peut prendre un certain temps. L'indicateur  $\oslash$  bouge pendant que le disque est lu. Attendez que le caméscope a fini de reconnaître le disque avant de démarrer l'enregistrement.

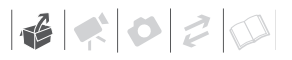

• N'insérez pas dans le caméscope des disques qui ont été enregistrés ou initialisés par un autre appareil.

#### **QUAND VOUS INSÉREZ UN NOUVEAU DISQUE**

Vous devez initialiser les nouveaux disques avant de pouvoir démarrer l'enregistrement. L'écran d'initialisation du disque apparaît lorsqu'un nouveau disque est inséré pour la première fois si le commutateur  $\mathbf{H}/\mathbf{C}$  est réglé sur **II** (séquences vidéo).

Vous ne pouvez pas initialiser le disque si charge restante de la batterie est indiquée par  $\Longleftrightarrow$ . Mettez le caméscope sous tension à l'aide de l'adaptateur secteur compact.

- $\circled{1}$  Choisissez ( $\blacktriangleleft\blacktriangleright$ ) la qualité à utiliser pour l'enregistrement du disque. Pour comparer la qualité haute définition et de définition standard, reportez-vous à *Décidez quelle qualité d'image vous souhaitez*   $utiliser$  ( $\Box$  [5\)](#page-4-0).
	- Uniquement quand vous avez insérez un disque DVD-RW et sélectionné [SD], continuez à l'étape 2 pour sélectionner la spécification du disque. Dans les autres cas, passez directement à l'étape 3.
- 2 Sélectionnez (<) les spécifications du disque et appuyez sur ((ET)). Pour comparer les spécifications [VIDEO] et [VR], reportez-vous à *Spécifications de disque sur des DVD-RW* ( $\cap$  6).
- 3) Sur l'écran de confirmation, sélectionnez (<>>> [OUI] et appuyez sur ((ET)) pour démarrer l'initialisation du disque.
- L'initialisation du disque prend environ un minute. Éviter de bouger le caméscope pendant que l'opération est en cours.
- Vous pouvez commencer à enregistrer des séquences vidéo une fois que l'indicateur de pause à l'enregistrement  $\bullet$  II apparaît.

#### **Retrait du disque**

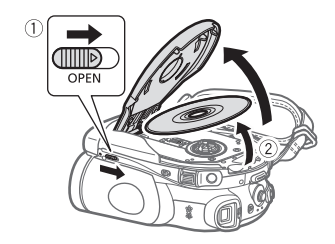

- **1** Faites glisser **OPEN** entièrement **dans le sens de la flèche et ouvrez soigneusement le couvercle du logement du disque jusqu'à l'arrêt complet.**
	- Ne soumettez pas le caméscope à des chocs brutaux lorsque l'indicateur DISC (accès au disque) est allumé ou clignote.
	- Rétractez la sangle de poignée sous le caméscope de façon qu'elle ne gêne pas le couvercle du logement du disque.
	- Après avoir fait glisser <sup>[OPEN]</sup>, l'ouverture du couvercle du logement du disque peut prendre quelque temps.
- **2 Saisissez le bord du disque et retirez ce dernier doucement de l'appareil.**

 $\mathbf{6} \times \mathbf{0} \times \mathbf{0}$ 

Faites attention de ne pas toucher la surface d'enregistrement du disque ni la lentille du capteur.

**3 Refermez le couvercle du logement du disque.**

## IMPORTANT

En faisant glisser [OPEN] après un enregistrement, les données d'allocation des fichiers importants sont enregistrées sur le disque avant l'ouverture du couvercle. Lorsque l'indicateur DISC (accès au disque) est allumé ou clignote, ne soumettez pas le caméscope à des chocs brutaux, par exemple en le posant lourdement sur une table.

### **Insertion et retrait d'une carte mémoire**

Ce caméscope ne fonctionne qu'avec des cartes miniSD.

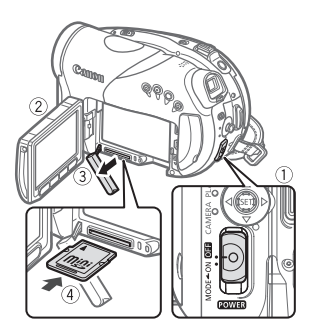

- **1 Mettez le caméscope hors tension.**
- **2 Ouvrez l'écran LCD.**
- **3 Tirez le couvercle du logement de la carte mémoire pour l'ouvrir.**
- **4 Insérez la carte mémoire toute droite avec l'étiquette miniSD dirigée vers le haut, complètement dans la fente de la carte mémoire jusqu'a ce que vous entendiez un déclic.**

### **5 Refermez le couvercle.**

Ne fermez pas le couvercle de force si la carte mémoire n'est pas insérée correctement.

### **POUR RETIRER LA CARTE MÉMOIRE**

### **Poussez d'abord la carte mémoire puis relâchez-la, et retirez-la ensuite de l'appareil.**

## IMPORTANT

- Assurez-vous d'initialiser toutes les cartes mémoire avant de les utiliser avec ce caméscope ( $\Box$  88).
- Les cartes mémoire ont des côtés avant et arrière qui ne sont pas interchangeables. L'insertion d'une carte mémoire avec la face dans un sens erroné peut provoquer un mauvais fonctionnement au caméscope.

## NOTES

Une compatibilité avec toutes les cartes miniSD ne peut pas être garantie.

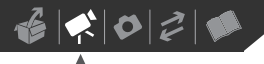

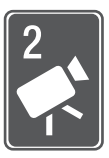

# **Vidéo**

Ce chapitre couvre les fonctions associées à l'enregistrement des séquences vidéo, y compris la lecture des enregistrements, les options de menu et les opérations des disques.

## **Enregistrement de base**

### **Prise de vidéo**

#### **Avant de commencer l'enregistrement**

Réalisez un enregistrement de contrôle pour vérifier si le caméscope fonctionne correctement. Puisque les enregistrements faits sur un DVD-R ou un DVD-R DL ne peuvent pas être effacés, nous vous recommandons d'utiliser un disque DVD-RW pour réaliser des essais d'enregistrement.

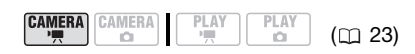

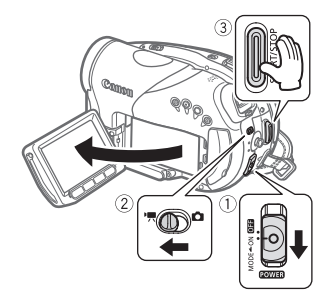

**1 Déplacez le commutateur sur la position ON pour régler le caméscope en mode CAMERA.**

L'indicateur CAMERA rouge s'allume.

- **2** Déplacez le commutateur '貝/白 **sur la position '**, (séquences **vidéo).**
- **3 Appuyez sur START/STOP** pour **démarrer l'enregistrement.**
	- L'enregistrement commence ; appuyez à nouveau sur START/STOP) pour suspendre l'enregistrement.
	- Vous pouvez également appuyer sur START/STOP) sur l'écran LCD.

### **QUAND VOUS AVEZ FINI L'ENREGISTREMENT**

- **1 Assurez-vous que l'indicateur DISC (accès au disque) est éteint.**
- **2 Mettez le caméscope hors tension.**
- **3 Fermez l'écran LCD.**
- **4 Retirez le disque.**

## IMPORTANT

• **Lors de l'enregistrement de séquences vidéo, essayez d'obtenir des images calmes et stables.** Un mouvement excessif du caméscope pendant la prise de vue et l'utilisation intensive de zooms rapides et de panoramiques peut résulter dans des scènes qui vacillent. Dans des cas extrêmes, la lecture de telles scènes peut entraîner des vertiges induits par

les images. Si vous souffrez d'une telle réaction, arrêtez immédiatement la lecture et reposez-vous si nécessaire.

- Éviter les actions suivantes lorsque l'indicateur DISC (accès au disque) est allumé ou clignote sous peine de perdre des données.
	- ne soumettez pas le caméscope à des vibrations ou à des chocs violents.
	- n'ouvrez pas le couvercle du logement du disque et ne retirez pas le disque.
	- ne déconnectez pas l'alimentation électrique et ne mettez pas le caméscope hors tension.
	- ne changez pas le mode de fonctionnement.

## NOTES

- **À propos de la fonction d'économie d'énergie :** afin d'économiser l'énergie quand le caméscope est alimenté par une batterie, le caméscope se met automatiquement hors tension si aucune opération n'est effectuée pendant 5 minutes ( 52). Pour rétablir l'alimentation, faites glisser le commutateur **ROWER** vers MODE et relâchez-le, ou déplacez le commutateur **POWER** en position OFF puis de nouveau en position ON.
- Lors d'un enregistrement dans un environnement très bruyant (tel qu'un feu d'artifice ou un concert), le son peut être déformé ou peut ne pas être enregistré au niveau réel. Ceci n'est pas un mauvais fonctionnement.

#### **Utilisation du viseur**

Lors d'un enregistrement dans un endroit lumineux, l'écran LCD peut être difficile à voir. Dans ce cas, changez la luminosité de l'écran LCD ( 29) ou utilisez le viseur à la place. Pour utiliser le viseur, gardez l'écran LCD fermé\*.

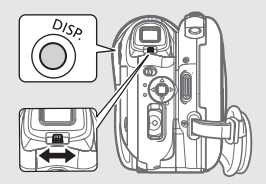

Ajustez le viseur, si nécessaire, avec le levier de réglage dioptrique du viseur. Maintenez pressée DISP.pendant plus de 2 secondes pour changer la luminosité du viseur.

\* L'écran LCD et le viseur peuvent être utilisés simultanément uniquement quand l'écran LCD est tourné à 180 degrés et fait face au sujet  $($  $\Box$  29).

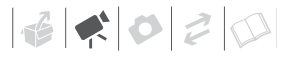

#### À propos du commutateur de mode et des programmes d'enregistrement

Réglez le commutateur de mode sur **AUTO** pour laisser le caméscope ajuster tous les réglages pour vous, et de façon à n'avoir qu'à diriger le caméscope et commencer l'enregistrement.

Réglez le commutateur de mode sur **P** pour sélectionner un des programmes d'enregistrement.

Les programmes d'enregistrement de scène spéciale ( $\Box$  55) offrent une méthode pratique de sélectionner les réglages optimaux en fonction de conditions d'enregistrement particulières. Par contre, avec les programmes d'enregistrement flexibles ( $\Box$  57) vous pouvez régler la

vitesse d'obturation ou l'ouverture que vous souhaitez, ou profiter de la flexibilité de changer les autres réglages.

#### **Sélection du mode d'enregistrement**

Le caméscope offre 4 modes d'enregistrement en haute définition et 3 modes d'enregistrement en définition standard. Changer le mode d'enregistrement permet de changer la durée d'enregistrement disponible sur le disque. Sélectionnez le mode XP+ ou XP pour obtenir une meilleure qualité vidéo, ou sélectionnez le mode LP pour les enregistrements de longue durée. Le tableau suivant donne les temps d'enregistrement approximatif avec un disque DVD neuf (un seul côté).

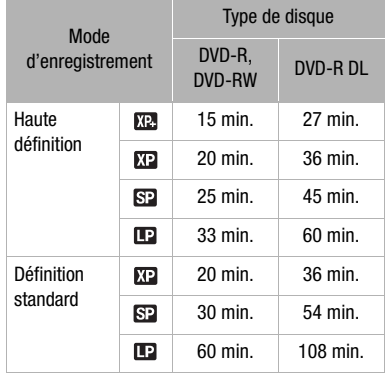

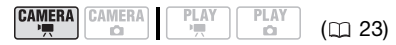

Valeur par défaut en haute définition

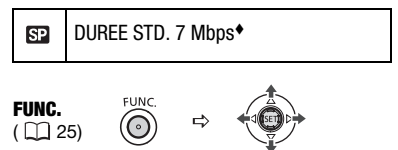

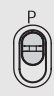

- **1** Appuyez sur FUNC.
- **2** Sélectionnez (▲▼) l'icône de mode **d'enregistrement.**
- **3** Sélectionnez (◀▶) le mode **d'enregistrement souhaité.**
- **4 Appuyez de nouveau sur la touche**  FUNC.) pour sauvegarder le **réglage et fermer le menu.**

## NOTES

- Enregistrer en mode LP vous offre une durée d'enregistrement plus longue ; cependant, en fonction de la condition du disque (utilisation prolongée, imperfections, etc.) l'image et le son enregistrés en mode LP peuvent être déformés. Nous vous recommandons d'utiliser le mode XP+ ou XP pour les enregistrements importants.
- Le caméscope utilise un débit binaire variable (VBR) pour le codage des données vidéo et la durée réelle de l'enregistrement peut varier en fonction du contenu des scènes.

### **Sélection du rapport d'aspect de vos enregistrements (écran large 16/9è ou 4:3)**

Lors d'un enregistrement en haute définition, les scènes enregistrées ont rapport d'aspect de 16/9è (écran large). En définition standard, vous pouvez sélectionner le rapport d'aspect de votre enregistrement en fonction de votre téléviseur.

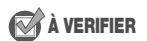

**CAMERA** CAMERA  $P<sub>1</sub>$ AY  $(m<sub>23</sub>)$  $\alpha$ C)

Qualité du disque : SD (mode VIDEO ou VR)

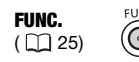

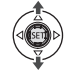

Valeur par défaut

CONFIG. CAMERA 16

ECRAN LARGE **ON**

ſ,

- **1** Appuyez sur **FUNC.**
- **2** Sélectionnez (AV) l'icône **et** et **appuyez sur ( ) pour ouvrir les menus de configuration.**
- **3** Sélectionnez (AV) [CONFIG. **CAMERA] et appuyez sur (** $(SET)$ **).**
- **4** Sélectionnez (AV) [ECRAN **LARGE] et appuyez sur (** $(F)$ **).**
- **5 Sélectionnez une option de**  réglage (AV), puis appuyez sur **( ).**

L'enregistrement par défaut est écran large (16/9è). Réglez le sur [ OFF] pour enregistre des scènes avec un rapport d'aspect 4:3.

**6** Appuyez sur FUNC. pour refermer **le menu.**
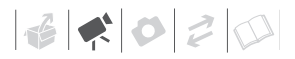

## NOTES

- **Lecture d'une séquence vidéo enregistrée en écran large :** les téléviseurs compatibles avec le système WSS changent leur réglage automatiquement et passent en mode écran large (16/9è). Sinon, modifiez manuellement le rapport d'aspect du téléviseur.
- Pour lire un enregistrement sur un téléviseur avec un rapport d'aspect normal (4:3), changez le réglage [FORMAT TV] en conséquence ( $\Box$  53).

#### **Utilisation du zoom**

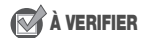

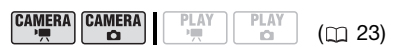

 $(\overline{\text{CAMERA}} \cdot \overline{\bullet})$ : en plus du zoom optique, le zoom numérique est également disponible  $(m_1 47)$ .

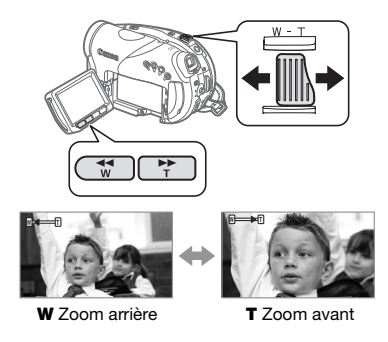

#### **Zoom optique 10x**

#### **Déplacez le levier de zoom vers** W **pour faire un zoom arrière (grand angle). Déplacez-le vers** T **pour faire un zoom avant (téléobjectif).**

Vous pouvez aussi changer la vitesse du zoom ( $\Box$  47). Vous pouvez sélectionner l'une des trois vitesses de zoom fixes ou une vitesse variable selon le mode d'utilisation du levier de zoom : appuyez légèrement pour un zoom lent ; appuyez plus fort pour des zooms plus rapides.

## NOTES

- Restez à une distance d'au moins 1 m du sujet. En grand-angle vous pouvez effectuer la mise au point sur un sujet situé à 1 cm.
- Vous pouvez aussi utiliser les touches T et **W** de la télécommande sans fil ou les touches sur l'afficheur. La vitesse du zoom est la même avec le caméscope ou fixée sur [222 VITESSE 3] (quand [ WR VARIABLE] est sélectionné).
- Lorsque la vitesse de zoom est réglée sur [MRIVARIABLE], elle est plus rapide en mode de pause à l'enregistrement.

## **Fonction Quick Start (démarrage rapide)**

Quand vous appuyez sur **QUICK START** le caméscope entre en mode de veille . En mode de veille, le caméscope consomme uniquement environ la moitié de l'énergie utilisée pendant l'enregistrement, vous permettant d'économiser l'énergie quand vous utilisez une batterie d'alimentation. De plus, quand vous appuyez de nouveau sur [QUICK START], le caméscope est prêt à démarrer l'enregistrement en moins d'environ 1 seconde\*, vous assurant de ne pas rater une chance de prise de vue importante.

\* Le temps précis requis jusqu'à ce que le caméscope soit prêt à démarrer l'enregistrement peut varier selon les condition de prise de vue.

## **VERIFIER**

**CAMERA** 

**CAMERA** 

PLA'  $(m<sub>23</sub>)$ 

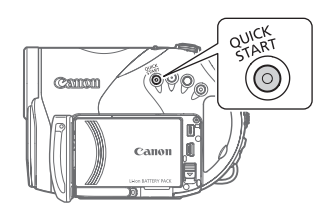

#### **1 Appuyez fermement sur .** QUICK START

Le témoin de veille clignote d'abord pendant la préparation du caméscope puis reste allumé quand il entre en mode de veille.

**2 Lorsque vous souhaitez reprendre l'enregistrement, appuyez à nouveau sur** [QUICK START]**.** En environ 1 seconde, le caméscope est prêt en mode pause à l'enregistrement.

## NOTES

- Lorsque vous activez le caméscope en mode veille, les réglages suivants sont automatiquement changés :
	- la mise au point manuelle revient à la mise au point automatique (AF).
	- l'ajustement manuel de l'exposition revient à l'exposition automatique.
	- la position du zoom revient au grandangle maximum **W**.
- Le caméscope s'éteindra s'il est laissé en mode de veille pendant 10 minutes, quel que soit le réglage du paramètre [MODE ECO] ( $\Box$  52). Vous pouvez sélectionner la longueur de temps jusqu'à ce qu'il s'éteigne avec le réglage  $\overline{R}$  veille off  $(1)$  52).

Pour rallumer le caméscope s'il est éteint, faites glisser le commutateur vers MODE et relâchez-le, ou déplacez le commutateur power en position **OF** puis à nouveau en position ON.

- Si vous effectuez une des actions suivantes en mode veille (lorsque le témoin veille est allumé), le caméscope reviendra en mode pause à l'enregistrement.
	- ouvrez le couvercle du logement du disque.
	- changez la position du commutateur  $\blacksquare$
	- faites glisser le commutateur power vers MODE.

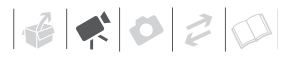

#### **Contrôle et suppression de la scène que vous venez juste d'enregistrer**

Même en mode  $(\overline{\texttt{CAMERA}} \cdot \overline{\texttt{M}})$  vous pouvez reproduire la scène que vous venez juste d'enregistrer pour la contrôler. Si vous utilisez un disque DVD-RW, vous pouvez également effacer la scène pendant son contrôle.

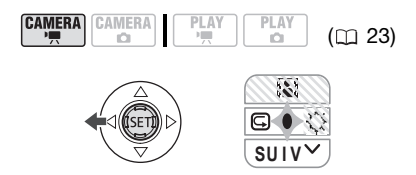

- **1 Si le guide du joystick n'apparaît pas sur l'écran, appuyez sur (** $(F)$ ) **pour l'afficher.**
- **2** Poussez le joystick  $($   $\blacktriangleleft)$  vers  $\boxed{\subset}$ .
	- Si  $\subseteq$  n'apparaît pas sur le quide du joystick, poussez, à plusieurs reprises, le joystick (▼) vers [SUIV] pour l'afficher.
	- Le caméscope reproduit la dernière scène (mais sans le son) et retourne en mode de pause à l'enregistrement.

#### **Effacement d'une scène juste après son enregistrement**

## À VERIFIER

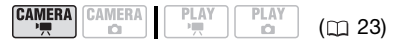

Type de disque : DVD-RW

Immédiatement après avoir enregistré une scène :

- **1 Visualisez la scène de la façon décrite dans la section précédente.**
- **2 Lors du contrôle, sélectionnez**   $(\blacktriangleleft)$   $\stackrel{\leftarrow}{\text{m}}$  et appuyez sur  $(\text{{\tiny (}}\text{{\tiny E}}\text{{\tiny T}})$ ).
- **3 Sélectionnez ( ) [OUI] et appuyez sur ((SET)).**

## NOTES

- Évitez toute opération sur le caméscope pendant que la scène est en train d'être effacée.
- Vous ne pourrez pas effacer la dernière scène si après l'avoir enregistrée, vous avez changé le mode de fonctionnement, mis le caméscope hors tension ou ôté le disque.

## **Lecture de base**

#### **Lecture de la vidéo**

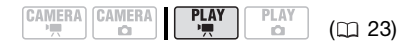

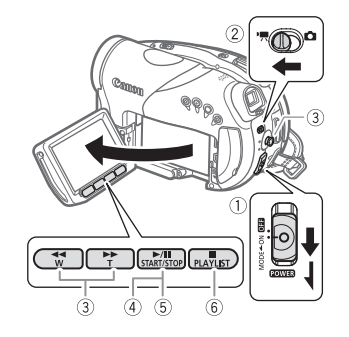

**1** Mettez le commutateur **POWER** sur **ON puis faites-le glisser vers MODE et relâchez-le pour régler le caméscope en mode PLAY.**

L'indicateur PLAY vert s'allume.

**2** Déplacez le commutateur '貝/白 **sur la position (séquences vidéo).**

L'écran d'index des scènes apparaît avec le cadre de sélection sur la première scène.

- **3 Déplacez** (▲▼, ◀▶) le cadre de **sélection vers la scène que vous voulez revoir.**
- **4** Appuyez sur la touche **▶** II pour **démarrer la lecture.**

La lecture démarrera à la scène sélectionnée et continuera jusqu'à la fin de la dernière scène enregistrée.

#### **PENDANT LA LECTURE**

- **5 Poussez de nouveau sur**  /**pour mettre la lecture en pause.**
- **6 Appuyez sur la touche**  pour **arrêter la lecture et retourner à l'écran d'index des scènes.**

## NOTES

- En fonction des conditions d'enregistrement, il peut se produire de brefs arrêts dans l'image ou le son de lecture entre les scènes.
- Assurez-vous de finaliser les disques pour les reproduire sur des lecteurs de DVD extérieurs (CQ 70).

#### <span id="page-39-0"></span>**POUR RÉGLER LE VOLUME**

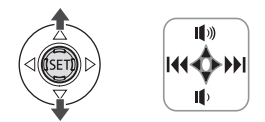

Pendant la lecture d'une scène :

- **1 Si le guide du joystick n'apparaît pas sur l'écran, appuyez sur ( (SET) pour l'afficher.**
- **2 Poussez le joystick (AV) vers (I) ou pour régler le volume.**

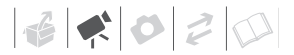

#### Modes de lecture spéciale

Pour accéder à la plupart des modes de lecture spéciale, vous devez utiliser les touches de la télécommande sans fil ( $\Box$  16). Aucun son ne sort pendant la lecture spéciale.

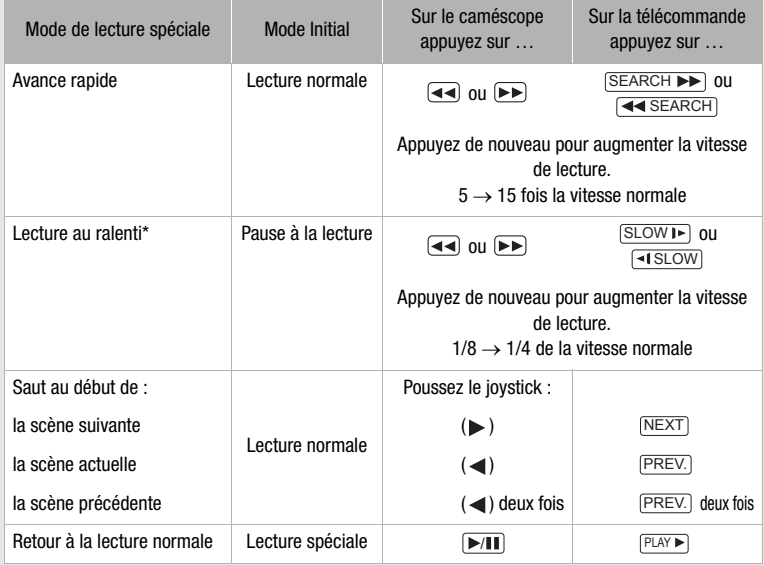

Avec certains modes de lecture spéciale, vous pouvez noter quelques anomalies dans l'image de lecture (artefacts vidéo en forme de bloc, effet de bande, etc.).

\* La lecture lente n'est pas disponible pour des disques enregistrés en mode VIDEO.

#### **Effacement de scènes**

Si vous utilisez un disque DVD-RW, vous pouvez effacer les scènes que vous ne souhaitez pas conserver.

#### **Effacement d'une seule scène**

## À VERIFIER

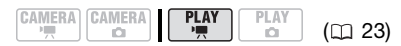

Type de disque : @DVD-RW Qualité du disque : HD ou SD (mode VR uniquement)

A partir de l'écran d'index d'origine, sélectionnez (AV, <>>> la scène à effacer. Pour effacer une scène uniquement dans le montage, appuyez tout d'abord sur PLAYLIST puis sélectionnez la scène.

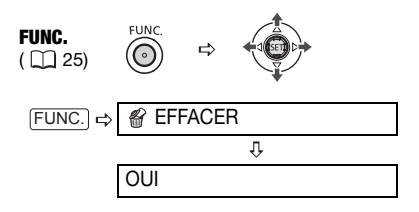

#### **Effacement de toutes les scènes**

## À VERIFIER

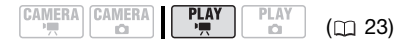

Type de disque : <sup>on</sup> DVD-RW Qualité du disque : HD ou SD (mode VR uniquement)

Pour effacer toutes les scènes de l'écran d'index d'origine, réalisez la procédure suivante. Ceci effacera aussi l'ensemble du montage. Si vous voulez effacer uniquement le montage (sans toucher aux enregistrements originaux), appuyez tout d'abord sur **PLAYLIST** puis continuez comme suit.

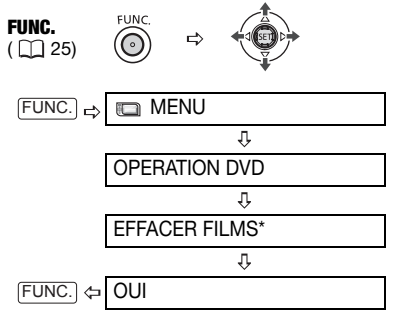

\* Quand vous effacez le montage, cette option de menu est remplacée par [EFFACER MONTAGE].

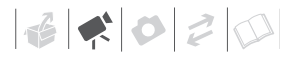

## IMPORTANT

Faites attention lors de l'effacement d'enregistrements originaux. Une fois effacée une scène originale ne peut plus être récupérée.

## NOTES

- Il n'est pas possible d'effacer des scènes d'un disque protégé ( $\Box$  68).
- Il se peut que vous ne puissiez pas effacer des scènes dont la durée est inférieure à 5 secondes. Pour supprimer de telles scènes, vous devez initialiser le disque  $($ math) 68), et supprimer ainsi tous les enregistrements du disque.
- Ne changez pas la position du commutateur power ou du commutateur  $\sqrt{2}$  pendant l'effacement de la scène (pendant que l'indicateur DISC (accès au disque) est allumé ou clignote).

#### **Affichage sur l'écran (code de données)**

Le caméscope conserve un code de données contenant la date et l'heure d'enregistrement ainsi que d'autres données relatives à la prise de vue (vitesse d'obturation, ouverture, etc.) recueillies au moment de l'enregistrement. Vous pouvez sélectionner les données à afficher.

#### **Activer/désactiver l'affichage du code de données à l'écran**

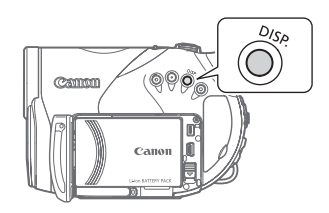

**Appuyez à plusieurs reprises sur pour activer/désactiver les**  DISP.**affichages à l'écran comme suit :**

#### $\fbox{CAMERA} \cdot \fbox{H}$

- Tous les affichages activés
- $\bullet$  Tous les affichages désactivés<sup>1</sup>

#### $(PLAY \cdot \cdot \cdot)$

- Tous les affichages activés
- Code de données<sup>2</sup> uniquement
- Tous les affichages désactivés
- 1 Cependant, les marqueurs et les icônes et  $\bullet$  II apparaissent encore à l'écran.
- 2 Code de données : date, heure et données du caméscope au moment de l'enregistrement. Le contenu à afficher peut être sélectionné avec le réglage [CODE DONNEES]  $(D2 51)$ .

## **Listes des options de menu**

Les options du menu non disponibles apparaissent en gris dans le menu FUNC. ou en noir dans les menus de configuration. Pour savoir comment sélectionner une option, reportez-vous à *Utilisation des menus* ( $\Box$  25).

#### **Menu FUNC.**

**Programmes d'enregistrement** ( $\Box$  55, 57) **CAMERA** CAMERA  $P_{\text{max}}$ **PLAY** ...........<br>0 **CO** Commutateur de mode : **P [ PROGRAMME EXPO AUTO]**, **[NEPRIORITE VITESSE], [ AV PRIORITE OUVERTURE]. IE B MODE CINEMAl\*** Programmes d'enregistrement de scène spéciale : [ PORTRAIT], [ SPORT], [ NUIT], [**WEIGE], [ @ PLAGE],** [**ENER SOLEIL], [MSPOT], FEU ARTIFICE!**  $*$  Mode  $(\text{CAMERA} \cdot \blacktriangleright \ldots)$  uniquement. **Mode de mesure de la lumière** (CD 84) **CAMERA CAMERA** PLAY PLAY o. Commutateur de mode : **P [ EVALUATIVE]**, [[] PONDERE CENTRALE],  $[$   $\overline{S}$   $\overline{S}$   $\overline{P}$   $\overline{O}$   $\overline{T}$  $\overline{O}$ 

**Balance des blancs** ( $\Box$  62) **CAMERA CAMERA** PLAY PLAY ືຕ 一 **CO** Commutateur de mode : **P [ AUTO]**, **[ & LUMIERE NATURELLE].**  $[$   $\bullet$  OMBRE],  $[$   $\bullet$  OMBRAGE], [ LUMIERE TUNGSTENE], [ LUM. FLUORESCENTE], **[ W LUM. FLUORESCENTE HI.**  $[$ . REGLAGE] **Effets d'image** ( 63) **CAMERA CAMERA** PLAY PLAY  $\alpha$ Commutateur de mode : **P [ EFFET D'IMAGE OFF]**,  $\sqrt{\infty}$  ECLATANT],  $\sqrt{\infty}$  NEUTRE], [ $a$ s CONTRASTE BAS]. [<Std TONS CHAIR DOUX], [  $\mathcal{D}$  **C** PERSONNALISE] **Effets numériques**  $\qquad \qquad \qquad$  ( $\Box$  64) **CAMERA** CAMERA PLAY PLAY **CO** Commutateur de mode : **P [關 EFFETS OFF]. [FONDU DEC].**  $[22$  VOLET],  $[31]$  N ET B],  $[22]$  SEPIA], [ ART] **CAMERA CAMERA**  $P_{i}$ AY PLAY o. Commutateur de mode : **P [關 EFFETS OFF], [60 N ET B],** [ SEPIA]

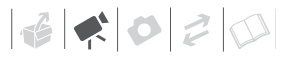

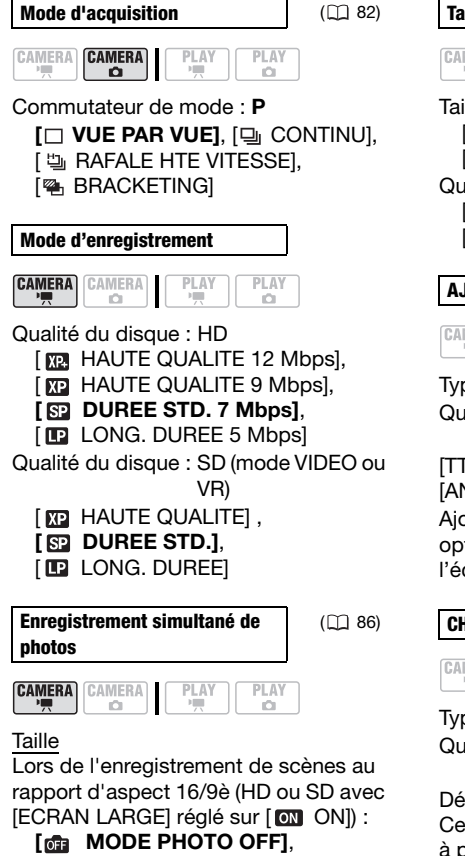

[LW 1920x1080], [SW 848x480] Lors de l'enregistrement de scènes au rapport d'aspect 4/3è (SD avec

[ECRAN LARGE] réglé sur [ OFF]) : **[** $\theta$ **n MODE PHOTO OFF1**,

[M 1440x1080], [S 640x480] Qualité

 $\begin{bmatrix} \mathbf{S} \end{bmatrix}$  SUPER FIN],  $\begin{bmatrix} \mathbf{S} \end{bmatrix}$  FIN],  $\begin{bmatrix} \mathbf{S} \end{bmatrix}$  NORMAL]

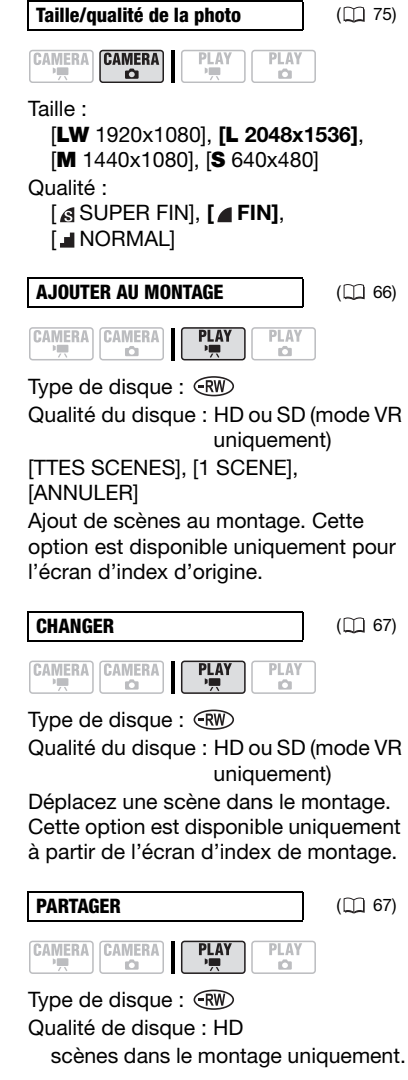

Qualité de disque : SD (mode VR uniquement) scènes originales ou du montage. Division d'une scène.

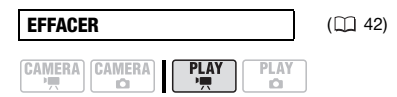

Type de disque : **RW** 

Qualité du disque : HD ou SD (mode VR uniquement)

Supprimez une scène.

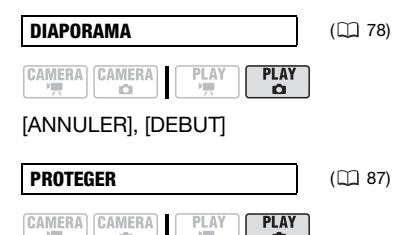

Appuyez sur ((ET)) pour saisir l'écran de sélection de l'image. A partir de cet écran, vous pouvez continuer à sélectionner les photos que vous souhaitez protéger.

## **ORD. D'IMPRES.**  $(\Box \Box \ 93)$ CAMERA CAMERA

 $\bullet$ Appuyez sur ((ET)) pour saisir l'écran de sélection de l'image. A partir de cet écran, vous pouvez continuer à sélectionner les photos pour lesquelles vous souhaitez définir des ordres

PLAY

**PLAY** 

d'impression.

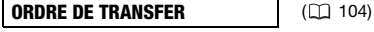

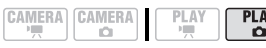

Appuyez sur ((ET)) pour saisir l'écran de sélection de l'image. A partir de cet écran, vous pouvez continuer à sélectionner les photos que vous souhaitez marquer d'un ordre de transfert.

#### **Menus de configuration**

#### *CONFIG. CAMERA*

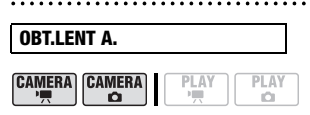

Commutateur de mode : **AUTO** ou **P** (uniquement dans le programme d'enregistrement [P PROGRAMME] EXPO AUTO])

#### **[ ON]**, [ OFF]

Le caméscope utilise automatiquement la vitesse lente pour obtenir des enregistrements plus lumineux dans les endroits avec un éclairage insuffisant.

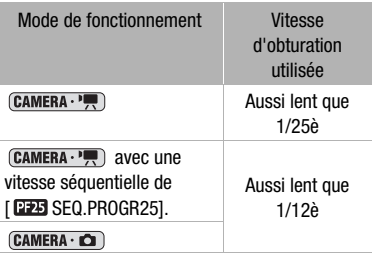

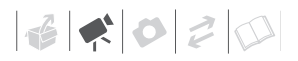

- En mode (CAMERA · O ), réglez le mode du flash sur  $\circledast$  (flash hors service).
- Si une traînée apparaît sur l'image, réglez la vitesse lente sur [  $\overline{0}$  OFF].
- Si  $\bullet$  (avertissement de bougé du caméscope) apparaît, nous vous recommandons de stabiliser le caméscope en le montant, par exemple, sur un trépied.

# **ZOOM NUM.**

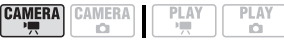

**[ OFF], [ 200 40 X], [ 200 X]** 

Détermine le fonctionnement du zoom numérique.

- Quand ils est mis en service, le caméscope commute automatiquement sur le zoom numérique quand vous utilisez le zoom au-delà de la plage du zoom optique.
- Avec le zoom numérique, l'image est traitée numériquement. Plus l'effet de zoom est important, plus la résolution de l'image est détériorée.
- À propos de la couleur de l'indicateur du zoom :

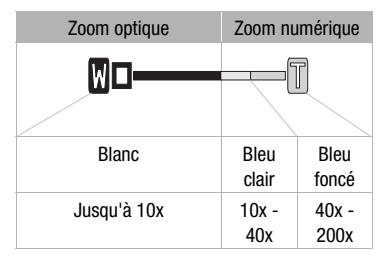

• Le zoom numérique ne peut être utilisé avec le programme d'enregistrement [TNUIT].

#### **VITESSE ZOOM**

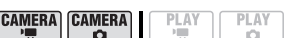

#### **[ WIE VARIABLE]**, [ 22 VITESSE 3], [B VITESSE 2], [D VITESSE 1]

- Quand réglé sur [ **Wa VARIABLE]** la vitesse du zoom dépend de la façon dont vous maniez le levier du zoom : appuyez légèrement pour un zoom lent ; appuyez plus fort pour des zooms plus rapides.
- La vitesse de zoom la plus rapide peut être atteinte avec le réglage [ VARIABLE]. Parmi les vitesses de zoom fixes [  $\sim$  VITESSE 3] est la plus rapide et [DIVITESSE 1] est la plus lente.

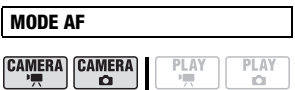

**[ ITAFI INSTANT AF], [ AFI AF NORMAL]** Permet de sélectionner la vitesse de fonctionnement de la mise au point automatique.

- Avec l'option [ **ITAFI** INSTANT AFI, la mise au point est rapidement ajustée à un nouveau sujet. Il s'agit d'une fonction pratique lorsque vous souhaitez modifier la mise au point d'un sujet au premier plan au profit d'un sujet en arrière-plan ou lorsque vous enregistrez des sujets qui bougent rapidement, par exemple.
- Quand le convertisseur grand angle ou le convertisseur télé est attaché au caméscope, il peut cacher partiellement le capteur Instant AF. Réglez le mode AF sur [ AF AF NORMAL].

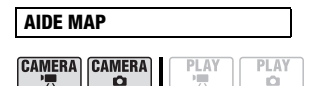

Commutateur de mode : **P**

#### **[ ON]**, [ OFF]

Vous pouvez utiliser la fonction d'aide à la mise au point pour vous assurez que la mise au point est faite correctement.

- La fonction d'aide à la mise au point agrandit l'image qui apparaît au centre de l'écran afin de vous aider quand vous utilisez la mise au point manuelle.
- L'utilisation de la fonction d'aide à la mise au point n'affecte pas les enregistrements. La fonction d'aide à la mise au point est annulée quand vous démarrez l'enregistrement.

#### **STAB. IMAGE**

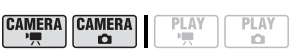

#### Commutateur de mode : **P**  $[$   $\overline{on}$   $\overline{ON}$   $\langle\overline{un}$   $\rangle]$ ,  $[$   $\overline{off}$   $\overline{OFF}]$

Le stabilisateur d'image compense le bougé du caméscope même en position téléobjectif maximale.

- Le stabilisateur d'image est conçu pour compenser un niveau normal de bougé du caméscope.
- Le stabilisateur d'image ne peut pas être mis hors service quand le commutateur de mode est réglé sur **AUTO**.
- Il est préférable de régler le stabilisateur d'image sur [ **077** OFF] quand on utilise un trépied.

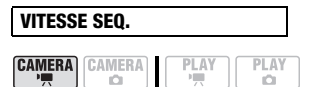

Commutateur de mode : **P** Qualité du disque : HD uniquement **[ NORMAL 50i]**,

#### [**BEAR** SEQ.PROGR25]

Permet de choisir la vitesse séquentielle a utiliser lors d'un enregistrement en qualité haute définition.

[**PES** SEQ.PROGR25]: 25 images par secondes, progressive. Utiliser cette vitesse séquentielle donnera à vos enregistrements un air cinéma. En combinant avec le programme d'enregistrement [[ NODE CINEMA] ( 55), l'air cinématique est accentué. Cette vitesse séquentielle est différente du mode 25F qui existe sur les caméscopes Canon HDV.

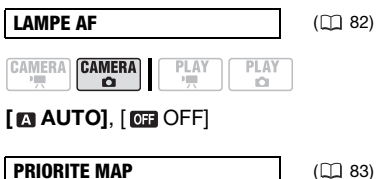

 $PLAY$ 

**PLAY** 

iO.

**CAMERA CAMERA** 

 $\alpha$ 

Commutateur de mode : **P [ <b>MM3** ON: AIAF], [ **ON**: ON: CENTRE],  $[$  OFF]

**VISUALIS.CAMERA CAMERA** PLAY PI AY ÷  $\bullet$ o [**OFF** OFF], **[233** 2 S], [233 4 S], [633 6 S],

[ 8 sec 8 S], [ 10 sec 10 S]

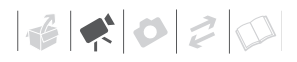

Permet de choisir le temps d'affichage d'une photo après qu'elle a été enregistrée sur la carte mémoire.

- Cette option de menu n'est pas disponible quand le mode d'acquisition ( $\Box$  82) est réglé sur [ Q CONTINU], [ the RAFALE HTE VITESSE] ou [<sup>22</sup>], BRACKETING].
- Si vous appuyez sur [DISP.] pendant que vous affichez une photo, elle reste affichée. Appuyez à mi-course sur PHOTO) pour revenir à l'affichage normal.

PLAY

**ECRAN LARGE** (1) 36)

**CAMERA** CAMERA

PLAY iO.

Qualité du disque : SD uniquement **[ ON]**, [ OFF OFF]

#### **RETARDATEUR COL** 59) **CAMERA CAMERA** PLAY **PLAY** ö Ò

[ ON ], **[ OFF]**

o

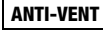

**CAMERA** CAMERA

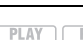

 $\overline{1\Lambda}$ 

#### Commutateur de mode : **P [ <b>@** AUTO], [ **@** OFF }}[ **@** ]

Le caméscope réduit le bruit de fond du vent lors d'un enregistrement en extérieur.

- Le filtre anti-vent ne peut pas être mis hors service quand le commutateur de mode est réglé sur **AUTO**.
- Certains sons de basse fréquence sont aussi supprimés en même temps que le son du vent. En enregistrant dans des endroits non venteux ou si vous voulez enregistrer des sons à basse fréquence, réglez le filtre anti-vent sur [  $\overline{O}$ FF  $\geq 0$ ].

## **OPERATION DVD**

**DONNEES DVD CAMERA** CAMERA **PLAY** PLAY

Affiche un écran dans lequel vous pouvez vérifier les informations relatives au disque.

• Ces informations comprennent le titre, le type (DVD-R, DVD-R DL ou DVD-RW), la qualité et les spécifications du disque (HD, VIDEO ou VR), ainsi que des icônes indiquant si le disque est finalisé  $(\bigcap)$  $et/ou protégé$  ( $\mathbf{\odot}$ ).

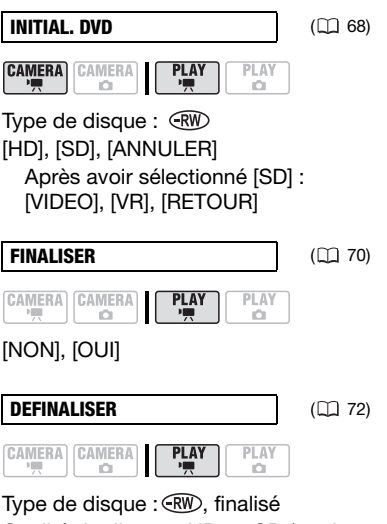

Qualité du disque : HD ou SD (mode VIDEO uniquement) [NON], [OUI]

49

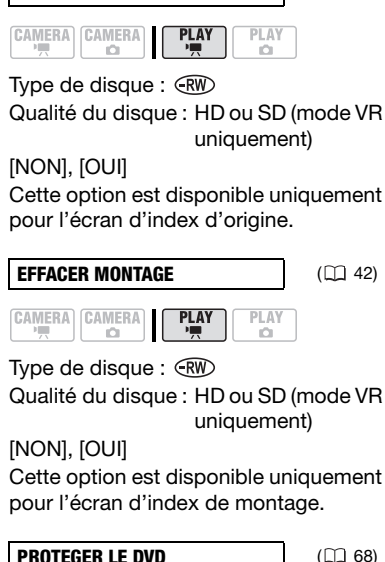

**EFFACER FILMS** (1142)

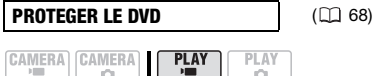

C) Type de disque :

Qualité du disque : HD ou SD (mode VR uniquement)

o

#### [NON], [OUI]

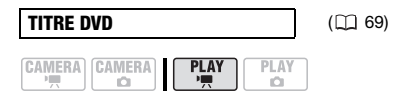

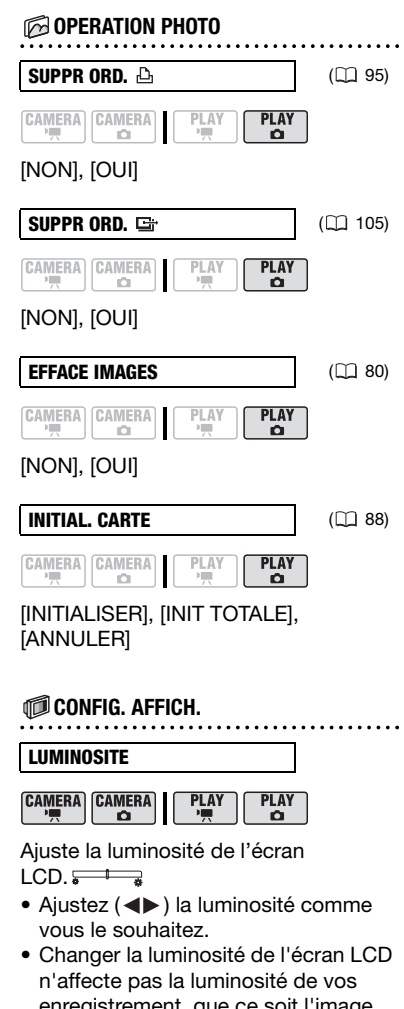

 $\mathbf{E} \times \mathbf{E}$ 

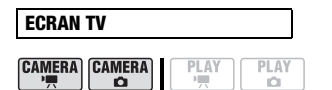

#### **[ ON]**, [ OFF]

Réglé sur [ on ON], les affichages de l'écran du caméscope apparaîtront aussi sur l'écran du téléviseur ou du moniteur connecté à l'aide du câble vidéo stéréo STV-100.

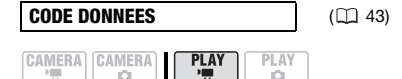

#### $[$   $\blacksquare$  DATE],  $[$   $\odot$  HEURE], **[ DATE-HEURE]**, [ DONNEE CAM.]

Affiche la date et/ou l'heure de l'enregistrement de la scène.

[ DONNEE CAM.] : affiche l'ouverture (f-stop) et la vitesse d'obturation lors de l'enregistrement de l'image.

#### **MARQUES**

**CAMERA CAMERA** 

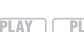

**[ OFF J**,  $E = w$  NIV(BLC)],  $E_{\text{G}}$  NIV(GRIS)],  $E_{\text{H}}$  GRIL(BLC)],  $[E<sub>G</sub>$  GRIL(GRIS)]

Vous pouvez choisir d'afficher un quadrillage ou une ligne horizontale au milieu de l'écran. Les marqueurs sont disponibles en gris et en blanc. Vous pouvez les utiliser comme référence pour vous assurer que votre sujet est bien cadré (verticalement et/ou horizontalement).

• L'utilisation des marqueurs n'affecte pas l'enregistrement sur le disque ou sur la carte mémoire.

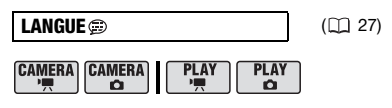

[DEUTSCH], **[ENGLISH]**, [ESPAÑOL], [FRANÇAIS], [ITALIANO], [POLSKI], **[ROMÂNĂ], [TÜRKÇE], [**РУССКИЙ], [ فارسي ] ,[ العربية] ,[ УКРАЇНСЬКА [ภาษาไทย], [简体中文], [繁體中文], [한국어], [日本語]

## **MODE DEMO**

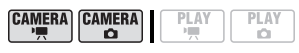

#### **[ ON]**, [ OFF]

Le mode de démonstration montre les principales fonctions du caméscope. Il démarre automatiquement si vous laissez le caméscope sous tension sans mettre en place un disque pendant plus de 5 minutes, quand vous utilisez l'adaptateur secteur compact.

• Pour annuler le mode de démonstration après qu'il a démarré, appuyez sur n'importe quelle touche, mettez le caméscope hors tension ou insérez un disque.

#### **CONFIG. SYSTEME**

**TELECOMMANDE CAMERA CAMERA PLAY** PI AY o o

## **[ ON], [ OFF**  $\otimes$  **1**

Permet au caméscope d'être commandé avec la télécommande sans fil.

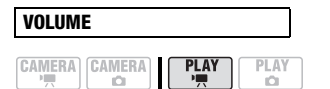

#### ©∭∭‱®

Ajustez  $(\blacktriangleleft)$  le volume de la lecture. Vous pouvez aussi ajuster le volume en vous référant au guide du joystick  $(m 40)$  $(m 40)$ .

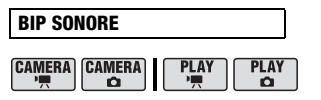

#### **[ VOL HAUT]**, [ VOL BAS], [ OFF]

Un bip sonore accompagne certaines opérations telles que la mise sous tension du caméscope, le compte à rebours du retardateur, etc.

#### **MODE ECO CAMERA CAMERA PIAY** PLAY

## **[ ON]**, [ OFF]

Afin d'économiser l'énergie quand le caméscope est alimenté par une batterie d'alimentation, le caméscope se met automatiquement hors tension si aucune opération n'est effectuée pendant 5 minutes.

- 30 secondes environ avant que le caméscope se mette hors tension, le message "/ MISE HORS TENS AUTO" apparaît.
- En mode de veille, le caméscope s'éteindra une fois la durée sélectionnée pour le réglage [ NEILLE OFF] écoulée.

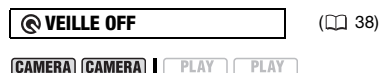

 $\Omega$ 

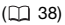

#### **[ 10 M]**, [ 20 M], [ 30 min 30 M]

Sélectionnez la durée après laquelle le caméscope arrêtera le mode de veille et se mettra automatiquement hors tension.

 $\mathbb{F}$ 

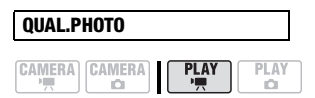

#### Qualité du disque : HD uniquement **EXTING FIND**, **FA FIND**, [JULE LW NORMAL]

Sélectionnez la qualité de la photo capturée à partir d'une scène enregistrée en qualité haute définition.

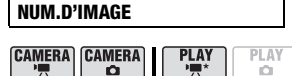

 $*$   $(PLAY \cdot P)$ : uniquement avec les disques enregistrés en qualité haute définition.

## [ EFFACER], **[ CONTINU]**

Sélectionnez la méthode définissant la numérotation des photos à utiliser sur une nouvelle carte mémoire.

Un numéro d'image consécutif compris entre 0101 et 9900 est affecté automatiquement aux images et les images sont stockées dans des dossiers contenant 100 images maximum. Les dossiers sont numérotés de 101 à 998.

[ EFFACER] : la numérotation des images redémarre à partir de 101-0101

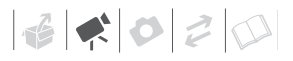

chaque fois que vous insérez une nouvelle carte mémoire.

[ CONTINU] : la numérotation des images continue à partir du numéro suivant le dernier numéro enregistré par le caméscope.

- Si la carte de mémoire insérée contient déjà une image avec un numéro plus important, la nouvelle image aura un numéro plus élevé que celui de la dernière image de la carte.
- Nous vous recommandons le réglage [ CONTINU].

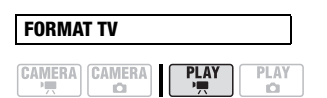

[ TV STANDARD], **[ TV 16/9E]**

Pour afficher l'image dans son intégralité et dans le rapport d'aspect approprié, sélectionnez le réglage en fonction du type de téléviseur auquel sera connecté le caméscope.

[ TV STANDARD] : téléviseurs avec un rapport d'aspect de 4:3.

[ $TSP$ ] TV 16/9E] : téléviseurs avec un rapport d'aspect de 16/9è.

- Le réglage ne peut pas être sélectionné pendant que le caméscope est connecté à un téléviseur HDTV en utilisant un câble HDMI.
- Quand le type de téléviseur est réglé sur [**FR**] TV STANDARD], si vous lisez un enregistrement réalisé en écran large (16/9è), l'image affichée sur l'écran LCD sera plus petite que l'écran complet.
- Quand le format TV est réglé sur [**FREE**] TV STANDARD], les photos ne peuvent pas être capturées à partir de la scène lue  $($  $\Box$  86).

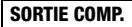

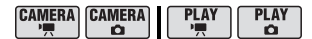

## [ 576i], **[ 1080i/576i]**

Vous pouvez sélectionner les spécifications vidéo à utiliser lors de la connexion d'un caméscope à un téléviseur haute définition qui utilise la connexion vidéo en composantes.

[ $576$ i] : pour utiliser la spécification 576i (téléviseur standard).

[ $\overline{1080}$  1080i/576i] : pour utiliser la spécification 1080i haute définition lorsque cela est possible ou passer automatiquement à la spécification 576i lorsque la spécification 1080i n'est pas prise en charge par le téléviseur.

• Ce réglage n'est pas disponible pendant que le caméscope est connecté à un appareil extérieur à l'aide d'un câble HDMI.

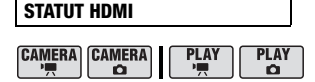

Vous pouvez vérifier les spécification du signal de sortie vidéo de la prise HDMI OUT.

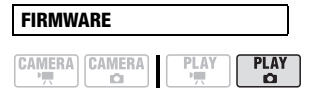

Vous pouvez vérifier la version actuelle du micrologiciel du caméscope. Cette option est généralement grisée.

date.

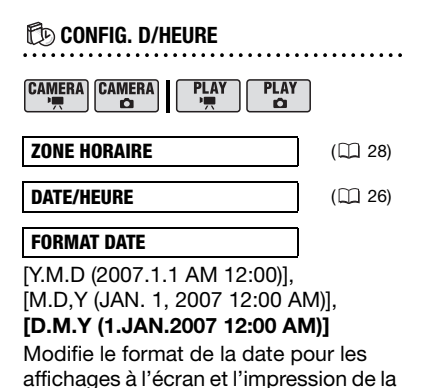

54

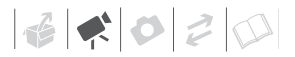

## **Fonctions additionnelles**

#### **Mode Cinéma et programmes d'enregistrement de scène spéciale**

#### **Mode Cinéma**

Avec le programme d'enregistrement [E] MODE CINEMA], le caméscope ajuste les divers réglages d'image pour donner un air cinéma à vos enregistrements. Lors de l'enregistrement en qualité haute définition, l'effet est accentué encore plus si vous réglez [VITESSE SEQ.] sur  $[$ **EEE** SEQ.PROGR25 $]$  ( $\Box$  48).

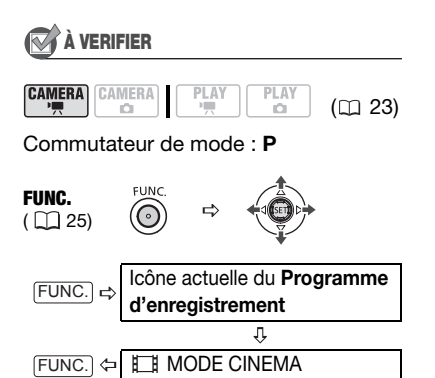

#### **Programmes d'enregistrement de scène spéciale**

Faire un enregistrement dans une station de ski un jour de grand soleil ou rendre toutes les couleurs d'un coucher de soleil ou d'un feu d'artifice devient aussi facile que de choisir un programme d'enregistrement de scène spéciale. Pour plus de détails sur les options disponibles, reportez-vous à la barre latérale de la page 56.

## À VERIFIER

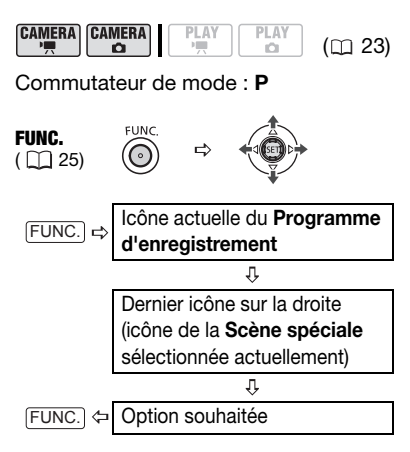

## **[ PORTRAIT]**

Le caméscope utilise une grande ouverture pour faire la mise au point sur

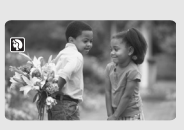

le sujet tout en laissant flous les autres détails gênants.

## **[ SPORT]**

Utilisez ce mode pour enregistrer des scènes sportives telles que du tennis ou du golf.

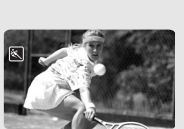

## **[ NUIT]**

Utilisez ce mode pour enregistrer dans des endroits sombres.

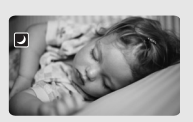

## **[ NEIGE]**

Utilisez ce mode pour enregistrer sur une piste de ski lumineuse. Il évite

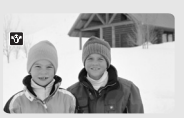

que le sujet ne soit sous exposé.

# NOTES

- Ne déplacez pas le commutateur de mode sur **AUTO** pendant l'enregistrement d'une scène car la luminosité de l'image risquerait de changer brutalement.
- $\bullet$  [ $\Omega$  portrait]/[ $\Omega$  sport]/ [**@** PLAGE]/[**[**] NEIGE]
	- l'image peut ne pas apparaître lisse lors de la lecture.
- $\bullet$  [ $\mathfrak A$  PORTRAIT]

## **[ PLAGE]**

Utilisez ce mode pour enregistrer sur une plage ensoleillée. Il évite

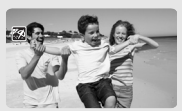

que le sujet ne soit sous exposé.

## **[ LEVER SOLEIL]**

Utilisez ce mode pour enregistrer un lever ou coucher de soleil aux couleurs vives.

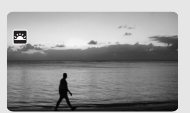

**[ SPOT]** Utilisez ce mode pour enregistrer des scènes où le sujet est éclairé par un projecteur.

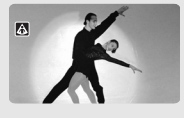

**[ FEU ARTIFICE]** Utilisez ce mode pour enregistrer des feux d'artifice.

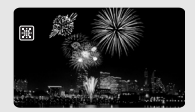

- l'effet de flou du fond augmente au fur et à mesure que le zoom approche de la position (T).
- $\bullet$  [ $\blacksquare$  NUIT]
	- les images en mouvement peuvent laisser une traîne.
	- la qualité de l'image peut ne pas être aussi bonne que dans les autres modes.
	- les points blancs peuvent apparaître sur l'écran.
	- l'autofocus peut ne pas fonctionner aussi bien que dans d'autres modes.

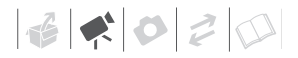

Dans ce cas, faites la mise au point manuellement.

- [**WINEIGE]/[ PLAGE]** 
	- le sujet peut devenir surexposé les jours nuageux ou dans des endroits ombragés. Vérifiez l'image sur l'écran.
- **I 關FEU ARTIFICEI** 
	- pour éviter que le caméscope bouge, nous vous recommandons d'utiliser un trépied. Assurez-vous d'utiliser un trépied, plus particulièrement en mode  $CAMERA \cdot C$ . car la vitesse d'obturation est ralentie.

## **Enregistrement flexible : modification de l'ouverture et de la vitesse d'obturation**

Utilisez le programme d'exposition automatique (AE) ou donnez la priorité à la valeur d'exposition ou à la vitesse d'obturation.

Utilisez une vitesse d'obturation rapide pour enregistrer un sujet en mouvement rapide et une vitesse d'obturation lente pour ajouter un flou de bougé aux objets en mouvement et accentuer la sensation de mouvement.

Utilisez une faible valeur d'ouverture (plus grande ouverture de la lentille) pour rendre le fond d'un portrait flou ou une valeur d'ouverture importante (plus faible ouverture de la lentille) pour obtenir une mise au point précise sur tout un paysage.

## À VERIFIER

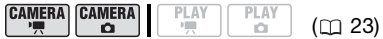

#### Commutateur de mode : **P**

Options  $\bullet$  Valeur par défaut

[<sup>2</sup> PROGRAMME EXPO AUTO]<sup>+</sup>

Le caméscope ajuste automatiquement l'ouverture et la vitesse d'obturation afin d'obtenir une exposition optimale pour le sujet.

**[ TWO PRIORITE VITESSE]** 

Réglez la valeur de la vitesse d'obturation. Le caméscope règle automatiquement la valeur d'ouverture appropriée.

#### [ AV PRIORITE OUVERTURE]

Réglez la valeur de l'ouverture. Le caméscope règle automatiquement la valeur de vitesse d'obturation appropriée.

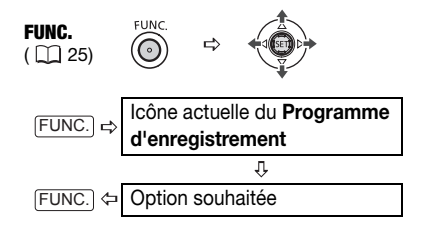

#### **POUR RÉGLER LA VITESSE D'OBTURATION OU L'OUVERTURE**

Lorsque vous sélectionnez **[KGG** PRIORITE VITESSE] ou **[EV PRIORITE OUVERTURE], une** valeur numérique apparaît à côté de l'icône de programme d'enregistrement.

- **1 Si le guide du joystick apparaît à**  l'écran, appuyez sur ( (ET)) pour le **cacher.**
- **2 Réglez (▲▼) la vitesse d'obturation ou l'ouverture sur la valeur souhaitée.**

#### Guide de vitesse d'obturateur

Remarquez que seul le dénominateur est affiché sur l'écran – [**17** 250] indique une vitesse d'obturation de 1/250è de seconde, etc.

1/2è\*, 1/3è\*, 1/6è, 1/12è, 1/25è

Pour enregistrer dans des endroits sombres.

1/50è

Pour enregistrer dans la plupart des conditions ordinaires.

1/120è

Pour enregistrer une scène sportive en intérieur.

1/250è, 1/500è, 1/1000è\*\*

Pour enregistrer à partir d'une voiture ou d'un train en mouvement, ou pour enregistrer des sujets en mouvement rapide, tels que des montagnes russes.

1/2000è\*\*

Pour enregistrer des scènes sportives en extérieur un jour ensoleillé.

#### Valeur d'ouverture disponibles

 $[1.8]^{**}$ ,  $[2.0]^{**}$ ,  $[2.4]^{**}$ ,  $[2.8]$ ,  $[3.4]$ ,  $[4.0]$ , [4.8], [5.6], [6.7], [8.0]

- $*$  Mode  $(CMERA \cdot \Box)$  uniquement.
- $**$ Mode  $(x, y)$  uniquement.

## NOTES

- Lorsque vous réglez une valeur numérique (ouverture ou vitesse d'obturation), le nombre affiché clignote si l'ouverture ou la vitesse d'obturation n'est pas adaptée aux conditions d'enregistrement. Dans ce cas, sélectionnez une autre valeur.
- Ne déplacez pas le commutateur de mode sur **AUTO** pendant l'enregistrement d'une scène car la luminosité de l'image risquerait de changer brutalement.
- $\cdot$   $\overline{\mathsf{Irr}}$  PRIORITE VITESSEI
	- si vous utilisez une vitesse d'obturation lente dans un endroit sombre, vous pouvez obtenir une image plus lumineuse mais la qualité de l'image peut être réduite et l'autofocus peut ne pas fonctionner correctement.
	- l'image peut trembler lors de l'enregistrement avec une vitesse d'obturation rapide.
- $\cdot$   $\sqrt{N}$  PRIORITE OUVERTURE] La gamme des valeurs disponibles à la sélection varie en fonction de la position initiale du zoom.

#### **Mini torche vidéo**

Vous pouvez allumer la mini torche vidéo (lampe d'appoint) à n'importe quel moment, quel que soit le programme d'enregistrement utilisé.

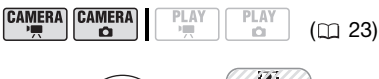

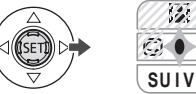

- **1 Si le guide du joystick n'apparaît pas sur l'écran, appuyez sur (** $(F)$ **) pour l'afficher.**
- **2 Poussez le joystick (▶)** vers  $\Diamond$ .
	- Si  $\leftrightarrow$  n'apparaît pas sur le guide du joystick, poussez, à plusieurs reprises, le joystick  $(\nabla)$  vers [SUIV] pour l'afficher.
	- $\leftrightarrow$  apparaît sur l'écran.
	- $\bullet$  Poussez à nouveau le joystick ( $\blacktriangleright$ ) vers  $\leftrightarrow$  pour mettre la mini torche vidéo hors tension.

## NOTES

Nous vous recommandons de ne pas utiliser la mini torche vidéo lorsque le convertisseur grand-angle optionnel est fixé ; son ombre peut apparaître sur l'écran.

## **Retardateur**

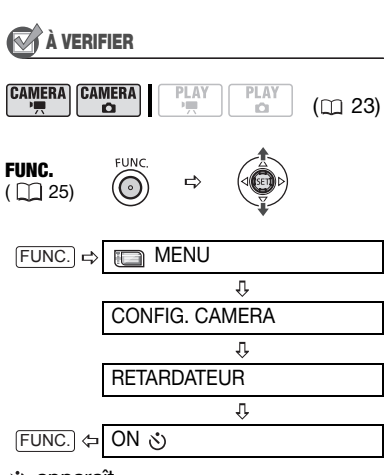

apparaît.

#### CAMERA·<sup>·</sup>只:

#### **En mode pause à l'enregistrement, appuyez sur** [START/STOP].

Le caméscope démarre l'enregistrement après un compte à rebours de 10 secondes\*. Le compte à rebours apparaît sur l'écran.

#### **CAMERA · CO** :

**Appuyez sur** [PHOTO]**, d'abord jusqu'à mi-course pour mettre en service l'autofocus, puis complètement.**

Le caméscope enregistre la photo après un compte à rebours de 10 secondes\*. Le compte à rebours apparaît sur l'écran.

\* 2 secondes lors de l'utilisation de la télécommande sans fil.

# NOTES

Une fois que le compte à rebours a commencé vous pouvez appuyer sur START/STOP) (lors de l'enregistrement d'une séquence vidéo) ou sur photo à fond (lors de l'enregistrement d'une photo) ou mettre le caméscope hors tension pour annuler le retardateur.

#### **Mise au point manuelle**

La mise au point automatique risque de ne pas fonctionner correctement avec les sujets suivants. Dans ce cas, faites la mise au point manuellement.

- Surfaces réfléchissantes
- Sujets avec un faible contraste ou sans lignes verticales
- Sujets en mouvement rapide
- À travers des fenêtres humides
- Scènes de nuit

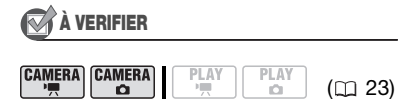

Ajustez le zoom avant de démarrer la procédure.

Commutateur de mode : **P**

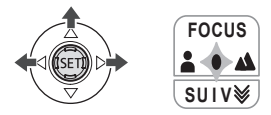

**1 Si le guide du joystick n'apparaît pas sur l'écran, appuyez sur ((ET)) pour l'afficher.**

#### **2** Poussez le joystick (A) vers **[FOCUS].**

- Si [FOCUS] n'apparaît pas sur le guide du joystick, poussez, à plusieurs reprises, le joystick  $(\nabla)$ vers [SUIV] pour l'afficher.
- "MF" apparaît.
- **3** Poussez une fois le joystick ( $\blacktriangle$ ) **pour vérifier si l'image est au point.**

Le centre de l'écran est agrandi afin de vous aider à faire la mise au point plus facilement. Vous pouvez aussi mettre la fonction d'aide à mise au point hors service  $(1)$  48).

#### **4 Maintenez le joystick poussé vers ( ) pour ajuster la mise au point si nécessaire.**

Pousser à nouveau le joystick  $(A)$ vers [FOCUS] remettra le caméscope sur la mise au point automatique.

#### **Mise au point à l'infini**

Utilisez cette fonction quand vous souhaitez effectuer une mise au point sur des sujets lointains comme des montagnes ou un feu d'artifice.

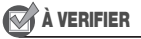

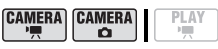

 $(m23)$ 

Ajustez le zoom avant de démarrer la procédure.

Commutateur de mode : **P**

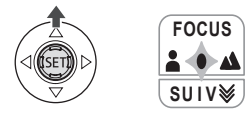

 $\left|\frac{1}{16}\right|\leqslant\left|\frac{1}{16}\right|\leqslant\left|\frac{1}{16}\right|$ 

- **1 Si le guide du joystick n'apparaît pas sur l'écran, appuyez sur ( (SET) pour l'afficher.**
- **2 Maintenez le joystick poussé (▲) vers [FOCUS] pendant plus de 2 secondes.** 
	- $\bullet$   $\infty$  apparaît.
	- Pousser à nouveau le joystick  $(A)$ vers [FOCUS] remettra le caméscope sur la mise au point automatique.
	- Si vous utilisez le zoom ou le joystick  $(\blacktriangleleft)$ ,  $\infty$  change sur "MF" et le caméscope retourne au mode de mise au point manuelle.

## **Réglage manuel de l'exposition**

Parfois, les sujets éclairés par-derrière apparaissent trop sombres (sous-exposés) ou les sujets soumis à une lumière très forte apparaissent trop clairs ou brillants (surexposés). Pour corriger ces défauts, ajustez manuellement l'exposition.

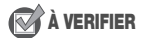

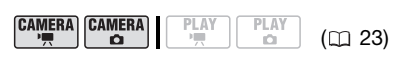

Commutateur de mode : **P** (sauf pour le programme d'enregistrement [圖FEU ARTIFICE]).

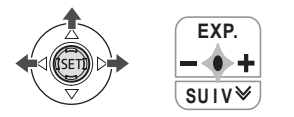

- **1 Si le guide du joystick n'apparaît pas sur l'écran, appuyez sur (** $(F)$ **) pour l'afficher.**
- **2** Poussez le joystick (▲) vers **[EXP.].**
	- Si [EXP.] n'apparaît pas sur le guide du joystick, poussez, à plusieurs reprises, le joystick  $(\blacktriangledown)$  vers [SUIV] pour l'afficher.
	- Le témoin de réglage de l'exposition «--- et la valeur neutre "±0" apparaît sur l'écran.
	- Si vous utilisez le zoom pendant la mémorisation de l'exposition, la luminosité de l'image peut changer.

#### **3** Ajustez (◀▶) la luminosité de **l'image si nécessaire.**

Pousser à nouveau le joystick  $(\triangle)$ vers [EXP.] annule la mémorisation de l'exposition et ramène le caméscope à l'exposition automatique.

#### **Balance des blancs**

La fonction de balance des blancs vous aide à reproduire fidèlement les couleurs sous différentes conditions de luminosité de façon à ce que les objets blancs ressortent réellement blancs dans vos enregistrements.

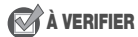

**CAMERA CAMERA**  $\Omega$ 

 $(m<sub>23</sub>)$ 

Commutateur de mode : **P** (sauf pour les programmes d'enregistrement de scène spéciale).

PLAY

PLAY

Options  $\bullet$  Valeur par défaut

#### **[ AUTO]**

Les réglages sont réalisés automatiquement par le caméscope. Utilisez ce réglage pour les scènes en extérieur.

#### **[ SEE LUMIERE NATURELLE]**

Pour enregistrer à l'extérieur par une journée ensoleillée.

#### [  $\triangle$  OMBRE]

Pour enregistrer dans des endroits ombragés.

#### [  $\triangle$  OMBRAGE]

Pour enregistrer par une journée nuageuse.

#### **[ ... LUMIERE TUNGSTENE]**

Pour enregistrer sous un éclairage tungstène ou un éclairage fluorescent de type tungstène (3 longueurs d'onde).

#### **[ WE LUM. FLUORESCENTE]**

Pour enregistrer sous un éclairage blanc chaud, blanc froid ou un éclairage fluorescent de type blanc chaud (3 longueurs d'onde).

#### **[ 端 LUM. FLUORESCENTE HI**

Pour enregistrer à la lumière du jour ou sous un éclairage fluorescent de type lumière du jour (3 longueurs d'onde).

#### [<sub>s</sub>e<sub>4</sub> REGLAGE]

Utilisez la balance des blancs personnalisée pour que les sujets blancs apparaissent blancs sous un éclairage de couleur.

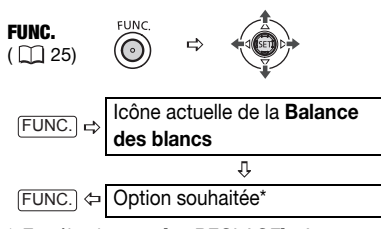

\* En sélectionnant [ P REGLAGE], n'appuyez pas sur FUNC.) et continuez avec la procédure suivante.

#### **POUR UNE BALANCE DES BLANCS PERSONNALISÉE**

- **1 Dirigez le caméscope sur un objet blanc, faites un zoom avant jusqu'à ce que la partie blanche remplisse**  tout l'écran et appuyez sur ((SET)). Lorsque l'ajustement est terminé, su s'arrête de clignoter et reste allumé. Le caméscope conserve le réglage personnalisé même si vous le mettez hors tension.
- **2 Appuyez sur la touche (FUNC.) pour sauvegarder le réglage et fermer le menu.**

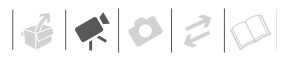

## NOTES

- **Si vous avez réglé une balance des blancs personnalisée :**
	- réglez la balance des blancs personnalisée dans un endroit suffisamment éclairé.
	- mettez le zoom numérique hors service  $($  47).
	- recommencez le réglage quand les conditions d'éclairage changent.
	- en fonction de la source lumineuse,
		- **P** peut continuer à clignoter. Le résultat sera quand même meilleur qu'avec [ MR AUTO].
- La balance des blancs personnalisée peut offrir de meilleurs résultats dans les cas suivants :
	- conditions d'éclairage changeantes
	- gros-plans
	- sujets avec une seule couleur (ciel, mer ou forêt)
	- sous certains éclairages à lampe au mercure et de type fluorescent
- En fonction du type d'éclairage fluorescent, il se peut qu'une balance des couleurs optimale ne puisse pas être obtenue avec

[ LUM.FLUORESCENTE] ou [ LUM.FLUORESCENTE H]. Si les couleurs ne paraissent pas naturelles à l'écran, ajustez-les avec [ MR AUTO] ou **[ e. REGLAGE].** 

#### **Effets d'image**

Vous pouvez utiliser les effets d'image pour modifier la saturation des couleurs et le contraste et enregistrer des images avec des effets de couleur spéciaux.

## À VERIFIER

**CAMERA CAMERA** PLAY PLAY  $(m<sub>23</sub>)$ o.

Commutateur de mode : **P** (sauf pour les programmes d'enregistrement de scène spéciale).

Options <br>  $\bullet$  Valeur par défaut

**[ EFFET D'IMAGE OFF]**

Enregistre sans effet d'amélioration de l'image.

[**SV ECLATANT**]

Accentue le contraste et la saturation de couleurs.

#### **SN NEUTRE**

Réduit le contraste et la saturation de couleurs.

[<Lating CONTRASTE BAS]

Enregistre des sujets avec des reliefs atténués.

#### $\sqrt{\mathbf{s}}$ <sub>D</sub> TONS CHAIR DOUX

Adoucissement des détails dans la zone de tonalité de la peau afin de donner une apparence plus avantageuse au sujet. Pour obtenir les meilleurs effets, utilisez ce réglage lors de l'enregistrement d'une personne en gros plan. Notez que les zones similaires à la couleur de la chair peuvent perdre leurs détails.

#### $\overline{S}$ c PERSONNALISEI

Vous permet d'ajuster la luminosité, le contraste, la netteté et la profondeur des couleurs de l'image.

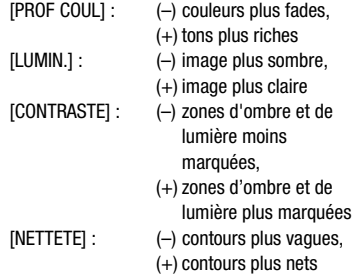

FUNC.  $(\Box 25)$ 

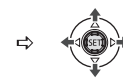

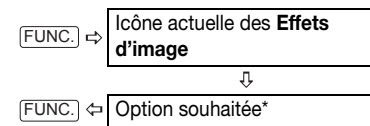

 $*$  En sélectionnant [ $\mathcal{S}_C$  PERSONNALISE], n'appuyez pas sur FUNC.) et continuez avec la procédure suivante.

#### **POUR RÉGLER L'EFFET D'IMAGE PERSONNALISÉ :**

- **1 Appuyez sur ((EII) et sélectionnez (AV)** les options personnalisées.
- **2** Ajustez (<**i**) chaque réglage **comme souhaité et appuyez sur ( ).**
- **3 Appuyez sur la touche FUNC. pour sauvegarder le réglage et fermer le menu.**

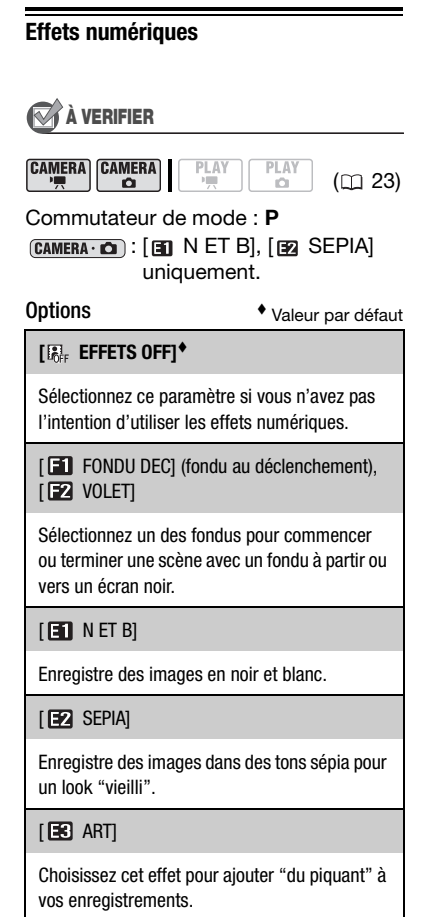

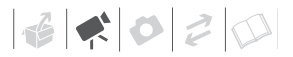

## NOTES

- Lorsque vous appliquez un fondu, pas seulement l'image mais également le son commence ou se termine par un fondu. Lorsque vous appliquez un effet. le son est enregistré normalement.
- Le caméscope conserve le dernier réglage utilisé même si vous mettez hors service les effets numériques ou si vous changez le programme d'enregistrement.

#### **Réglage**

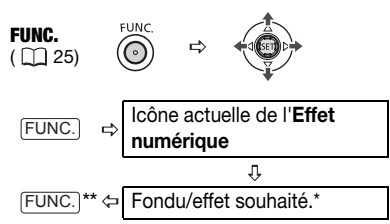

\* Vous pouvez voir un aperçu de l'effet à l'écran.

\*\* L'icône de l'effet sélectionné apparaît.

#### **Application**

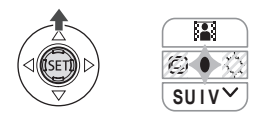

- **1 Si le guide du joystick n'apparaît pas sur l'écran, appuyez sur (** $(F)$ **) pour l'afficher.**
- **2** Poussez le joystick (A) vers **[2]**.
	- Si **El** n'apparaît pas sur le quide du joystick, poussez, à plusieurs reprises, le joystick  $(\nabla)$  vers [SUIV] pour l'afficher.
- L'icône de l'effet sélectionné devient verte.
- Poussez à nouveau le joystick  $(A)$ vers **pour désactiver le fondu/** effet.

#### **POUR COMMENCER PAR UN FONDU**

Poussez le joystick  $(\triangle)$  vers  $\Box$  en mode pause à l'enregistrement  $( \bullet \bullet )$ , puis appuyez sur [START/STOP] pour commencer l'enregistrement avec un fondu.

#### **POUR FINIR PAR UN FONDU**

Poussez le joystick (▲) vers pendant l'enregistrement ( $\bullet$ ), puis appuyez sur START/STOP pour terminer par un fondu et mettre l'enregistrement en pause.

#### **POUR ACTIVER UN EFFET**

 $(\overline{\text{CAMERA}\cdot\text{P}})$ : poussez le joystick ( $\blacktriangle$ ) vers **la pendant l'enregistrement ou en** mode pause à l'enregistrement.  $[CAMERA \cdot \text{C}$  : poussez le joystick  $($   $\blacktriangle)$ vers [2], puis appuyez sur [PHOTO] pour enregistrer la photo.

## **Gestion des scènes et du disque**

#### **Création d'un montage**

Créez un montage pour monter facilement vos vidéos. Mettez-y uniquement les scènes que vous préférez ou modifiez leur ordre de lecture sans affecter les enregistrements d'origine. Après avoir ajouté des scènes au montage, appuyez sur PLAYLIST pour commuter entre les scènes originales et le montage.

Écran d'index d'origine (enregistrements d'origine) **ORIGINAL** 

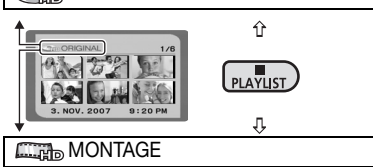

Écran d'index de montage

#### **Ajout de scènes au montage**

Vous pouvez choisir d'ajouter toutes les scènes originales en même temps à la liste de lecture ou seulement la scène sélectionnée.

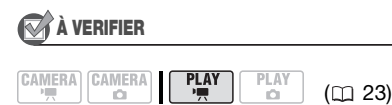

Type de disque : <sup>on</sup> DVD-RW Qualité du disque : HD ou SD (mode VR uniquement)

A partir de l'écran d'index d'origine, sélectionnez ( $\blacktriangle$ , <  $\blacktriangleright$ ) la scène à ajouter au montage. Pour ajouter toutes les scènes, inutile de sélectionner une scène donnée.

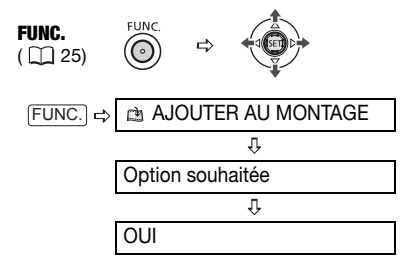

Quand l'opération est terminée "AJOUTE AU MONTAGE" est affiché. Pour supprimer des scènes du montage, reportez-vous à *Effacement des scènes* ( $\Box$  42).

## NOTES

Nous vous recommandons d'alimenter le caméscope en utilisant l'adaptateur secteur compact pendant le montage du disque (opérations relatives à la lecture, modification du titre du disque, protection du disque, etc.).

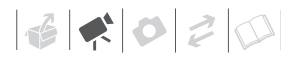

#### **Déplacement de scènes dans le montage**

## À VERIFIER

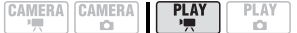

Type de disque : <sup>on</sup> DVD-RW Qualité du disque : HD ou SD (mode VR uniquement)

A partir de l'écran d'index d'origine, appuyez sur [PLAYLIST]. A partir de l'écran d'index de montage, sélectionnez ( $\blacktriangle$ , < > ) la scène à déplacer.

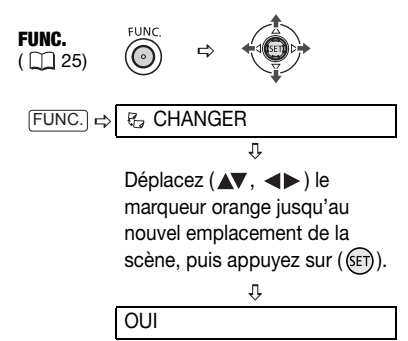

**Division de scènes**

Vous pouvez diviser les scènes afin de garder uniquement les meilleures parties et d'éliminer plus tard le reste. N'oubliez pas que quand vous divisez des scènes dans le montage, vous

n'affectez pas vos enregistrements originaux.

## NOTES

 $(m<sub>23</sub>)$ 

- Les scènes originales enregistrées en qualité haute définition ne peuvent pas être divisées.
- Les scènes très courtes (plus courte qu'une seconde) ne peuvent pas être divisées.

## À VERIFIER

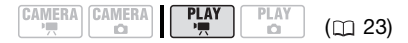

Type de disque : @DVD-RW Qualité du disque : HD\* ou SD (mode VR uniquement)

\* Scènes dans le montage uniquement.

A partir de l'écran d'index d'origine, sélectionnez ( $\blacktriangle$ ,  $\blacktriangleleft$ ) la scène à diviser. Pour diviser une scène uniquement dans le montage, appuyez tout d'abord sur **PLAYLIST** puis sélectionnez la scène.

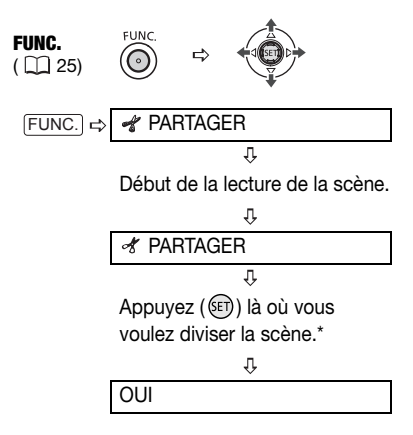

- \* Vous pouvez utiliser les icônes suivantes et les modes de lecture spéciale  $(1)$  41) pour placer la scène à un emplacement précis.
	- / : sauter au début/à la fin de la scène actuelle.
	- / : saut d'image vers l'avant/vers l'arrière. Le saut d'image pour les scènes en qualité SD sera plus court que pour celles en qualité HD.

#### **Protection du disque**

Vous pouvez protéger tout le disque afin d'éviter d'effacer accidentellement des enregistrements importants. Suivez la même procédure pour annuler la protection d'un disque protégé. Initialiser le disque  $(1)$  68) efface définitivement toutes les scènes du disque même si celui-ci est protégé.

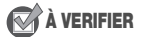

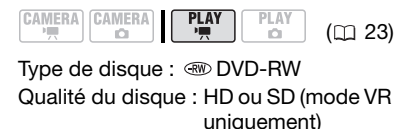

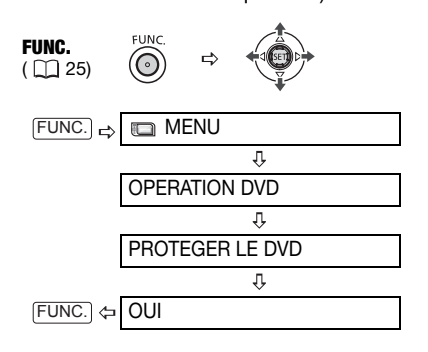

#### **Initialisation du disque**

Vous devez initialisez tous les nouveaux disques quand vous les insérez pour la première fois dans le caméscope ( 31). Quand vous utilisez un disque DVD-RW, il se peut que vous ayez besoin de l'initialiser si vous obtenez le message "IMPOSS DE RECONNAÎTRE MODE D'ENREGISTREMENT DU DISQUE". Vous pouvez aussi initialiser un disque DVD-RW quand vous souhaitez effacer complètement le disque pour le réutiliser, ou afin de changer la qualité vidéo (HD/SD) ou les spécifications du disque (mode VIDEO/ VR).

## À VERIFIER

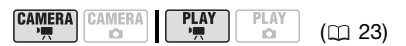

Type de disque : w DVD-RW Qualité du disque : [HD] ou [SD] Spécifications du disque (uniquement après avoir choisi la qualité [SD]) : [VIDEO] ou [VR]

Pour une explication détaillée, reportezvous à *Décidez quelle qualité d'image vous souhaitez utiliser* ( $\Box$  [5](#page-4-0)).

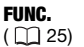

 $(D<sub>23</sub>)$ 

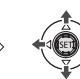

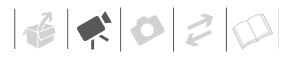

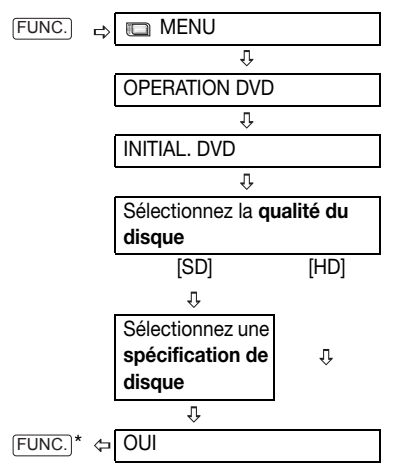

\* Fermez le menu après que l'affichage à l'écran est revenu au menu [OPERATION DVD].

## IMPORTANT

Initialiser le disque efface de façon permanente tous les enregistrements du disque même si celui-ci est protégé. Les enregistrements originaux perdus ne peuvent pas être récupérés.

## NOTES

Vous ne pouvez pas initialiser le disque si charge restante de la batterie est indiquée par  $\infty$ . Mettez le caméscope sous tension à l'aide de l'adaptateur secteur compact.

## **Lecture d'un disque sur un appareil extérieur**

#### **Changement du titre du disque**

Vous pouvez donner un titre au disque avant de le finaliser\*. Ce titre s'affichera dans l'écran d'index lors de la lecture du disque finalisé sur la plupart des lecteurs de DVD. Vous pouvez vérifier le titre du disque avec l'option de menu  $[DOMNEES DVD]$   $(11 49)$ .

\* Vous pouvez également changer le titre des disques DVD-RW enregistrés en mode VR après les avoir finalisés.

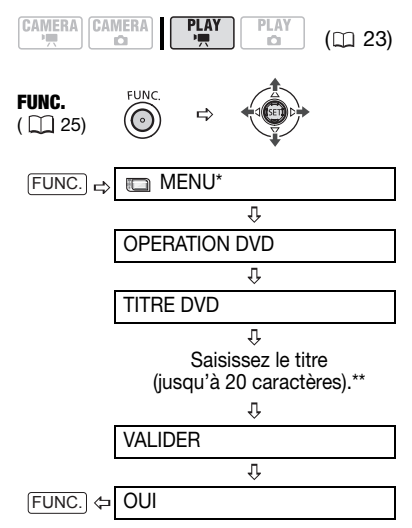

\* Uniquement lors de l'utilisation d'un DVD-RW enregistré en qualité HD, ou en qualité SD (mode VR). Sinon, appuyer sur

FUNC.) ouvre directement le menu sur l'écran des menus de configuration.

\*\*Sélectionnez un caractère à la fois et appuyez sur  $(\mathbb{F})$  pour l'ajouter au titre. Choisissez [EFFACER] et appuyez sur ((ET)) pour supprimer le caractère situé à la gauche de la position du curseur.

#### **Finalisation du disque**

Afin de reproduire le disque que vous avez enregistré sur un lecteur de DVD, un lecteur de DVD intégré à un ordinateur ou un autre appareil numérique, **vous devez commencer par le finaliser.** Inutile de finaliser le disque pour la lecture de vos enregistrements quand le caméscope est connecté au téléviseur.

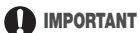

#### • **Veillez à finaliser le disque à température ambiante. Si la procédure ne s'est pas correctement terminée du fait d'une température élevée, laissez le caméscope se refroidir avant de reprendre l'opération.**

- **Placez le caméscope sur une table ou toute autre surface stable avant d'entamer la procédure. Si vous soumettez le caméscope au moindre choc (comme par exemple le poser sur une table ou débrancher le câble) après le début du processus de finalisation, vous risquez une perte permanente de données.**
- Les disques enregistrés en qualité haute définition peuvent uniquement être reproduits avec un lecteur de DVD compatible AVCHD ( $\Box$  72).
- Ne déconnectez pas l'adaptateur secteur compact pendant que l'opération est en cours. Cela peut interrompre le processus et entraîner une perte permanente de données.

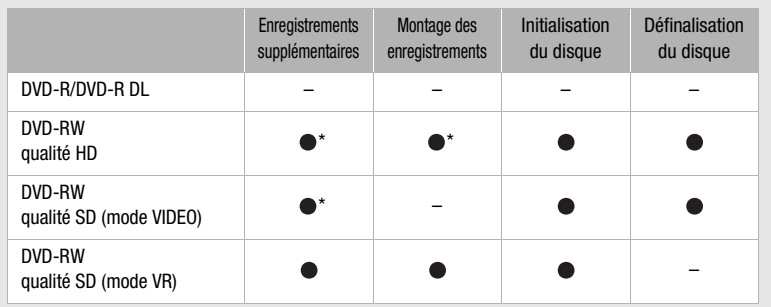

Restrictions après la finalisation du disque

\* Vous devez définaliser le disque dans un premier temps.

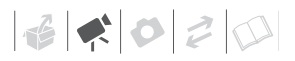

- En fonction du type de disque et des spécifications du disque après la finalisation du disque, il se peut que vous ne puissiez pas initialiser le disque, monter vos enregistrements ou ajouter de nouveaux enregistrements au disque.
- Ne finalisez pas avec ce caméscope des disques qui n'ont pas été enregistrés avec lui.

#### **Finalisation du disque**

Le temps nécessaire à la finalisation du disque dépend des scènes enregistrées et de l'espace libre restant sur le disque.

#### À VERIFIER

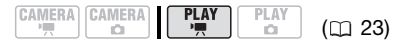

Mettez le caméscope sous tension à l'aide de l'adaptateur secteur compact.

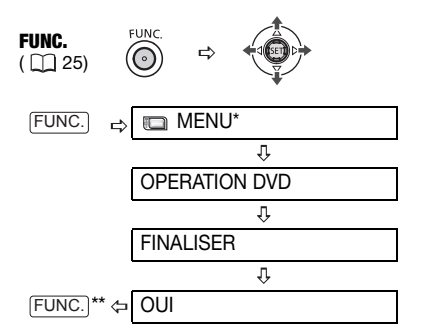

- \* Uniquement lors de l'utilisation d'un DVD-RW enregistré en qualité HD, ou en qualité SD (mode VR). Sinon, appuyer sur FUNC.) ouvre directement le menu sur l'écran des menus de configuration.
- \*\*Durant la finalisation du disque, une barre de progression s'affiche. Fermez le menu après que l'affichage à l'écran est revenu au menu [OPERATION DVD].

#### **Lecture d'un disque sur un appareil extérieur**

Après la finalisation du disque, vous pouvez le lire sur des lecteurs de DVD compatibles avec le type de disque utilisé, la qualité de disque et les spécifications que vous avez choisies. Pour en savoir plus, vous pouvez vous reporter à la barre latérale à la page 72. Cependant assurez-vous de toujours vous reporter au manuel d'instructions de l'appareil extérieur et assurez-vous qu'il est compatible avant d'insérer le disque.

#### **SUR UN LECTEUR DVD**

- **1 Mettez le téléviseur et le lecteur de DVD sous tension.**
- **2 Insérez un disque finalisé dans le lecteur de DVD.**
- **3 Sélectionnez la scène que vous souhaitez reproduire sur l'écran d'index.**

**SUR UN LECTEUR DVD D'oRDINATEUR**

- **1 Insérez un disque finalisé dans le lecteur de DVD.**
- **2 Exécutez le logiciel de lecture de DVD.**

Reportez-vous aussi au manuel d'instruction et à l'aide en ligne de votre logiciel de lecture de DVD.

## IMPORTANT

Les disques enregistrés en qualité HD peuvent uniquement être reproduits avec un lecteur de DVD compatible AVCHD. N'insérez pas un disque enregistré en qualité HD dans un lecture de DVD qui n'est pas compatible avec les spécifications AVCHD car il se peut que vous ne puissiez pas éjecter le disque.

## NOTES

Pour lire le disque sur un ordinateur, il faut posséder un logiciel de DVD et l'exécuter. Pour reproduire un DVD-R DL, il faut posséder un lecteur DVD capable de lire des disques double couche.

#### **Définalisation du disque - Enregistrements supplémentaires sur un disque finalisé**

Définaliser un disque permet d'enregistrer d'autres séquences sur le disque après la finalisation.

## IMPORTANT

**• Veillez à définaliser le disque à température ambiante normale. Si la procédure ne s'est pas correctement terminée du fait d'une température élevée, laissez le caméscope se refroidir avant de reprendre l'opération.** 

#### Compatibilité des appareils extérieurs

Le type du disque utilisé et la qualité et les spécification du disque choisies lors de l'enregistrement détermineront les appareils extérieurs que vous pouvez utiliser pour la lecture du disque.

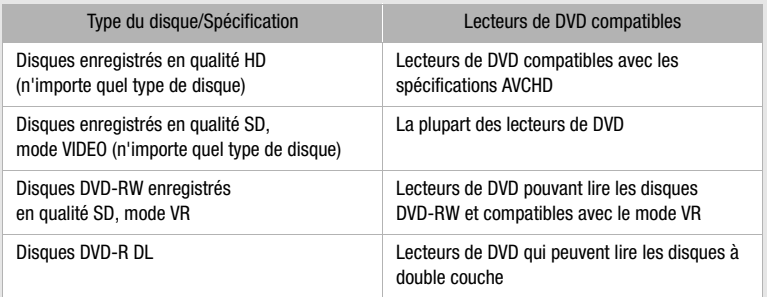

Notez qu'une lecture correcte ne peut pas être garantie pour tous les lecteurs de DVD, même s'ils sont conformes à la liste des exigences de compatibilité ci-dessus.
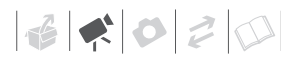

- **Placez le caméscope sur une table ou toute autre surface stable avant d'entamer la procédure. Si vous soumettez le caméscope au moindre choc (comme par exemple le poser sur une table ou débrancher le câble) après le début du processus de définalisation, vous risquez une perte permanente de données.**
- Seuls les disques qui ont été finalisés avec ce caméscope peuvent être définalisés avec lui.

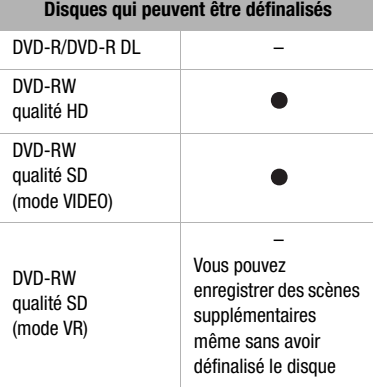

## À VERIFIER

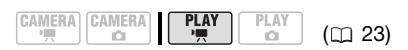

Type de disque : < > OVD-RW, finalisé Qualité du disque : HD ou SD (mode VIDEO uniquement)

FUNC.  $(D25)$ 

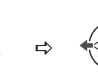

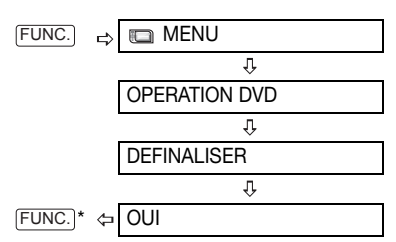

\* Durant la définalisation du disque, une barre de progression s'affiche. Fermez le menu après que l'affichage à l'écran est revenu au menu [OPERATION DVD].

# NOTES

Nous recommandons d'alimenter le caméscope avec l'adaptateur secteur compact.

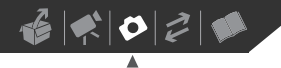

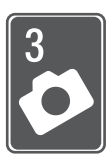

**Photos**

Reportez-vous à ce chapitre pour les détails sur la prise de photos – à partir de la capture et de la lecture d'image jusqu'à leur impression.

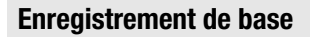

#### **Prise de photos**

Avant d'utiliser une carte mémoire pour la première fois, assurez-vous de l'initialiser à ce caméscope (□ 88).

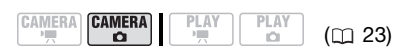

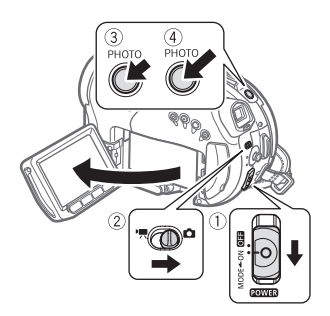

**1 Déplacez le commutateur sur la position ON pour régler le caméscope en mode CAMERA.** L'indicateur CAMERA rouge

s'allume.

- **2** Déplacez le commutateur '貝/白 sur la position  $\Omega$  (photos).
- **3** Appuyez à mi-course sur  $\boxed{\text{PHOTO}}$ .
	- Une fois que la mise au point a été faite automatiquement.  $\bullet$  devient vert et un ou plusieurs cadres de mise au point apparaissent.
	- Quand vous appuyez sur PHOTO sur la télécommande sans fil, la photo est enregistrée immédiatement.
- **4** Appuyez à fond sur **PHOTO**. L'indicateur CARD (accès à la carte) clignote pendant l'enregistrement de la photo.

## IMPORTANT

Évitez les actions suivantes lorsque l'affichage d'accès à la carte  $(\blacktriangleright \Box)$ apparaît à l'écran et lorsque l'indicateur CARD (accès à la carte) est allumé ou clignote sous peine de perdre des données.

- ne soumettez pas le caméscope à des vibrations ou à des chocs violents.
- n'ouvrez pas le couvercle du logement de la carte mémoire et ne retirez pas la carte mémoire.
- ne déconnectez pas l'alimentation électrique et ne mettez pas le caméscope hors tension.
- ne changez pas la position du commutateur ', co ou le mode de fonctionnement.

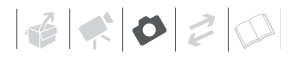

# NOTES

- Si la mise au point ne peut pas être faite sur le suiet.  $\bullet$  devient jaune. Ajustez manuellement la mise au point  $(1)$  60).
- Si le sujet est trop lumineux, "SUR EXP." clignote. Dans ce cas, utiliser le filtre ND optionnel FS-H37U.

#### **Sélection de la taille et de la qualité des photos**

Les photos sont enregistrées sur la carte mémoire en utilisant la compression JPEG. En général, il est recommandé de sélectionner une taille de photo plus grande pour avoir une meilleure qualité. Sélectionnez la taille [**LW** 1920x1080] pour les photos avec un rapport d'aspect de 16/9è.

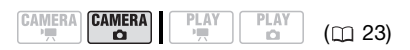

#### **Options**

Les options de taille de l'image et le nombre approximatif de photos qui peuvent être enregistrées sur des cartes mémoires de tailles différentes sont donnés dans le tableau cidessous.

Valeur par défaut

**L** 2048x1536/FIN<sup>+</sup>

#### Nombre approximatif de photos sur une carte mémoire

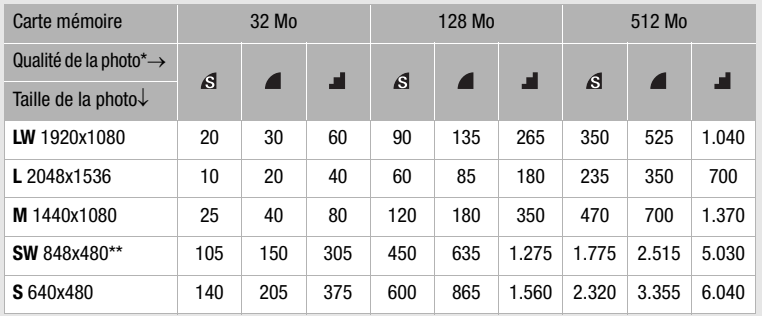

 $*$   $\mathcal{S}$  : [SUPER FIN],  $\mathcal{I}$  : [FIN],  $\mathcal{I}$  : [NORMAL]

\*\* Cette taille est disponible uniquement pour l'enregistrement simultané sur le disque et la carte mémoire.

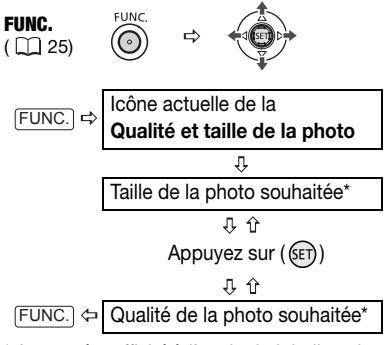

\* Le numéro affiché à l'angle droit indique le nombre approximatif de photos pouvant être enregistrées avec le réglage actuel qualité/taille.

# NOTES

- Selon le nombre de photos sur la carte mémoire (Windows : 1.800 images ou plus ; Macintosh : 1.000 images ou plus), il se peut que vous ne puissiez pas transférer des images sur un ordinateur. Essayez d'utiliser un lecteur de carte.
- La connexion à une imprimante à la norme PictBridge ne fonctionne pas si la carte mémoire contient 1.800 images ou plus. Pour de meilleures performances, nous vous recommandons de limiter le nombre de photos sur la carte mémoire à moins de 100.
- Lors de l'impression de photos, utilisez les conseils suivants comme référence pour sélectionner la taille d'impression.

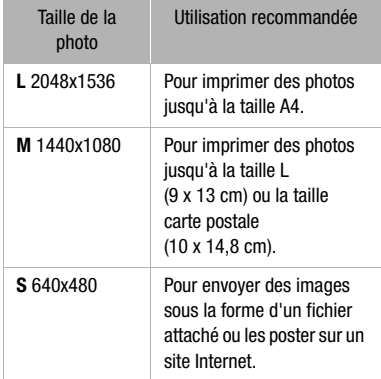

# $\mathbf{E} \times \mathbf{E}$

### **Effacement de la photo que vous venez juste d'enregistrer**

Vous pouvez effacer la dernière photo enregistrée lors de sa visualisation pendant le temps indiqué par le réglage [VISUALIS.] (ou aussitôt après l'avoir enregistrée, quand le réglage est sur [ **OFF** OFF ]).

# À VERIFIER

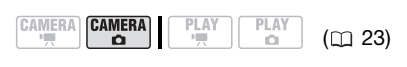

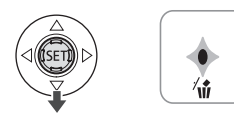

En visualisant une image juste après l'enregistrement :

- **1** Poussez le joystick (▼) vers  $\hat{w}$ .
- **2** Sélectionnez (<) [EFFACER] et **appuyez sur (SET)).**

# **Lecture de base**

### **Affichage de photos**

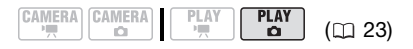

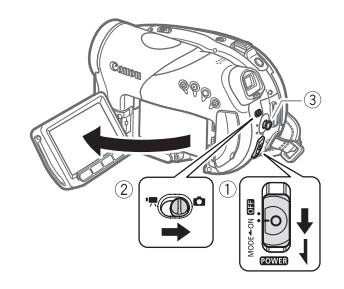

- **1** Mettez le commutateur **POWER** sur **ON puis faites-le glisser vers MODE et relâchez-le pour régler le caméscope en mode PLAY.** L'indicateur PLAY vert s'allume.
- 2 Déplacez le commutateur <sup>•</sup> / <del>△</del> sur la position  $\Omega$  (photos).
- **3** Utilisez le joystick (<>>> **(>>**) pour vous **déplacer entre les photos.**

#### **Fonction de consultation de photos**

Vous pouvez localiser une image donnée sans avoir à afficher toutes les images une par une.

**POUR PARCOURIR LES PHOTOS**

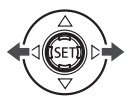

**Poussez le joystick (<)> et maintenez-le enfoncé pour parcourir rapidement les photos.**

#### **POUR SAUTER 10 OU 100 PHOTOS**

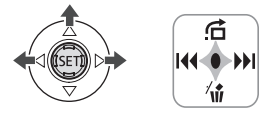

- **1 Si le guide du joystick n'apparaît pas sur l'écran, appuyez sur (** $(F)$ **) pour l'afficher.**
- **2 Poussez le joystick (▲) vers <del></del><del>n</del>.**

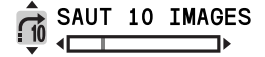

- **3 Sélectionnez (AV) [ 3 SAUT 10 IMAGES] ou [500 SAUT 100 IMAGES].**
- **4 Sautez (◀▶) le nombre d'images sélectionné et appuyez sur (**  $(SET)$  **).** Vous pouvez appuyer à nouveau sur ( $(F)$ ) pour cacher le guide du joystick.

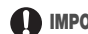

### IMPORTANT

- Évitez les actions suivantes lorsque l'affichage d'accès à la carte  $(\blacktriangleright \Box)$ apparaît à l'écran et lorsque l'indicateur CARD (accès à la carte) est allumé ou clignote sous peine de perdre des données.
	- ne soumettez pas le caméscope à des vibrations ou à des chocs violents.
	- n'ouvrez pas le couvercle du logement de la carte mémoire et ne retirez pas la carte mémoire.
	- ne déconnectez pas l'alimentation électrique et ne mettez pas le caméscope hors tension.
	- ne changez pas la position du commutateur  $\frac{1}{2}$  /  $\Omega$  ou le mode de fonctionnement.
- Les images suivantes peuvent ne pas être affichés correctement :
	- images enregistrées avec un autre caméscope.
	- images modifiées sur un ordinateur ou téléchargées d'un ordinateur.
	- images dont le nom a été modifié.

#### **Diaporama**

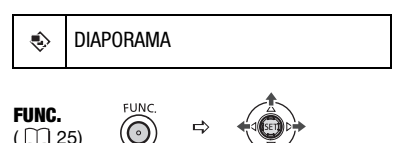

- **1** Appuyez sur **FUNC.**
- **2** Sélectionnez (AV) **[ DIAPORAMA] et appuyez sur**   $(SET)$ ).
- **3 Sélectionnez ( ) [DEBUT] et appuyez sur (SET)).** 
	- Les images sont reproduites l'une après l'autre.

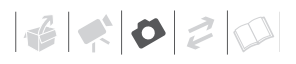

• Appuyez sur FUNC.) pour arrêter le diaporama.

#### **Écran d'index**

- **1 Déplacez le levier de zoom vers** W**.** L'écran de l'index des photos s'affiche.
- **2** Sélectionnez (▲▼, ◀▶) une **image.**
	- Déplacez le cadre de sélection vert vers l'image que vous souhaitez afficher.
	- Si vous avez de nombreuses photos, vous pouvez trouver plus facile de parcourir la totalité des pages d'index. Déplacez le levier de zoom vers **W** pour étendre le cadre de sélection vert sur la totalité de la page et déplacez  $(\blacktriangleleft)$  entre les pages d'index. Déplacez le levier de zoom vers T pour revenir à se déplacer entre de simples images.

## **3 Appuyez sur (** $(F)$ **).**

L'écran d'index disparaît et l'image sélectionnée est affichée.

#### **Agrandissement des photos durant la lecture**

Durant la lecture, la photo peut être agrandie jusqu'à 5 fois.

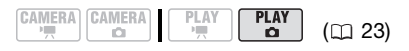

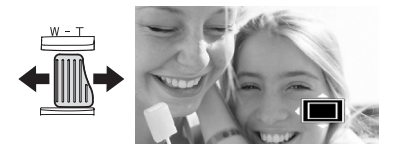

- **1 Déplacez le levier de zoom vers** T**.**
	- L'image est agrandie 2 fois et un cadre apparaît indiquant la position de la zone agrandie.
	- Pour élargir l'image, déplacez le levier de zoom vers T. Pour réduire l'agrandissement à moins de 2 fois, déplacez le levier de zoom vers W.
	- $\ast$  apparaît pour les images qui ne peuvent pas être agrandies.
- **2 Déplacez (▲▼, ◀▶) le cadre sur la partie de l'image que vous souhaitez agrandir.**

Pour annuler l'agrandissement, déplacez le levier de zoom vers W jusqu'à ce que le cadre disparaisse.

#### **Effacement des photos**

Vous pouvez effacer les photos enregistrées sur la carte mémoire.

#### **Effacement d'une seule photo**

# À VERIFIER

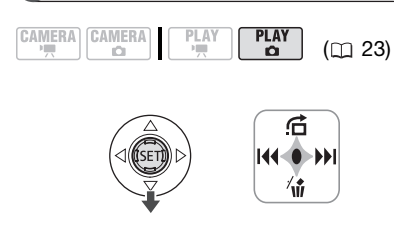

- **1 Si le guide du joystick n'apparaît pas sur l'écran, appuyez sur (** $(F)$ **) pour l'afficher.**
- **2** Poussez le joystick (▼) vers  $\hat{w}$ .
- **3 Sélectionnez ( ) [EFFACER] et appuyez sur (**  $(SET)$  **).**

#### **Effacement de toutes les photos**

La procédure suivante effacera toutes les photos non protégées de la carte mémoire (toutes les photos sauf celles qui portent la marque  $\boxed{0}$ .

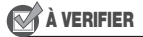

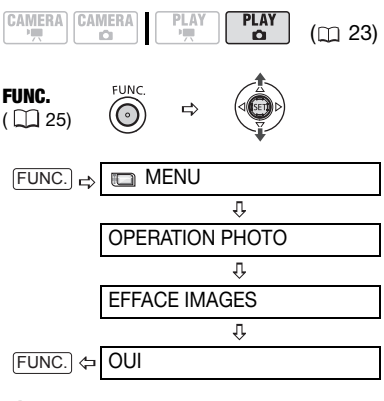

IMPORTANT

Faites attention lors de l'effacement des images. Les images effacées ne peuvent pas être récupérées.

#### NOTES

Les images protégées sur la carte mémoire ne peuvent pas être effacées.

 $\mathbf{E} \times \mathbf{E}$ 

# **Fonctions additionnelles**

#### **Flash**

Vous pouvez utiliser le flash intégré pour enregistrer des photos dans un lieu sombre. Le flash distingue la fonction de mode anti-yeux rouges.

# À VERIFIER

#### **CAMERA CAMERA** PLAY

 $(m23)$ 

Options  $\bullet$  Valeur par défaut

PLAY

(**auto**)

Le flash se déclenche automatiquement en fonction de la luminosité du sujet.

(anti-yeux rouges, automatique)

Le flash se déclenche automatiquement en fonction de la luminosité du sujet. La lampe d'appoint s'allume pour réduire l'effet des yeux rouges.

(flash en service)

Le flash se déclenche en permanence.

(flash hors service)

Le flash ne se déclenche pas.

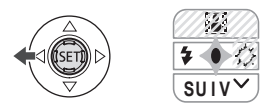

- **1 Si le guide du joystick n'apparaît pas sur l'écran, appuyez sur (** $(SE)$ **) pour l'afficher.**
- **2** Poussez le joystick  $($   $\triangleleft)$  vers  $\frac{1}{2}$ .
	- Si  $\frac{1}{2}$  n'apparaît pas sur le quide du joystick, poussez, à plusieurs reprises, le joystick  $(\nabla)$  vers [SUIV] pour l'afficher.
	- Poussez, à plusieurs reprises, le joystick  $($   $\blacktriangleleft)$  vers  $\frac{1}{2}$  pour passer entre les modes flash.
	- $\bullet$  L'affichage  $4^{\circ}$  disparaîtra 4 secondes plus tard.
- **3** Appuyez sur **PHOTO** d'abord **jusqu'à mi-course pour mettre en service l'autofocus puis complètement pour enregistrer la photo.**

# NOTES

- La portée du flash est de 1 à 2 m environ. La portée dépend des conditions d'enregistrement.
- La portée du flash diminue en mode de prise de vues en rafale.
- Pour que le mode anti-yeux rouge soit efficace, le sujet doit regarder en direction de la lampe d'appoint. Le degré de réduction dépend de la distance et de chaque individu.
- Le flash ne se déclenche pas dans les cas suivants :
	- lorsque vous réglez manuellement l'exposition en mode  $\frac{1}{2}$  (automatique) ou  $\circledcirc$  (anti-yeux rouges).
	- pendant un bracketing auto.
	- dans le programme d'enregistrement **[關 FEU ARTIFICE].**
- Le mode flash ne peut pas être sélectionné si l'exposition est mémorisée.
- Nous vous recommandons de ne pas utiliser le flash lorsque le convertisseur

grand-angle optionnel est fixé ; son ombre peut apparaître sur l'écran.

- **À propos de la lampe d'appoint pour l'autofocus :** quand vous appuyez sur PHOTO jusqu'à mi-course, si le sujet est trop sombre, la lampe d'appoint peut s'allumer brièvement pour permettre au caméscope de faire une mise au point plus précise (lampe d'appoint pour l'autofocus). Vous pouvez aussi régler [LAMPE AF] sur [ OFF] afin que la lampe d'appoint ne s'allume pas  $(1148)$ .
	- il est possible que le caméscope ne puisse pas faire la mise au point même si la lampe d'appoint pour l'autofocus s'allume.
	- la luminosité de la lampe d'appoint pour l'autofocus peut être gênante. Nous vous conseillons d'éteindre la lampe d'appoint dans des lieux publics, tels que les restaurants.

#### **Prise de vue en rafale et bracketing de l'exposition (mode d'acquisition)**

Prenez une série d'images d'un sujet en mouvement ou enregistrez la même image en 3 niveaux d'exposition afin de choisir par la suite l'image que vous préférez.

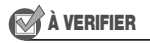

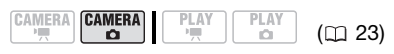

Commutateur de mode : **P** (sauf pour le programme d'enregistrement [圖FEU ARTIFICE]).

#### Nombre maximum de prises de vue en rafale

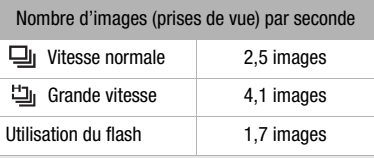

Nombre maximum de prises de vue en rafale

60 images

Ces chiffres sont approximatifs et varient selon les conditions d'enregistrement et les sujets. Le nombre réel d'images par secondes est inférieur quand  $\bullet$  (avertissement de bougé du caméscope) est affiché sur l'écran.

# $\mathbf{E} \times \mathbf{E}$

Options  $\bullet$  Valeur par défaut

#### **[ VUE PAR VUE]**

Enregistre une seule photo.

[ $\Box$  CONTINUI (prise de vue en rafale). [ 也 RAFALE HTE VITESSE] (prise de vue en rafale grande vitesse)

Capture une série de photos tant que vous maintenez la touche PHOTO enfoncée. Pour le nombre d'images par seconde, reportezvous à la barre latérale de la page 82.

[ BRACKETING] (bracketing auto)

Le caméscope enregistre une photo avec trois réglages différents de l'exposition (sombre, normal, lumineux avec un décalage de 1/2 EV), vous permettant de choisir la prise de vue la que vous aimez le mieux.

FUNC.  $(\bigcap 25)$ 

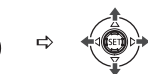

Icône actuelle du **Mode FUNC d'acquisition** ſ, FUNC. Option souhaitée

#### **PRISE DE VUE EN RAFALE/ PRISE DE VUE EN RAFALE GRANDE VITESSE**

- **1 Appuyez sur PHOTO** à mi-course **pour activer la mise au point automatique.**
- **2 Appuyez sur** [PHOTO] **à fond et maintenez la touche enfoncée.** Une série de photos est enregistrée aussi longtemps que vous maintenez la touche enfoncée.

#### **BRACKETING AUTO**

#### **Appuyez sur** [PHOTO]**, d'abord jusqu'à mi-course pour mettre en service l'autofocus puis complètement pour enregistrer les photos.**

Trois photos dans des expositions différentes seront enregistrées sur la carte mémoire.

#### **Priorité à la mise au point automatique**

Lorsque la priorité à la mise au point est activée, le caméscope enregistre une photo uniquement après que la mise au point a été réalisée automatiquement.

## À VERIFIER

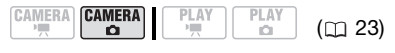

Commutateur de mode sur **AUTO** : la priorité à la mise au point ne peut pas être mise hors service.

Commutateur de mode sur **P** : vous pouvez mettre hors service la priorité à la mise au point et vous pouvez aussi sélectionner le cadre AF (autofocus) à utiliser.

Options  $\bullet$  Valeur par défaut

**[ ON:AiAF]** (commutateur de mode : **P\***, **AUTO**)

En fonction des conditions de prise de vue, un ou plusieurs cadres de mise au point parmi les 9 disponibles sont automatiquement choisis et la mise au point est réalisée.

#### [ ON:CENTRE] (commutateur de mode : **P**\*)

Dans ce mode, un seul cadre de mise au point apparaît au centre de l'écran et la mise au point est fixée automatiquement sur lui. C'est pratique pour vous assurer que la mise au point est faite exactement où vous le souhaitez.

#### [ OFF] OFF]

Sélectionnez cette option si vous souhaitez une photo dès que vous appuyez sur **PHOTO.** 

\* Sauf pour le programme d'enregistrement **图 FEU ARTIFICE].** 

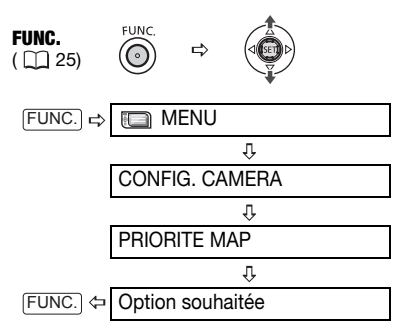

# NOTES

Dans le programme d'enregistrement [ FEU ARTIFICE] , la priorité à la mise au point est automatiquement réglée sur [ OFF].

#### **Mode de mesure de la lumière**

Le caméscope mesure la lumière renvoyée par le sujet afin de calculer les paramètres d'exposition optimaux. En fonction du sujet, vous pouvez vouloir changer la manière dont la lumière est mesurée et évaluée.

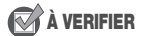

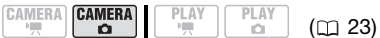

Commutateur de mode : **P**

Options <br>  $\bullet$  Valeur par défaut

#### **[ EVALUATIVE]**

Convient aux prises de vue dans des conditions ordinaires, y compris les scènes en contre-jour. Le caméscope divise l'image en plusieurs zones et mesure la lumière dans chacune d'elles pour avoir la meilleure exposition possible du sujet.

#### **[C] PONDERE CENTRALE]**

Fait la moyenne de la lumière mesurée sur toute la scène en mettant un accent sur le sujet au centre de l'image.

# 

#### [ SPOT]

Mesure uniquement la zone située à l'intérieure du cadre de mesure spot AE. Utilisez ce réglage pour ajuster l'exposition sur un sujet situé au centre de l'écran.

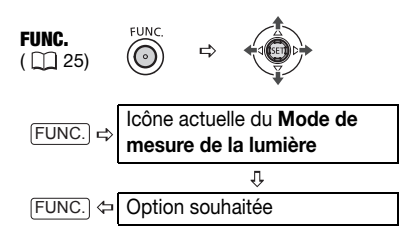

#### **Histogramme et autres affichages à l'écran**

Lorsque vous visualisez des photos. vous pouvez afficher l'histogramme et les icônes de toutes les fonctions utilisées au moment de l'enregistrement. Utilisez l'histogramme comme référence pour vérifier l'exposition correcte de la photo.

Le côté droit de l'histogramme représente les parties lumineuses et le côté gauche représente les parties sombres. Une photo dont l'histogramme oblique vers la droite est relativement claire alors qu'une photo dont l'histogramme penche vers la gauche est relativement sombre.

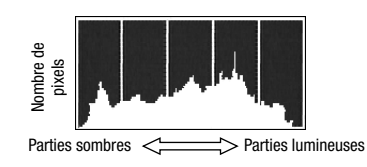

# NOTES

L'histogramme s'affiche également après l'enregistrement d'une photo, lors de sa visualisation pendant le temps indiqué par le réglage [VISUALIS.] (ou aussitôt après l'avoir enregistrée, quand l'option [VISUALIS.] est réglée [ **077** OFF]). Vous pouvez choisir de faire disparaître l'histogramme en appuyant sur [DISP.].

#### **POUR CHOISIR LES AFFICHAGES À L'ÉCRAN**

Appuyez à plusieurs reprises sur **DISP.** pour activer et désactiver les affichages à l'écran comme suit :

#### $CAMERA \cdot C$

- Tous les affichages activés
- Tous les affichages désactivés<sup>1</sup>

#### $[PLAY \cdot \Box]$

- Tous les affichages activés
- Affichages ordinaires uniquement (supprime l'histogramme et les icônes d'information)
- Tous les affichages désactivés
- Cependant, les marqueurs et l'icône  $\bullet$ . ainsi que les cadres de mise au point quand la mise au point est verrouillée, continuent d'apparaître sur l'écran.

#### **Capture d'une photo pendant l'enregistrement d'une séquence vidéo**

Vous pouvez enregistrer des photos sur la carte mémoire même pendant que le caméscope est réglé sur le mode  $[CMERA \cdot \cdot \cdot]$ . Vous pouvez aussi capturer simultanément comme photo sur la carte mémoire, la même image que vous enregistrez comme une scène sur le disque.

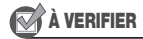

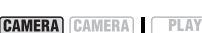

 $(m23)$ 

Sélectionnez la taille et la qualité de la photo en mode pause à l'enregistrement.

Valeur par défaut

PI AV

**O** 

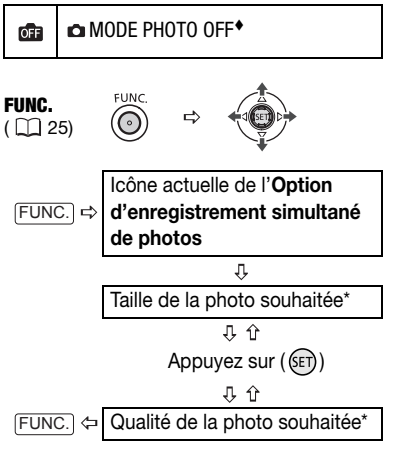

\* Le numéro affiché à l'angle droit indique le nombre approximatif de photos pouvant être enregistrées avec le réglage actuel qualité/taille.

#### **Appuyez sur** [PHOTO] **pour capturer la photo sur la carte mémoire.**

La photo est enregistrée sur la carte mémoire pendant que l'écran continue de montrer l'enregistrement vidéo.

# NOTES

- Les photos ne peuvent pas être enregistrées simultanément sur la carte mémoire pendant que le zoom numérique ou un effet numérique est activé.
- Pour enregistrer des photos, nous vous recommandons d'utiliser le mode  $[CMERA \cdot \bullet]$  qui offre la meilleure qualité.

#### **Enregistrement d'une photo à partir de la scène lue**

Vous pouvez capturer des images à partir d'une scène enregistrée en qualité HD, sous la forme de photos sur la carte mémoire. La taille des photos capturées est [**LW** 1920x1080] et ne peut pas être changée, mais vous pouvez choisir la qualité de la photo.

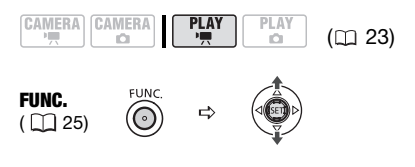

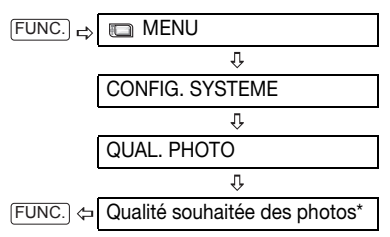

\* Le numéro affiché à en bas indique le nombre approximatif de photos pouvant être enregistrées avec le réglage actuel de qualité.

#### **POUR CAPTURER LA PHOTO**

- **1 Démarrez la lecture de la scène souhaitée.**
- **2 Faites une pause à la lecture à l'endroit où vous souhaitez réaliser la capture.**
- **3 Appuyez à fond sur**  $[PHOTO]$ .

## NOTES

- Le code de données de la photo contiendra la date et l'heure de l'enregistrement de la scène originale.
- La photo ne peut pas être capturée sur la carte mémoire si [FORMAT TV] est réglé sur [ TR TV STANDARD]. Réglezle sur [169] TV 16/9E] à la place  $(D1 53)$ .
- Une photo capturée à partir d'une scène avec beaucoup de mouvements peut être floue.

#### **Protection de photos**

Vous pouvez protéger des photos enregistrées sur la carte mémoire d'un effacement accidentel.

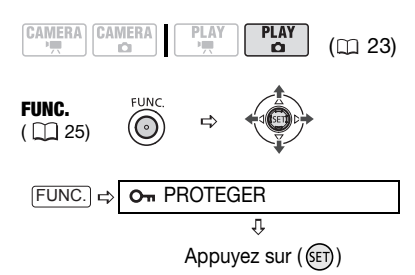

[O<sub>n</sub> PROTEGER] : l'écran de sélection d'image apparaît.

**A PARTIR DE L'ÉCRAN DE SÉLECTION D'IMAGE**

- **1 Sélectionnez (◀▶) la photo que vous souhaitez protéger.**
- **2 Appuyez sur ( ) pour protéger la photo.**

**D**<sub>ra</sub> apparaît sur la barre inférieure et l'image ne peut pas être effacée. Appuyez à nouveau sur  $(\mathsf{F})$  pour annuler la protection d'image.

**3 Répétez les étapes 1-2 pour protéger d'autres images ou**  appuyez sur la touche FUNC. à **deux reprises pour fermer le menu.**

#### IMPORTANT

L'initialisation de la carte mémoire ( $\Box$  88) efface définitivement toutes les photos enregistrées, même celles qui sont protégées.

#### **Initialisation d'une carte mémoire**

Initialisez les cartes mémoire quand vous les utilisez avec ce caméscope pour la première fois, ou pour effacer toutes les photos qu'elles contiennent.

#### **Options**

#### **[INITIALISER]**

Efface la table d'allocation des fichiers mais n'efface pas physiquement les données mémorisées.

#### [INIT TOTALE]

Efface complètement toutes les données.

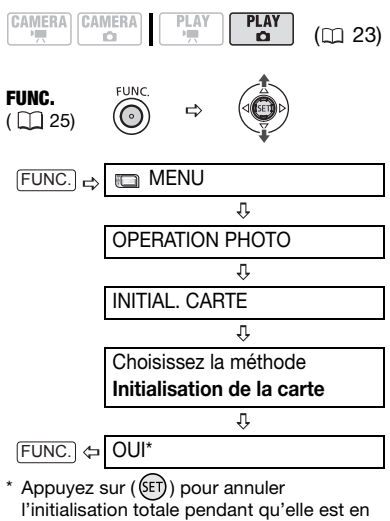

cours. Tous les fichiers d'image seront effacés et la carte mémoire peut être utilisée sans aucun problème.

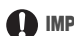

#### IMPORTANT

L'initialisation de la carte mémoire efface définitivement toutes les photos enregistrées, même celles qui sont protégées. Les photos originales ne peuvent pas être récupérées.

#### Vous pouvez utiliser les fonctions suivantes...

Les fonctions et les caractéristiques suivantes du caméscope peuvent être utilisées pour enregistrer des séquences vidéo et prendre des photos. La façon de les régler et de les utiliser a déjà été expliquée en détail, alors reportez-vous à la page concernée de la section "Vidéo".

- $\bullet$  Démarrage rapide ( $\Box$  38)
- $\bullet$  Zoom ( $\Box$  37)
- Programmes d'enregistrement de scène spéciale  $($  $\Box$  55)
- Programmes d'enregistrements flexibles  $(m 57)$
- $\bullet$  Mini torche vidéo ( $\Box$  59)
- Retardateur  $($   $\Box$  59)
- Mise au point manuelle  $( \Box \Box 60)$
- Ajustement manuel de l'exposition  $(m 61)$
- Balance des blancs  $( \Box \ 62)$
- $\bullet$  Effets d'image ( $\Box$  63)
- $\bullet$  Effets numériques ( $\Box$  64)

 $\mathbf{E} \times \mathbf{E}$ 

# **Impression de photos**

### **Impression de photos - Impression directe**

Le caméscope peut être connecté à n'importe quelle imprimante compatible PictBridge. Vous pouvez repérer en avance les photos à imprimer et définir le nombre de copies souhaité dans un ordre d'impression  $( \Box 93)$ .

# **∕** PictBridge

**Imprimantes Canon :** les imprimantes SELPHY des séries CP, DS et ES et les imprimantes d'inkiet marquées avec le logo PictBridge.

#### **Connexion du caméscope à l'imprimante**

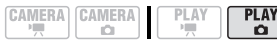

- $(D<sub>23</sub>)$
- **1 Insérez la carte mémoire contenant les photos à imprimer.**
- **2 Mettez l'imprimante sous tension.**
- **3 Connectez le caméscope à l'imprimante en utilisant le câble USB fourni.**
	- Reportez-vous à *Schémas de*   $connexion PC$  ( $\Box$  101).
	- **a** apparaît et change en 7.
	- La touche  $\Delta \sim$  (impression/ partage) s'allume et les réglages d'impression en cours sont affichés pendant environ 6 secondes.

### IMPORTANT

- Si **continue de clignoter (pendant** plus d'une minute), ou si **Z**i n'apparaît pas, c'est que le caméscope n'est pas connecté correctement à l'imprimante. Dans ce cas, déconnectez le câble USB et mettez le caméscope et l'imprimante hors tension. Après quelques instants, remettez-les sous tension, réglez le caméscope en mode **PLAY · O** et restaurez la connexion.
- Lorsque vous effectuez les opérations suivantes, même si vous connectez une imprimante au caméscope, ceci ne sera pas reconnu.
	- effacement de toutes les photos
	- suppression de tous les ordres de transfert
	- suppression de tous les ordres d'impression

# NOTES

- $\approx$  apparaît pour les images qui ne peuvent pas être imprimées.
- Nous recommandons d'alimenter le caméscope avec l'adaptateur secteur compact
- Reportez-vous aussi au manuel d'instruction de l'imprimante.

#### **Impression avec la touche**  $\mathbb{D} \sim$ **(impression/partage)**

Vous pouvez imprimer une photo sans changer les réglages en appuyant sur  $\left[ \Box \sim \right]$ .

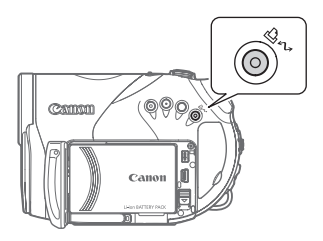

#### **1** Sélectionnez (<) la photo que **vous souhaitez imprimer.**

#### **2** Appuyez sur  $\boxed{\Delta \sim}$ .

- L'impression démarre. La touche  $\Delta \sim$  clignote puis reste allumée quand l'impression est terminée.
- Pour continuer l'impression, sélectionnez  $(\blacktriangleleft)$  une autre photo.

#### **Sélection des paramètres d'impression**

Vous pouvez sélectionner le nombre de copies et les autres paramètres de l'impression. Les options de réglage varient en fonction du modèle d'imprimante.

#### **Options**

#### [PAPIER]

**[ <sup>D</sup>J TAILLE PAPIER]** Les tailles de papier disponibles varient en fonction du modèle d'imprimante.

[ **D**] TYPE PAPIERI Sélectionnez [PHOTO], [PH. GLACE], [ORDINAIRE] ou [STANDARD].

#### **[ D MISE EN FORME]**

Sélectionnez [STANDARD] ou l'une des mises en page suivantes.

[AVEC BORDS] : imprime toute l'image pratiquement comme la photo enregistrée. [SANS BORDS] : agrandit le centre de la photo pour correspondre au rapport hauteur/largeur de la taille du papier. Les parties supérieure, inférieure et latérales de la photo peuvent être légèrement coupées.

[2-PLUS], [4-PLUS], [8-PLUS], [9-PLUS], [16-PLUS] : reportez-vous à barre latérale de la page 91.

 $[$   $\odot$   $]$  (Impression de la date)

Sélectionnez [ON], [OFF] ou [STANDARD].

[ $\nabla$ a] (Effet d'impression)

L'effet d'impression peut être utilisé avec les imprimantes compatibles avec la fonction d'optimisation d'image afin d'obtenir des impressions de qualité supérieure. Sélectionnez [ON], [OFF] ou [STANDARD].

**Imprimantes d'inkjet et imprimantes SELPHY DS de Canon :** vous pouvez aussi sélectionner [VIVID], [NR] et [VIVID+NR].

[a] (Nombre de copies)

Sélectionnez 1-99 copies

 $\mathbf{E} \times \mathbf{E}$ 

#### Impression de plusieurs photos sur la même feuille [2-PLUS], [4-PLUS], etc.

Lors de l'utilisation des imprimantes Canon, vous pouvez imprimer la même photo plusieurs fois sur la même feuille de papier. Utilisez le tableau suivant en tant que référence pour le nombre de copies recommandé en fonction du réglage [ <sup>[</sup> TAILLE PAPIER].

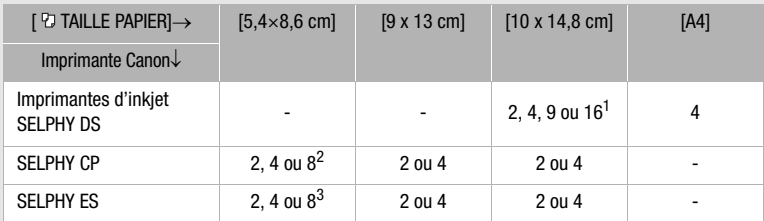

<sup>1</sup> Vous pouvez également utiliser les feuilles spéciales de mini-auto collants photo.<br>
<sup>2</sup> Quand vous utilisez un papier photo de large taille avec le réglage [STANDARD], vous pouvez aussi utiliser [2-PLUS] ou [4-PLUS].

<sup>3</sup> Avec le réglage [8-PLUS], vous pouvez également utiliser les feuilles spéciales de miniauto collants photo.

## NOTES

Les options de réglage d'impression et les réglages [STANDARD] varient en fonction du modèle d'imprimante. Pour plus de détails, reportez-vous au manuel d'instruction de l'imprimante.

#### **Impression après la modification des paramètres d'impression**

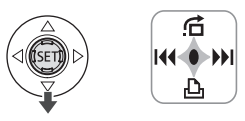

**1 Si le guide du joystick n'apparaît pas sur l'écran, appuyez sur (** $(F)$ ) **pour l'afficher.**

#### **2** Poussez le joystick ( $\Psi$ ) vers  $\Box$ .

Le menu des paramètres d'impression apparaît.

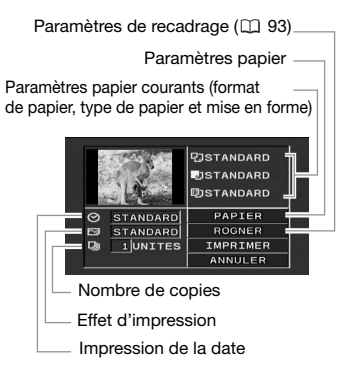

- **3 Dans le menu des paramètres d'impression, sélectionnez le**  paramètre à modifier (AV, <**)**, **puis appuyez sur ( ).**
- **4** Sélectionnez (▲▼) l'option **souhaitée et appuyez sur (GET)).**
- **5** Sélectionnez (▲▼, ◀▶) **[IMPRIMER] et appuyez sur (** $(F)$ **).** 
	- L'impression démarre. Le menu des paramètres d'impression disparaît quand l'impression est terminée.
	- Pour continuer l'impression, sélectionnez (<>>>>>> une autre photo.

#### **POUR ANNULER L'IMPRESSION**

- **1 Appuyez sur ((ET)) pendant l'impression.**
- **2 Sélectionnez [OK] et appuyez sur ( ).**

#### **ERREURS D'IMPRESSION**

Si une erreur se produit pendant l'impression, un message d'erreur apparaît  $($  $\Box$  115).

- imprimantes Canon compatibles PictBridge : corrigez l'erreur. Si l'impression ne reprend pas automatiquement, sélectionnez [CONTINUER] et appuyez sur ((ET)). Si [CONTINUER] ne peut pas être sélectionné, sélectionnez [ARRETER], appuyez sur ((SET)) et recommencez l'impression. Reportez-vous aussi au manuel d'instruction de l'imprimante pour plus d'informations.
- si l'erreur persiste et que l'impression ne reprend pas, déconnectez le câble USB et mettez le caméscope et l'imprimante

hors tension. Après quelques instants, remettez-les sous tension, réglez le caméscope en mode (PLAY·C) et restaurez la connexion.

#### **QUAND VOUS AVEZ FINI L'IMPRESSION**

Déconnectez le câble du caméscope et de l'imprimante, puis mettez le caméscope hors tension.

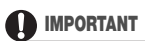

- Les photos suivantes peuvent ne pas s'imprimer correctement avec une imprimante compatible PictBridge.
	- photos créées ou modifiées sur un ordinateur et transférées sur la carte mémoire.
	- photos enregistrées avec le caméscope mais montées sur un ordinateur.
	- photos dont le nom a été modifié.
	- photos enregistrées avec un autre caméscope.
- Respectez les précautions suivantes pendant l'impression :
	- ne mettez ni le caméscope ni l'imprimante hors tension.
	- ne changez pas la position du commutateur  $\P$ / $\Omega$ .
	- ne déconnectez pas le câble USB.
	- n'ouvrez pas le couvercle du logement de la carte mémoire et ne retirez pas la carte mémoire.
- Si le message "OCCUPE" ne disparaît pas, déconnectez le câble USB et reconnectez-le après quelques instants.

 $\mathbf{E} \times \mathbf{E}$ 

#### **Paramètres de recadrage**

Réglez la taille du papier et la mise en page avant de changer les paramètres de recadrage.

**1 Dans le menu des paramètres d'impression ( 90), sélectionnez**   $(\triangle \blacktriangledown, \triangleleft)$  [ROGNER] et appuyez **sur** ((ET)).

Le cadre de recadrage apparaît.

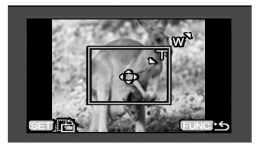

#### **2 Changez la taille du cadre de recadrage.**

- Déplacez le levier de zoom vers T pour réduire le cadre et vers W pour agrandir le cadre. Appuyez sur ( $(F)$ ) pour changer l'orientation de l'image (portrait/paysage).
- Pour annuler les paramètres de recadrage, déplacez le zoom vers W jusqu'à ce que le cadre de recadrage disparaisse.

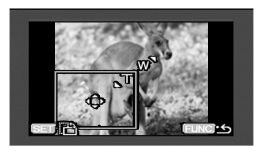

- **3 Déplacez** (▲▼, ◀▶) le cadre de **recadrage.**
- **4 Appuyez sur FUNC.** pour revenir **au menu d'impression.**

À partir du menu des paramètres d'impression, sélectionnez  $[IMPRIMER]$  et appuyez sur  $($   $($ sm $)$ ) pour imprimer la zone sélectionnée avec le cadre de recadrage.

# NOTES

- Le cadre de recadrage apparaît initialement en blanc. Après avoir appliqué les paramètres de recadrage, il devient vert.
- Les paramètres de recadrage ne s'appliquent qu'à une seule image.
- Les paramètres de recadrage sont annulés dans les cas suivants :
	- lorsque vous mettez le caméscope hors tension.
	- quand vous déconnectez le câble USB.
	- lorsque vous agrandissez le cadre de recadrage au-delà de sa taille maximum.
	- quand vous changez le réglage [TAILLE PAPIER].
- Il est possible que vous ne puissiez pas modifier les paramètres de recadrage d'une photo qui n'a pas été prise avec ce caméscope.

#### **Ordres d'impression**

Vous pouvez repérer en avance les photos à imprimer et définir le nombre de copies souhaité dans un ordre d'impression. Plus tard, vous pouvez imprimer facilement les ordres d'impression en connectant le caméscope à une imprimante compatible PictBridge  $($   $\Box$  89). Vous

pouvez inclure jusqu'à 998 photos dans un ordre d'impression.

#### **Sélection des photos pour l'impression (ordre d'impression)**

# **MAYA VERIFIER**

Réglez les ordres d'impression avant de connecter le câble USB au caméscope.

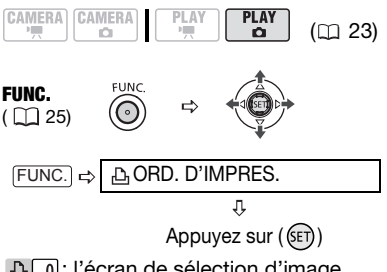

**A** 0: l'écran de sélection d'image apparaît.

#### **A PARTIR DE L'ÉCRAN DE SÉLECTION D'IMAGE**

- **1 Sélectionnez (<>>>** ) la photo que **vous souhaitez marquer d'ordre d'impression.**
- **2 Appuyez sur (SET)) pour définir l'ordre d'impression.** Le nombre de copies apparaît en orange dans la case à côté du symbole d'ordre d'impression **凸**.
- **3 Définissez (▲▼) le nombre de copies souhaité et appuyez sur ( ).**

Pour annuler l'ordre d'impression, réglez (△▼) le nombre de copies sur 0.

**4 Répétez les étapes 1-3 pour marquer d'autres images avec des**  **ordres d'impression ou appuyez**  sur la touche [FUNC.] à deux **reprises pour fermer le menu.** 

#### **Impression de photos marquées d'ordres d'impression**

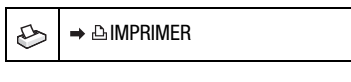

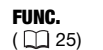

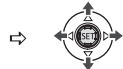

**1 Connectez le caméscope à l'imprimante en utilisant le câble USB fourni.**

Reportez-vous à *Schémas de connexion PC* ( $\text{m}$  101).

- 2 Appuyez sur **FUNC.**, sélectionnez **( ) l'icône et appuyez sur ( ) pour ouvrir les menus de configuration.**
- **3** Sélectionnez ( $\blacktriangle$  ) **[ IMPRIMER] et appuyez sur ( ).** 
	- Le menu des paramètres d'impression apparaît.
	- Le message d'erreur "REGLEZ ORD.D'IMPR." apparaît si vous connectez une imprimante avec la fonction d'impression directe et sélectionnez [ $\Rightarrow$  **A** IMPRIMER] sans avoir réglé aucun ordre d'impression au préalable.
- **4** Sélectionnez (▲▼, ◀▶) **[IMPRIMER] et appuyez sur (** $(F)$ **).** L'impression démarre. Le menu des paramètres d'impression disparaît quand l'impression est terminée.

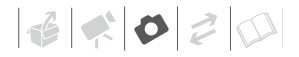

# NOTES

- En fonction de l'imprimante connectée, vous pouvez changer certains réglages d'impression avant l'étape 4 ( $\text{m}$  90).
- **Annulation de l'impression/Erreurs d'impression** ( $\Box$  92).
- **Redémarrez l'impression :** ouvrez le menu des paramètres d'impression comme expliqué dans les étapes 2 et 3 cidessus. Dans le menu des paramètres d'impression, sélectionnez  $[REPRENDRE]^*$  et appuyez sur  $({\epsilon}$ r)). Les images restantes sont imprimées. L'impression ne peut pas être relancée si les réglages de l'ordre d'impression ont été modifiés ou si vous avez supprimé une photo avec les réglages d'ordre d'impression.
- Si l'ordre d'impression a été interrompu après la première photo, cette option de menu apparaît comme [IMPRIMER] à la place.

#### **Suppression de tous les ordres d'impression**

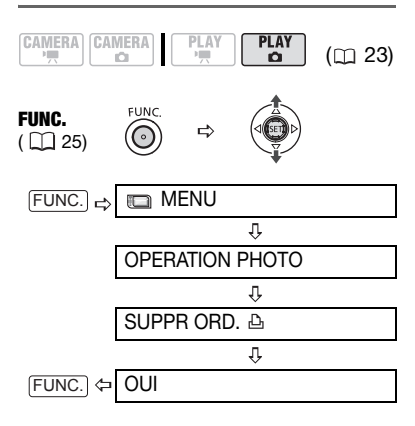

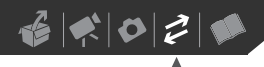

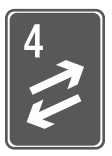

# **Connexions extérieures**

Ce chapitre explique étape par étape comment connecter votre caméscope à un appareil extérieur tel qu'un téléviseur, magnétoscope ou ordinateur.

# **Connexion à un téléviseur ou un magnétoscope**

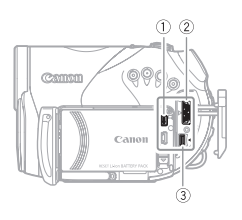

Ouvrez le cache-prise pour accéder aux prises HDMI OUT et AV OUT et/ou l'écran LCD pour accéder à la prise COMPONENT OUT.

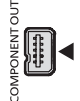

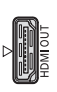

#### **Prise COMPONENT OUT**

La prise vidéo composant est uniquement conçu pour la vidéo. Quand vous utilisez la connexion de type **1**n'oubliez pas les connexions audio en utilisant la prise AV OUT.

#### **Prise HDMI OUT**

La prise HDMI OUT offre la grande qualité d'une connexion numérique qui combine les signaux audio et vidéo dans un simple câble pratique. Utilisez uniquement des câble HDMI portant le logo .

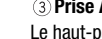

#### **Prise AV OUT**

Le haut-parleur intégré n'émet aucun son lorsque le câble vidéo stéréo STV-100 est connecté au caméscope.

Lors de la connexion d'un câble au caméscope, assurez-vous d'aligner les marques de triangle du connecteur du câble et de la prise du caméscope ( $\blacktriangleright \blacktriangleleft$  ou  $\triangleright \blacktriangleleft$ ).

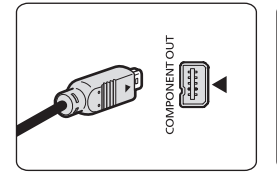

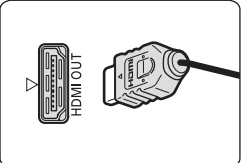

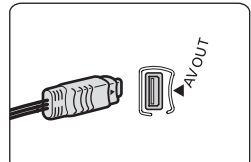

 $\left| \cdot \right| \left| \cdot \right| \left| \cdot \right| \left| \cdot \right| \left| \cdot \right| \left| \cdot \right| \left| \cdot \right| \left| \cdot \right| \left| \cdot \right| \left| \cdot \right| \left| \cdot \right| \left| \cdot \right| \left| \cdot \right| \left| \cdot \right| \left| \cdot \right| \left| \cdot \right| \left| \cdot \right| \left| \cdot \right| \left| \cdot \right| \left| \cdot \right| \left| \cdot \right| \left| \cdot \right| \left| \cdot \right| \left| \cdot \right| \left| \cdot \right| \left| \cdot \right| \left| \cdot \right| \left| \$ 

#### **Schémas de connexion**

#### **Téléviseurs haute définition (TV HD)**

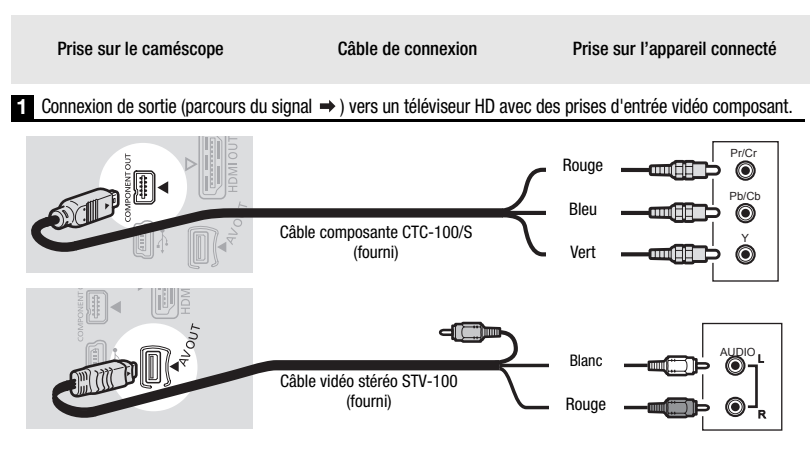

**2** Connexion de sortie (parcours du signal  $\rightarrow$  ) vers un téléviseur HD avec une prise HDMI.

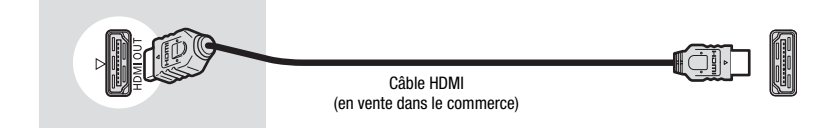

#### **Téléviseurs définition standard**

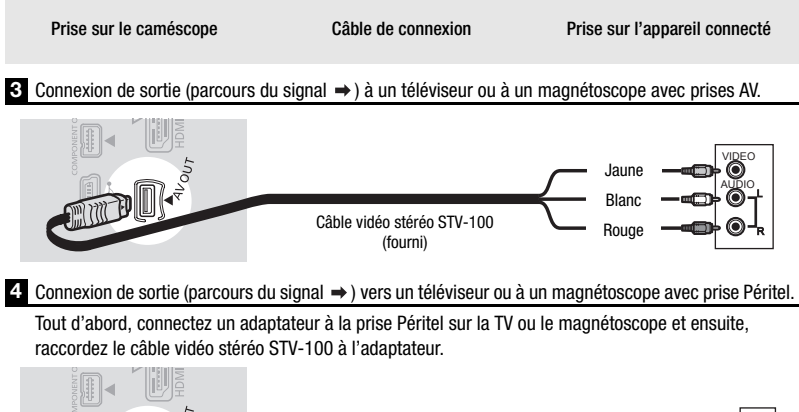

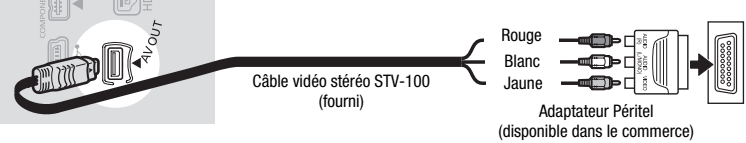

#### **Lecture sur l'écran d'un téléviseur**

Cette section explique comment reproduire un disque avec ce caméscope en le connectant à un téléviseur. Pour reproduire un disque avec un autre lecteur de DVD, reportezvous à *Lecture d'un disque sur un appareil extérieur* (m 69). La qualité de l'image affichée varie en fonction du téléviseur connecté et du type de connexion utilisé.

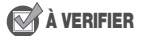

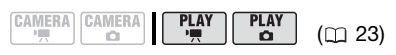

Modifiez les paramètres suivants à votre guise avant de procéder aux connexions.

- [FORMAT TV] pour définir la sortie vidéo en fonction du rapport d'aspect du téléviseur connecté (m 53).
- [SORTIE COMP.] pour sélectionner les spécifications de la sortie vidéo lors de l'utilisation du type de connexion **1** $(m 53)$ .

#### **Connexion**

Branchez le caméscope au téléviseur en se référant à l'un des diagrammes de connexion figurant dans la section précédente *Schémas de connexion*  $(m 97)$ .

#### **Lecture**

**1 Mettez le caméscope et le téléviseur ou le magnétoscope connecté sous tension.**

Sur un téléviseur : sélectionnez en tant qu'entrée vidéo, le même terminal auquel vous avez connecté le caméscope.

Sur un magnétoscope : réglez le sélecteur d'entrée sur l'entrée vidéo externe (habituellement étiqueté ENTREE).

**2 Lancez la lecture des séquences vidéo ( 40) ou des photos ( 77).**

# NOTES

- Le haut-parleur intégré n'émet aucun son lorsque le câble vidéo stéréo STV-100 est connecté au caméscope.
- Nous recommandons d'alimenter le caméscope avec l'adaptateur secteur compact.
- Reportez-vous aussi au mode d'emploi du téléviseur connecté.

#### À propos de la prise HDMI

La connexion HDMI (High-Definition Multimedia Interface) -type de connexion 2 - est une connexion entièrement numérique pratique qui utilise un seul câble pour le signal vidéo et audio. Quand vous connectez le caméscope à un téléviseur HD muni d'une prise HDMI, vous pouvez profiter des images et du son de lecture avec la meilleure qualité.

- la prise HDMI OUT du caméscope est uniquement pour la sortie. Ne la connectez pas à une prise de sortie HDMI sur un appareil extérieur car cela pourrait endommager le caméscope.
- la connexion HDMI reconnaît automatiquement la plus haute résolution prise en charge par le téléviseur HD connecté, et sort le signal vidéo optimal pour vous offrir la meilleure image possible. Vous pouvez vérifier les spécifications actuelles de la sortie vidéo en vérifiant l'option de menu [STATUT HDMI] ( $\square$  53).
- une opération correcte ne peut pas être garantie lors de la connexion du caméscope à un moniteur DVI.
- certains téléviseurs HD ont leur protection de contenu numérique HDCP configurée de façon à ne pas permettre la lecture de données personnelles (séquences vidéo enregistrées pour un usage personnel). Si vous ne pouvez pas reproduire les séquences vidéo enregistrées avec ce caméscope sur votre téléviseur HD en utilisant une connexion HDMI, essayez de connecter le caméscope en utilisant la connexion vidéo en composantes –type de connexion – à la place. **1**
- il n'y a pas de sortie vidéo par la prise AV OUT ou la prise COMPONENT OUT quand le caméscope est connecté à un appareil extérieur en utilisant le câble HDMI. Dans ce cas, seul le son est sorti par la prise AV OUT.
- Vous pouvez reproduire des disques enregistrés en qualité haute définition non seulement sur des téléviseur HDTV, mais aussi sur des téléviseurs ordinaires. Quand vous connectez le caméscope à un téléviseur en utilisant le câble vidéo stéréo STV-100, la sortie vidéo est convertie automatiquement en définition standard, sans vous ayez besoin de changer le réglage [SORTIE COMP.].
- Si vous connectez un téléviseur à l'aide d'une connexion HDMI –type de connexion 2- ou d'une connexion vidéo en composantes –type de connexion **1** - vous pouvez profiter de la plein résolution d'un téléviseur haute définition.

#### **Copie de vos enregistrements sur un enregistreur vidéo extérieur**

Vous pouvez copier vos enregistrements en connectant le caméscope à un magnétoscope ou à un appareil vidéo numérique. La sortie vidéo est en définition standard, quelle que soit la qualité des scènes d'origine.

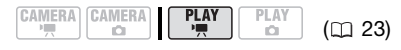

#### **Connexion**

Connectez le caméscope au magnétoscope en utilisant le type de connexion **8** ou 4, comme montré dans la section précédente *Schémas de connexion* (m 97).

#### **Enregistrement**

- **1 Appareil connecté : insérez une cassette ou un disque vierge et réglez l'appareil sur le mode de pause à l'enregistrement.**
- **2 Ce caméscope : localisez la scène que vous souhaitez copier et mettez la lecture en pause juste un peu avant le début de la scène.**
- **3 Ce caméscope : reprenez la lecture de la séquence vidéo.**
- **4 Appareil connecté : commencez l'enregistrement quand la scène que vous souhaitez copier apparaît. Arrêtez l'enregistrement quand la copie est terminée.**
- **5 Ce caméscope : Arrêtez la lecture.**

# NOTES

- Nous recommandons d'alimenter le caméscope avec l'adaptateur secteur compact.
- Par défaut, les affichages à l'écran seront imbriqués dans le signal vidéo de sortie, mais vous pouvez modifier les affichages en appuyant à plusieurs reprises sur la touche [DISP.] (m 43).

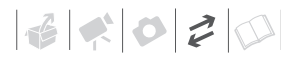

# **Connexion à un ordinateur**

#### **Schémas de connexion PC**

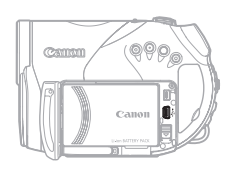

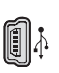

**Connecteur USB** Ouvrez l'écran LCD.

Prise sur le caméscope Câble de connexion Prise sur l'appareil connecté

**1** Connexion de sortie (parcours du signal  $\rightarrow$  ) vers un ordinateur ou à une imprimante compatible PictBridge avec un port USB.

 $\blacksquare$  e $\boxdot$   $\blacksquare$ 

Câble USB (fourni)

**Corel Application Disc - Lecture/ montage de séquences vidéo et diverses opérations du disque**

Le CD-ROM fourni **Corel Application Disc** comprend un logiciel qui vous permet de lire les séquences vidéo (en qualité de définition standard ou en haute définition), de transférer les séquences vidéo sur un ordinateur et de faire un montage facilement, ainsi que de réaliser des copies de votre disque ou de créer (auteur) des

nouveaux disques personnalisés, et bien plus encore. Pour en savoir plus, reportez-vous au *Guide d'installation et manuel de l'utilisateur* du **Corel Application Disc**.

#### **Transfert de photos - Transfert direct**

Avec le câble USB et le logiciel (sur le CD-ROM **DIGITAL VIDEO Solution Disk**), vous pouvez transférer les

photos sur l'ordinateur en appuyant simplement sur  $[\overline{\mathbb{A}^{\infty}}]$ .

#### **Préparatifs**

La première fois que vous connectez le caméscope sur l'ordinateur, vous devez installer le logiciel et effectuer le réglage de démarrage automatique. À partir de la deuxième fois, connectez simplement le caméscope à l'ordinateur en utilisant le câble USB pour transférer les images.

**1 Installez le logiciel Digital Video Software fourni.**

Reportez-vous à la section *Installation du Logiciel vidéo numérique* du manuel d'instruction *Digital Video Software* (version PDF).

- **2 Réglez le caméscope sur le mode**   $(PLAY \cdot \Box)$ .
- **3 Connectez le caméscope à l'ordinateur en utilisant le câble USB.**

Reportez-vous à *Schémas de connexion PC* (m 101).

- **4 Effectuez le réglage de démarrage automatique.**
	- Reportez-vous à la section *Démarrage de CameraWindow* (Windows) ou *Transfert automatique* (Macintosh) du manuel d'instruction *Digital Video Software* (version PDF).
	- Le menu de transfert direct apparaît sur l'écran du caméscope et la touche  $\Delta \sim s$ 'allume.

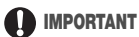

- Lorsque l'indicateur CARD (accès à la carte) est allumé ou clignote, n'effectuez pas les actions suivantes, sous peine de perdre des données.
	- ne soumettez pas le caméscope à des vibrations ou à des chocs violents.
	- n'ouvrez pas le couvercle du logement de la carte mémoire et ne retirez pas la carte mémoire.
	- ne déconnectez pas le câble USB.
	- ne mettez pas le caméscope ou l'ordinateur hors tension
	- ne changez pas la position du commutateur ', Dou le mode de fonctionnement.
- Le transfert risque de ne pas fonctionner correctement selon le logiciel utilisé et les spécifications/réglages de votre ordinateur.
- Si vous souhaitez utiliser les fichiers d'image sur votre ordinateur, faites une copie d'abord. Utilisez les fichiers copiés et conservez les originaux.
- Durant les opérations suivantes, même si vous branchez le caméscope à l'ordinateur, il ne sera pas reconnu.
	- effacement de toutes les photos de la carte
	- suppression de tous les ordres de transfert
	- suppression de tous les ordres d'impression

# NOTES

- Nous recommandons d'alimenter le caméscope avec l'adaptateur secteur compact.
- Reportez-vous aussi au manuel d'instructions de l'ordinateur.
- Utilisateurs de Windows Vista, Windows XP et Mac OS X :

 $\mathbf{E} \times \mathbf{E}$ 

Votre caméscope est muni du protocole PTP (Picture Transfer Protocol) permettant de transférer des photos (JPEG uniquement) en connectant simplement le caméscope à un ordinateur avec un câble USB sans avoir besoin d'installer le logiciel fourni.

#### **Transfert d'images**

**[ TOUTES LES IMAGES]** 

Transfert de toutes les photos.

**[374 NOUVELLES IMAGES]** 

Permet de transférer sur l'ordinateur uniquement les images qui ne l'ont pas encore été.

**[C-ORDRES DE TRANSFER]** 

Transfère les photos marquées avec un ordre de transfert  $($  $\Box$  [104\)](#page-103-0).

[**C** SELEC. ET TRANSF.]

Vous permet de choisir les photos.

[ PAPIER PEINT]

Permet de sélectionner la photo et de la définir comme l'image d'arrière-plan du bureau de votre ordinateur.

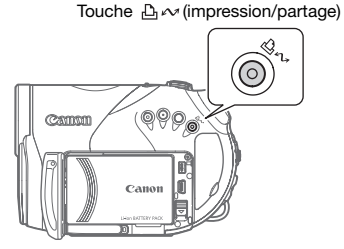

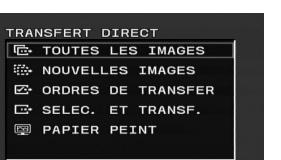

#### **OPTIONS DE TRANSFERT AUTOMATIQUE**

Lorsque vous sélectionnez

- **IF TOUTES LES IMAGESI.**
- [Fetther NOUVELLES IMAGES] ou

[ $\overline{O}$  ORDRES DE TRANSFER], toutes les photos en question seront transférées sur l'ordinateur en un lot et leurs miniatures s'afficheront sur l'ordinateur.

Sélectionnez (AV) une option de transfert et appuyez sur  $\boxed{B \sim}$ .

- La touche  $\mathbb{E}_{\infty}$  clignote pendant le transfert des images.
- Le caméscope retourne au menu de transfert une fois que le transfert est terminé.
- Pour annuler le transfert, sélectionnez  $(\blacktriangleleft)$  [ANNULER] et appuyez sur ((SET)) ou appuyez sur [FUNC.].

**OPTIONS DE TRANSFERT MANUEL**

Quand vous sélectionnez [  $\Box$  SELEC. ET TRANSF.] ou [ **@ PAPIER PEINT**] :

- **1 Sélectionnez (▲▼) une option de** transfert et appuyez sur  $\boxed{\triangle \sim}$ .
- **2 Sélectionnez (<>>>**  $\bullet$ ) l'image que **vous souhaitez transférer et**  appuyez sur  $\boxed{\triangle \sim}$ .
	- [**G** SELEC. ET TRANSF.] : la photo sélectionnée est transférée et affichée sur l'ordinateur. Pour

continuer le transfert, sélectionnez  $(\blacktriangleleft)$  une autre image.

- [**@PAPIER PEINT]** : l'image sélectionnée est transférée sur l'ordinateur et affichée comme arrière-plan du bureau.
- La touche  $\triangle \sim$  clignote pendant le transfert des images.
- Appuyez sur FUNC.) pour revenir au menu de transfert.

# NOTES

- Vous pouvez appuyer sur  $(SET)$ ) pour transférer les images, plutôt que sur  $\sqrt{2\pi}$ . Avec les options de transfert automatique, un message de confirmation apparaît. Sélectionnez [OK] et appuyez sur  $($  $(F<sub>T</sub>)$ ).
- Quand le caméscope est connecté à l'ordinateur et l'écran de sélection des photos affiché, appuyez sur FUNC.) pour retourner au menu de transfert.

#### <span id="page-103-0"></span>**Ordres de transfert**

Vous pouvez marquer en avance les photos à transférer sur l'ordinateur comme des ordres de transfert. Vous pouvez inclure jusqu'à 998 images dans un ordre de transfert.

#### **Sélection de photos à transférer (ordre de transfert)**

Ne connectez pas un câble USB au caméscope pendant le réglage des ordres de transfert.

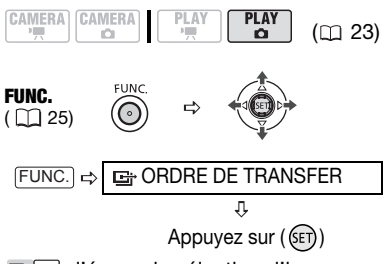

**G**: l'écran de sélection d'image apparaît.

 $\mathbf{E} \times \mathbf{E}$ 

**A PARTIR DE L'ÉCRAN DE SÉLECTION D'IMAGE**

- 1 Sélectionnez (<**)** la photo que **vous souhaitez marquer d'un ordre de transfert.**
- **2 Appuyez sur ((ET)) pour définir l'ordre de transfert.** Un marqueur  $\checkmark$  apparaît dans la case à côté du symbole d'ordre de transfert **e**. Appuyez à nouveau sur ( $(F)$ ) pour annuler l'ordre de transfert.
- **3 Répétez les étapes 1-2 pour marquer d'autres images avec des ordres de transfert ou appuyez sur la touche** [FUNC.] **à deux reprises pour fermer le menu.**

#### **Suppression de tous les ordres de transfert**

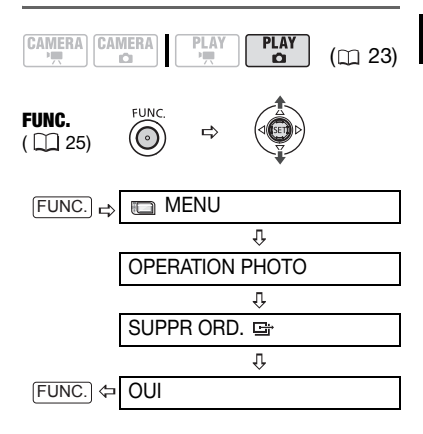

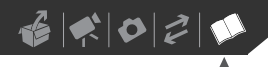

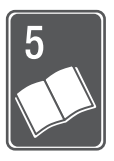

# **Informations additionnelles**

Ce chapitre contient des conseils de dépannage, les messages sur l'écran, des conseils de manipulation et entretient, ainsi que d'autres informations.

# **Dépannage**

Si vous avez un problème avec votre caméscope, reportez-vous à cette liste. Consultez votre revendeur ou un centre de service après vente Canon si le problème persiste.

#### Source d'alimentation électrique

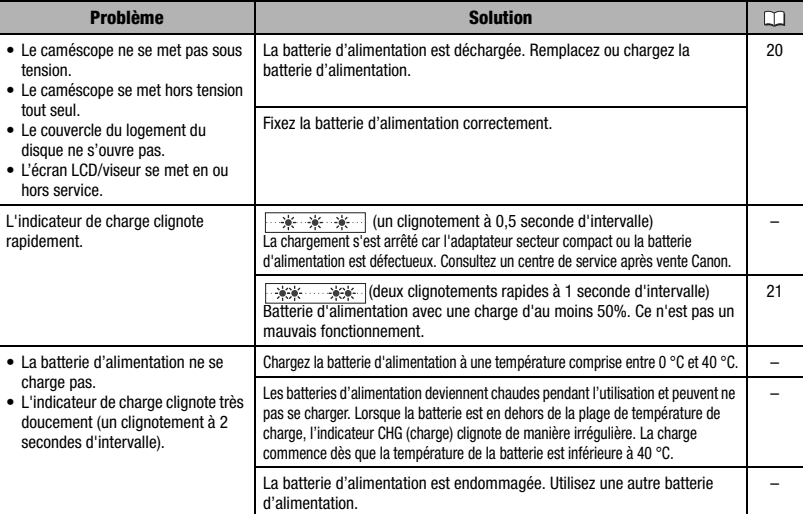

#### Enregistrement/lecture

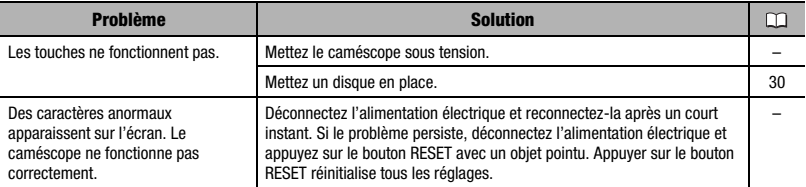

# $|\mathcal{L}| \leq |\mathcal{L}| \leq |\mathcal{L}|$

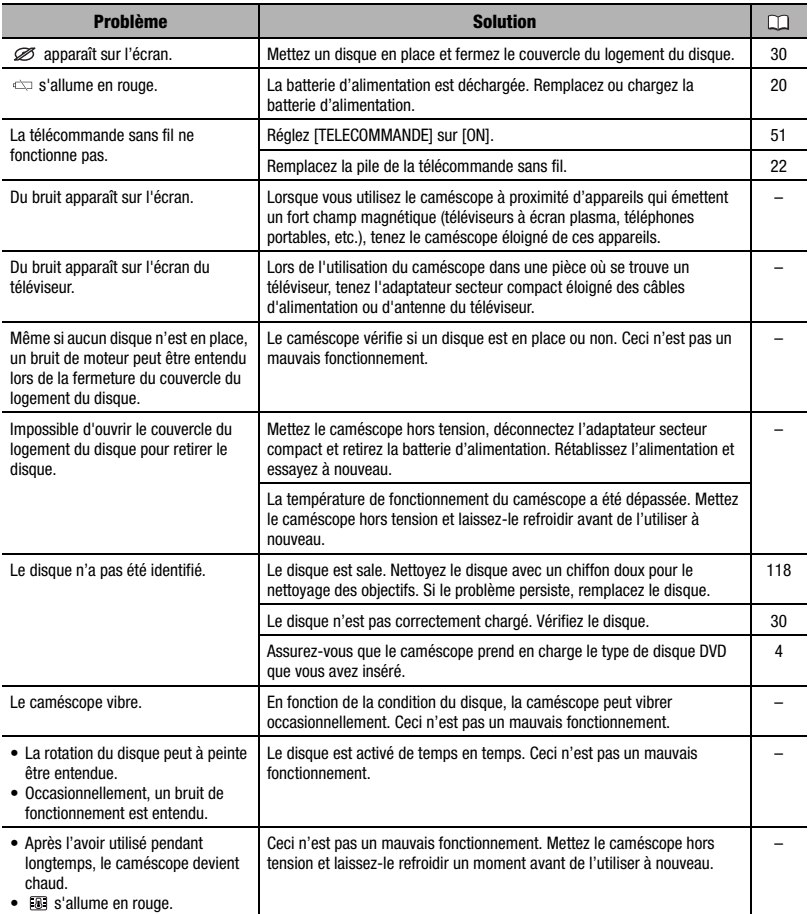

#### Enregistrement

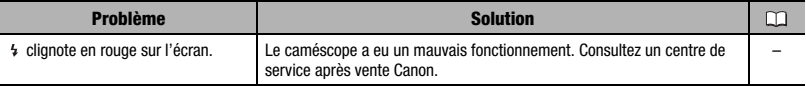

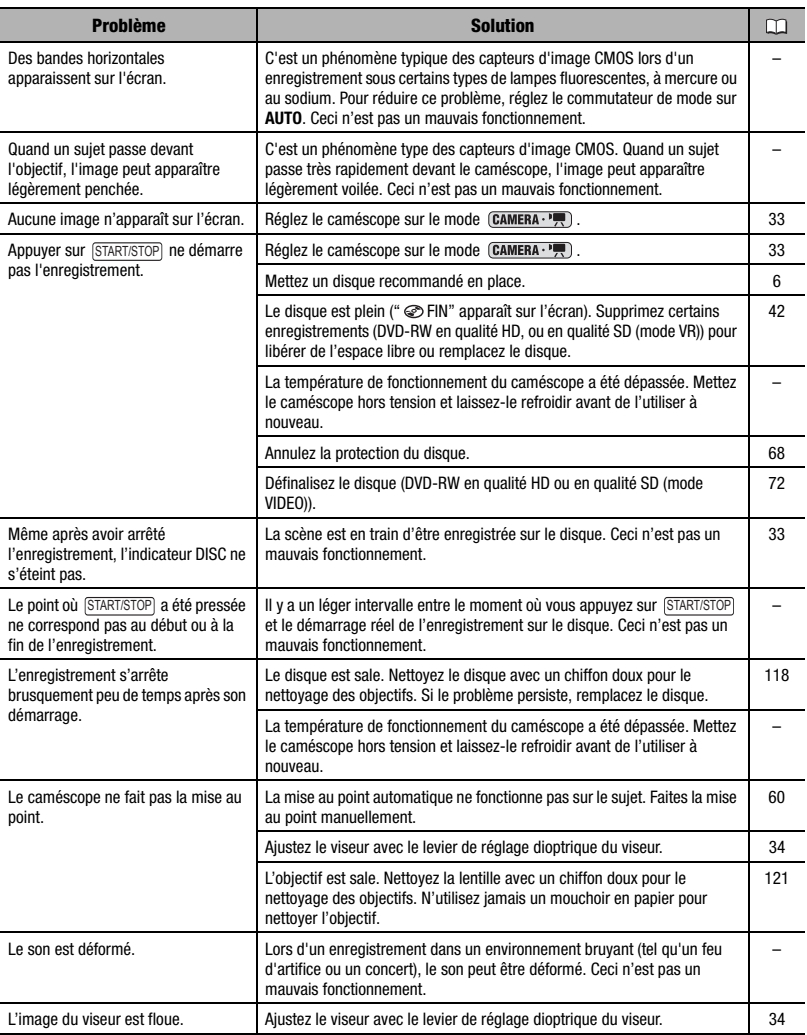
# $|\mathcal{C}| \leq |\mathcal{O}| \geq |\mathcal{O}|$

### Lecture/Montage

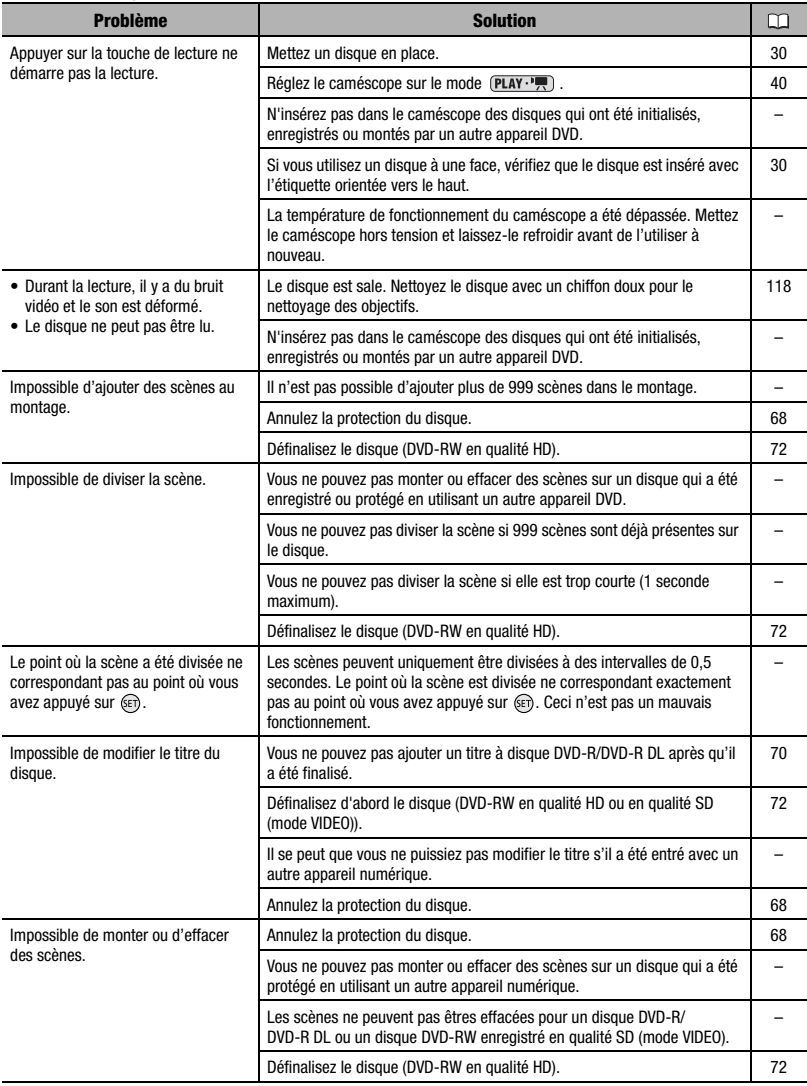

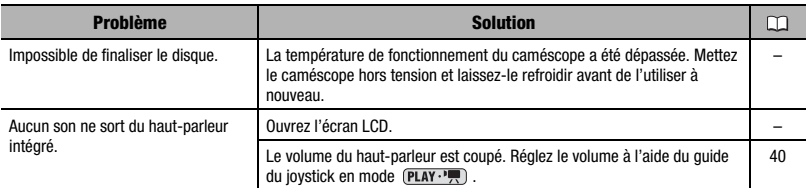

Lecture sur un téléviseur connecté ou lecture d'un disque sur appareil de DVD externe. Un appareil de DVD externe fait référence à un lecteur de DVD, un enregistreur de DVD, un lecteur/graveur de DVD intégré à un ordinateur, une console de jeux et à d'autres appareils numériques.

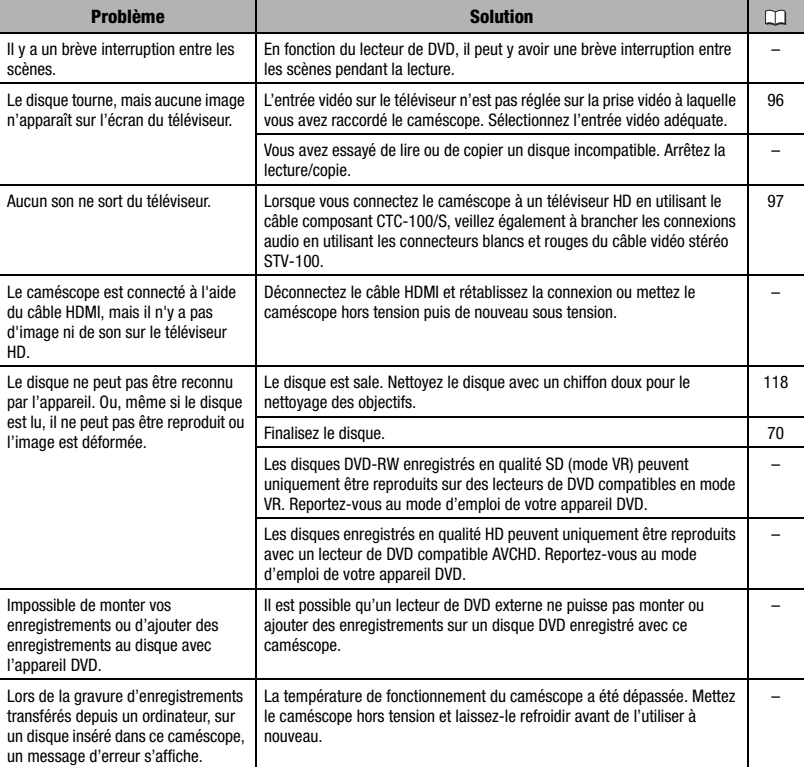

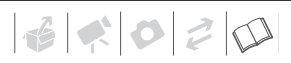

### Utilisation de la carte mémoire

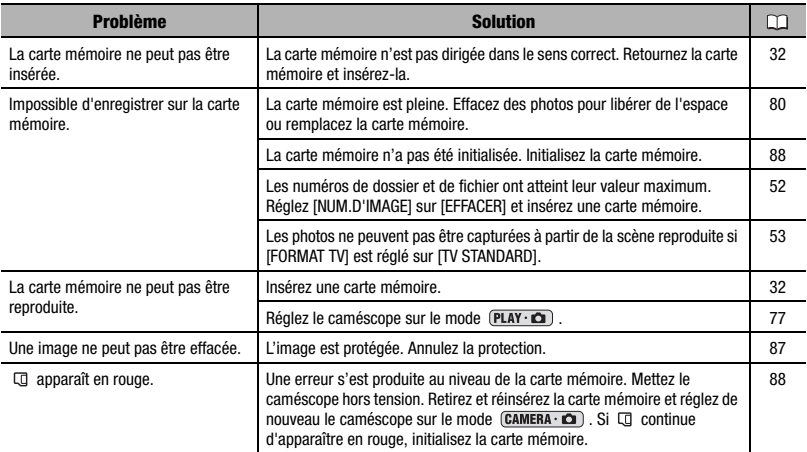

### Impression

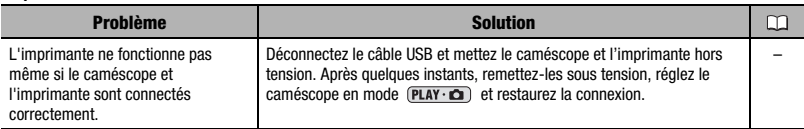

#### Autres

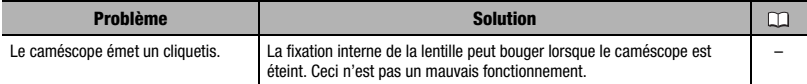

### **Liste des messages**

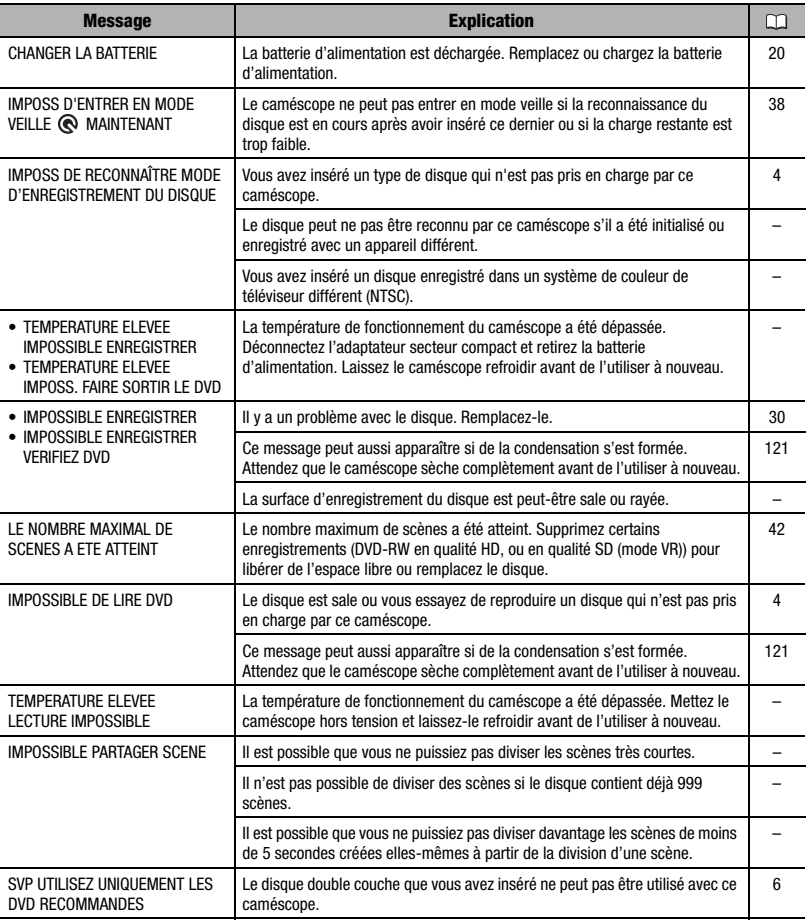

# $|\mathcal{C}| \leq |\mathcal{O}| \geq |\mathcal{O}|$

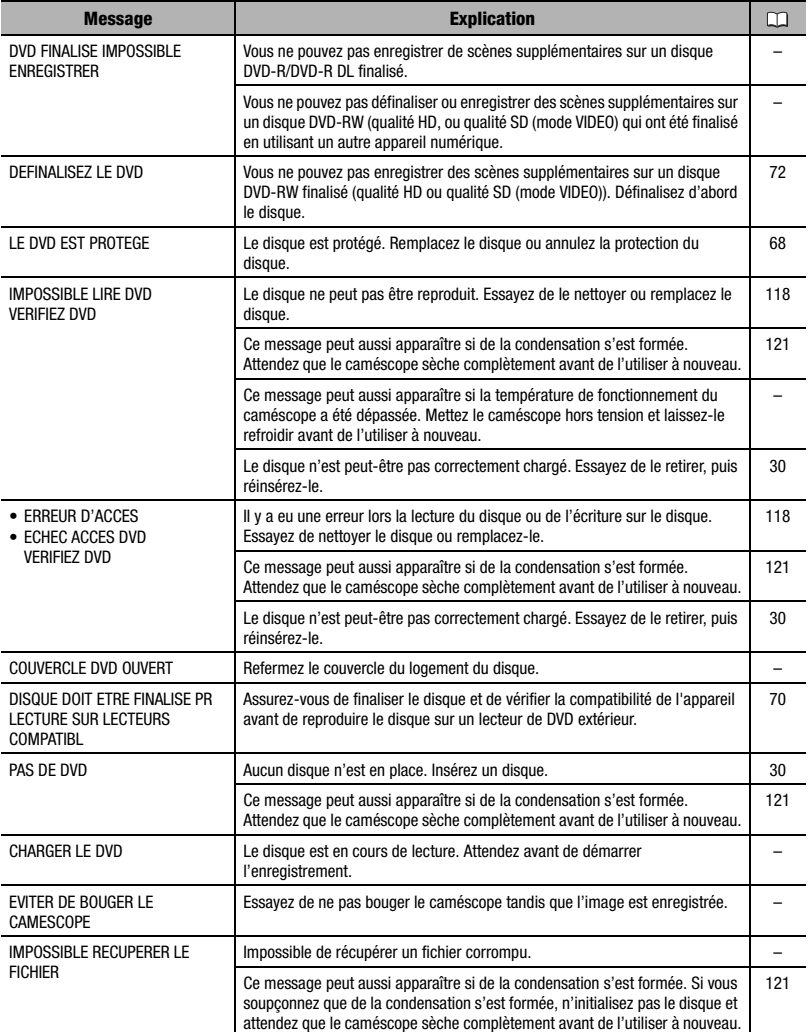

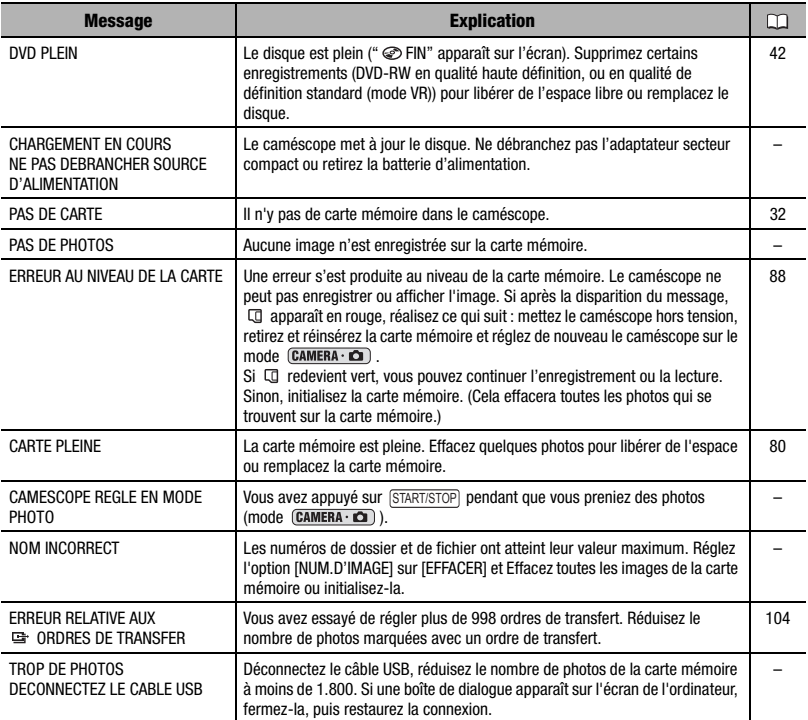

# $|\mathbf{E}|\mathbf{C}|D|\mathcal{E}|\mathbf{D}$

### **Messages relatifs à l'impression directe**

**À propos des imprimantes d'inkjet et imprimantes SELPHY DS de Canon :** si l'indicateur d'erreur de l'imprimante clignote ou si un message d'erreur apparaît sur le panneau de commande de l'imprimante, reportez-vous au manuel d'instruction de l'imprimante.

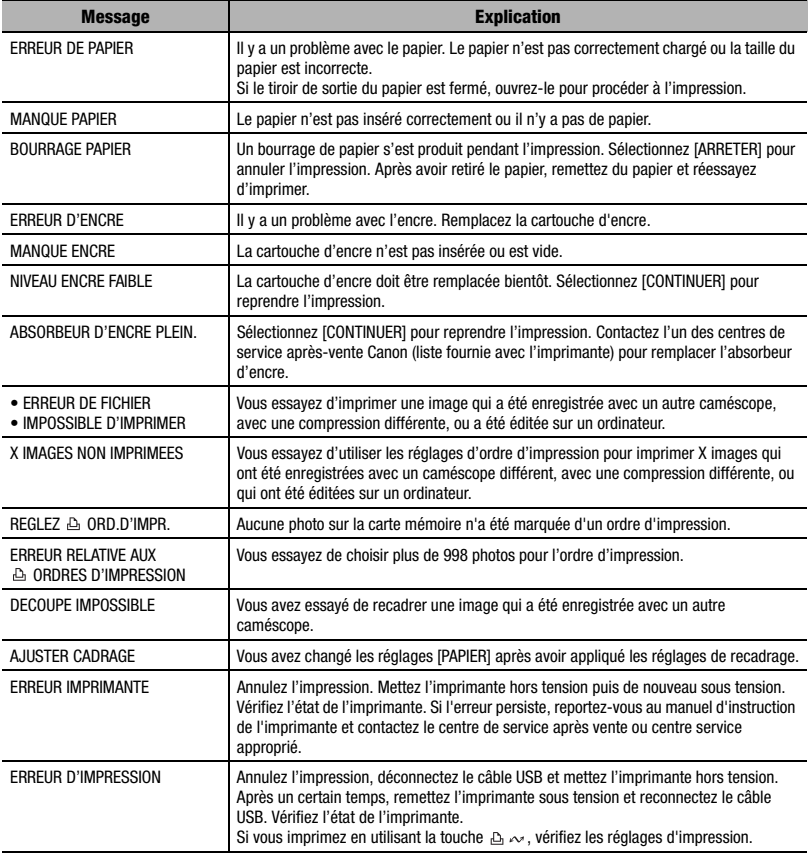

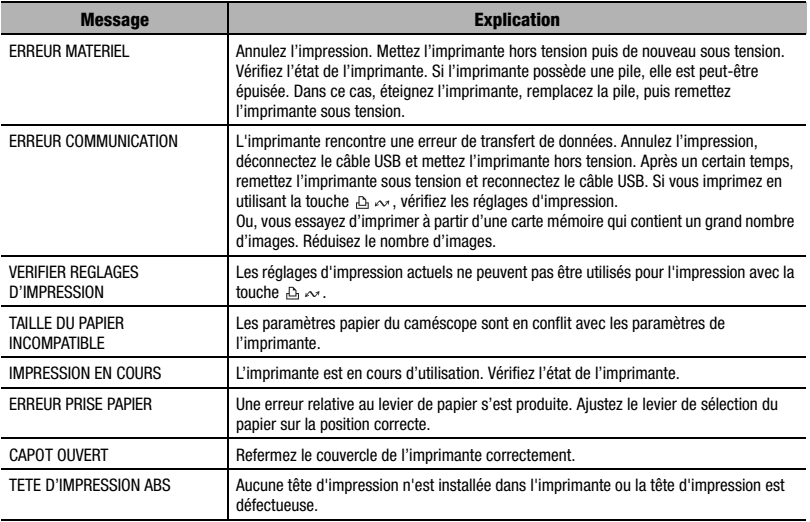

 $\mathbf{B} \times \mathbf{O} \times \mathbf{O}$ 

# **Précautions de manipulation**

## **Caméscope**

- Ne touchez pas la lentille du capteur.
- Ne soumettez pas le caméscope à des vibrations ou des chocs brutaux lorsque l'indicateur DISC (accès au disque) est allumé ou clignote. Il est possible que les données ne soient pas correctement enregistrées sur le disque et que l'enregistrement soit définitivement perdu.
- Ne transportez pas le caméscope en le tenant par l'écran LCD ou par le couvercle du logement du disque. Faites attention quand vous fermez l'écran LCD.
- Ne laissez pas le caméscope dans un endroit soumis à des températures élevées (comme dans un voiture garée en plein soleil), ou à une forte humidité.
- N'utilisez pas le caméscope près d'un champ électromagnétique intense tel que près d'un téléviseur, d'un téléviseur à plasma ou d'un téléphone portable.
- Ne dirigez pas l'objectif ou le viseur vers une source de lumière importante. Ne laissez pas le caméscope dirigé vers un sujet lumineux.
- N'utilisez pas et ne rangez pas le caméscope dans un endroit poussiéreux ou sableux. Le caméscope n'est pas étanche – évitez également de l'exposer à l'eau, la boue ou le sel, sous peine de

l'endommager et/ou d'abîmer l'objectif. Veillez à fermer le couvercle du logement du disque après utilisation.

- Faites attention à l'émission de chaleur des appareils d'éclairage.
- Ne démontez pas le caméscope. Si le caméscope ne fonctionne pas correctement, consultez un personnel de service qualifié.
- Manipulez le caméscope avec précaution. Ne soumettez pas le caméscope à des chocs ou à des vibrations car cela pourrait l'endommager.

# **Batterie d'alimentation**

### DANGER!

### **Manipulez la batterie avec précaution.**

- Tenez-la éloignée du feu (où elle risque d'exploser).
- N'exposez pas la batterie d'alimentation à des températures supérieures à 60 °C. Ne la laissez pas près d'un appareil de chauffage ou dans une voiture quand il fait chaud.
- N'essayez pas de la démonter ou de la modifier.
- Ne la laissez pas tomber ni ne la soumettez à des chocs.
- Ne la mouillez pas.
- Les batteries d'alimentation chargées continuent de se décharger naturellement. Par conséquent, chargez-la le jour de l'utilisation ou la

veille pour être sûr qu'elle soit complètement chargée.

- Les contacts de la batterie avec des objets métalliques peuvent causer un court-circuit et endommager la batterie.
- Des prises sales peuvent entraîner un mauvais contact entre la batterie et le caméscope. Essuyez les prises avec un chiffon doux.
- Ranger une batterie d'alimentation chargée pendant une longue période (environ 1 an) peut réduire sa durée de vie ou affecter ses performances. Nous recommandons de décharger complètement la batterie d'alimentation avant de la ranger dans un endroit sec et à une température inférieure à 30 °C. Si vous n'avez pas l'intention d'utiliser la batterie d'alimentation pendant une période prolongée, chargez-la et déchargez-la complètement au moins une fois par an. Si vous possédez plusieurs batteries d'alimentation, réalisez ces précautions en même temps pour toutes les batteries d'alimentation.
- Bien que la plage de température de fonctionnement de la batterie d'alimentation soit de 0 °C à 40 °C, la plage de fonctionnement optimale est de 10 °C à 30 °C. A basse température, les performances seront réduites temporairement. Réchauffez la batterie dans votre poche avant de l'utiliser.
- Remplacez la batterie d'alimentation si la durée d'utilisation après une pleine charge diminue de façon importante à température normale.

### **Disque mini DVD**

La surface d'enregistrement des disques DVD est extrêmement fragile. Si les disques sont manipulés ou rangés d'une façon incorrecte, le caméscope peut cesser de les reconnaître ou peut ne pas les lire. Veillez à observer les précautions suivantes lors du rangement ou de la manipulation de vos disques.

- **Retirez toujours le disque du caméscope après avoir terminé l'enregistrement.** Ne rangez pas le caméscope avec un disque à l'intérieur.
- Ne pliez pas, ne rayez pas ni ne mouillez le disque et ne le soumettez pas à des chocs importants.
- Ne collez pas des étiquettes ou des autocollants sur la surface du disque. Le disque peut ne pas tourner d'une façon stable et cela peut causer un mauvais fonctionnement.
- Gardez le disque à l'écart de la poussière, des saletés et des taches. Même les tâches les plus petites ou les particules de poussière peuvent être dommageables lors de l'enregistrement ou de la lecture du disque. Vérifiez soigneusement la surface d'enregistrement du disque avant de l'insérer dans le caméscope. Si le disque est sale, utilisez un chiffon sec de nettoyage optique doux pour retirer les empreintes de doigt, les saletés ou les traces à sa surface. Nettoyez le disque d'un mouvement radial, du centre vers la périphérie.
- N'utilisez jamais de chiffon traité chimiquement ni de solvant

 $\mathbf{B} \times \mathbf{O} \times \mathbf{O}$ 

inflammable tel que un diluant à peinture pour nettoyer le disque.

- Afin de protéger les disques, remettez les dans leur boîte après utilisation.
- Si vous écrivez sur le côté de l'étiquette du disque, évitez les stylos pointus. Utilisez un feutre indélébile à pointe douce à la place.
- Amener rapidement un disque d'une température chaude à une température froide, peut créer une condensation d'humidité sur sa surface. Si de la condensation se forme sur le disque, mettez-le de côté jusqu'à ce que l'humidité se soit évaporée complètement.
- N'exposez jamais le disque à la lumière directe du soleil et ne le rangez pas dans un endroit soumis à une température ou humidité élevée.
- Finalisez toujours un disque avant de l'insérer dans un appareil de DVD externe. Sinon, les données enregistrées pourraient être perdues.

## **Carte mémoire**

- Nous vous recommandons d'enregistrer sur votre ordinateur une copie de sauvegarde des images stockées sur votre carte mémoire. Les données d'image peuvent être endommagées ou perdues à cause d'un défaut de la carte mémoire ou une exposition à de l'électricité statique. Canon Inc. ne peut être tenue responsable pour les données endommagées ou perdues.
- Ne mettez pas le caméscope hors tension, ne déconnectez pas la

source d'alimentation ni ne retirez la carte mémoire quand l'indicateur CARD (accès a la carte) clignote.

- N'utilisez pas la carte mémoire dans un endroit sujet à un fort champ magnétique.
- Ne laissez pas la carte mémoire dans un endroit sujet à une forte humidité ou à de hautes températures.
- Ne démontez pas, ne tordez pas, ne laissez pas tomber et ne soumettez pas les cartes mémoire à des chocs et ne les exposez pas non plus à l'eau.
- Ne touchez pas, n'exposez pas les bornes à la poussière ou aux saletés.
- Vérifiez la direction avant d'insérer la carte mémoire. Ne la forcez pas sous peine d'endommager la carte mémoire ou le caméscope.
- Ne collez pas d'étiquettes ou d'autocollants sur la carte mémoire.
- En effaçant des fichiers image ou en initialisant la carte mémoire, seule la table d'allocation des fichiers change, les données ne sont pas effacées. Prenez les précautions nécessaires en jetant la carte mémoire. Brisez-la pour protéger vos données personnelles.

### **Pile bouton au lithium**

### **AVERTISSEMENT!**

- La pile utilisée dans cet appareil peut entraîner un danger d'incendie ou de brûlure si elle n'est pas manipulée correctement. Ne rechargez pas, ne démontez pas, ne chauffez pas au-dessus de 100°C et n'incinérez pas la pile.
- Remplacez la pile par une pile CR2025 Panasonic, Hitachi Maxell, Sony, Sanyo ou Duracell 2025. L'utilisation d'autres piles peut entraîner un risque d'incendie ou d'explosion.
- La pile usée doit être retournée au revendeur pour être mise au rebut en toute sécurité.
- Ne piquez pas la pile avec des ciseaux ou d'autres outils métalliques car cela pourrait causer un courtcircuit.
- Essuyez la pile avec un chiffon propre et sec pour assurer un contact correct.
- Gardez la pile hors de la portée des enfants. Si elle est avalée, consultez un médecin immédiatement. La pile peut se fissurer et son électrolyte peut causer des dommages internes.
- Ne démontez pas, ne chauffez pas, n'immergez pas la pile pour éviter tout risque d'explosion.

### **Batterie au lithium rechargeable intégrée**

Le caméscope intègre une batterie au lithium rechargeable permettant de conserver la date, l'heure et les autres réglages. La batterie au lithium intégrée est rechargée quand vous utilisez le caméscope ; cependant, elle se décharge complètement si vous n'utilisez pas votre caméscope pendant environ 3 mois.

**Pour recharger la batterie au lithium intégrée :** connectez l'adaptateur secteur compact au caméscope et laissez-le connecté pendant 24 heures avec le commutateur **rower** réglé sur **OFF** 

 $\mathbf{B} \times \mathbf{O} \times \mathbf{O}$ 

# **Maintenance/Divers**

## **Rangement**

Si vous n'avez pas l'intention d'utiliser le caméscope pendant une période prolongée, rangez-le dans un endroit sans poussière, avec une faible humidité et une température inférieure à 30 °C.

**Nettoyage**

### **Corps du caméscope**

• Utilisez un chiffon doux et sec pour nettoyer le boîtier du caméscope. N'utilisez jamais des chiffons traités chimiquement ou de solvants volatiles tels que des diluants à peinture.

### **Lentille du capteur**

• Éliminez la poussière et toute saleté à l'aide d'une brosse soufflante de type non aérosol. Ne touchez directement jamais la lentille du capteur pour la nettoyer.

## **Objectif, viseur et capteur Instant AF**

- Si la surface de l'objectif est sale, la fonction de mise au point automatique ne fonctionnera pas correctement.
- Éliminez la poussière et toute saleté à l'aide d'une brosse soufflante de type non aérosol.

• Utilisez un chiffon doux pour le nettoyage des objectifs et frottez légèrement l'objectif ou le viseur. N'utilisez jamais de serviette en papier.

## **Écran LCD**

- Nettoyez l'écran LCD avec un chiffon de nettoyage optique propre.
- De la condensation d'humidité peut se former sur la surface de l'écran quand la température change brutalement. Essuyez-le avec un chiffon doux et sec.

## **Condensation**

Faire passer brusquement le caméscope d'une pièce chaude à une pièce froide et vice-versa peut entraîner la formation de la condensation à l'intérieur du caméscope. Arrêtez d'utiliser le caméscope si de la condensation a été détectée. Continuer d'utiliser le caméscope peut l'endommager.

### **La condensation peut se former dans les cas suivants :**

- quand le caméscope est amené d'une pièce climatisée dans une pièce chaude et humide
- quand le caméscope est amené d'un endroit froid dans une pièce chaude
- quand le caméscope est laissé dans une pièce humide
- quand une pièce froide est chauffée rapidement

### **POUR ÉVITER LA CONDENSATION**

- N'exposez pas le caméscope à des changements de température soudains ou extrêmes.
- Retirez le disque, placez le caméscope dans un sac en plastique étanche et laissez-le s'acclimater doucement aux changements de température avant de le retirer du sac.

### **QUAND DE LA CONDENSATION EST DÉTECTÉE**

- Le caméscope est mis automatiquement hors tension. Si un disque est en place, retirez-le immédiatement et laissez le couvercle du logement du disque ouvert. Laisser le disque dans le caméscope peut endommager le disque.
- Aucun disque ne peut être mis en place quand de la condensation est détectée.

### **RÉSUMÉ**

La durée précise pour que l'humidité s'évapore varie en fonction de l'endroit et des conditions atmosphériques. De façon générale, attendez 2 heures avant de recommencer à utiliser le caméscope.

### **Utilisation du caméscope à l'étranger**

#### Sources d'alimentation électrique

Vous pouvez utiliser l'adaptateur secteur compact pour alimenter le caméscope et pour charger les batteries d'alimentation dans n'importe quel pays avec une alimentation comprise entre 100 et 240 V secteur, 50/60 Hz. Consultez un centre de service après-vente Canon pour plus d'informations sur les adaptateurs de fiche pour une utilisation à l'étranger.

#### Lecture sur l'écran d'un téléviseur

Vous pouvez reproduire vos enregistrements uniquement sur des téléviseurs compatibles avec le système PAL. Le système PAL est utilisé dans les pays/régions suivants : Afrique du Sud, Allemagne, Algérie, Australie, Autriche, Bangladesh, Belgique, Brunei, Chine, Corée du Nord, Croatie, Danemark, Émirats Arabes Unis, Espagne, Finlande, Région administrative spéciale de Hong Kong, Inde, Indonésie, Irak, Iran, Irlande, Islande, Israël, Italie, Jordanie, Kenya, Koweït, Liberia, Malaisie, Malte, Monténégro, Mozambique, Norvège, Nouvelle Zélande, Oman, Ouganda, Pakistan, Pays-Bas, Pologne, Portugal, Qatar, République tchèque, Roumanie, Royaume-Uni, Serbie, Sierra Leone, Singapour, Slovaquie, Slovénie, Sri Lanka, Suède, Suisse, Swaziland, Tanzanie, Thaïlande, Turquie, Ukraine, Yémen, Zambie.

 $\mathbf{1} \otimes \mathbf{1} \otimes \mathbf{$ 

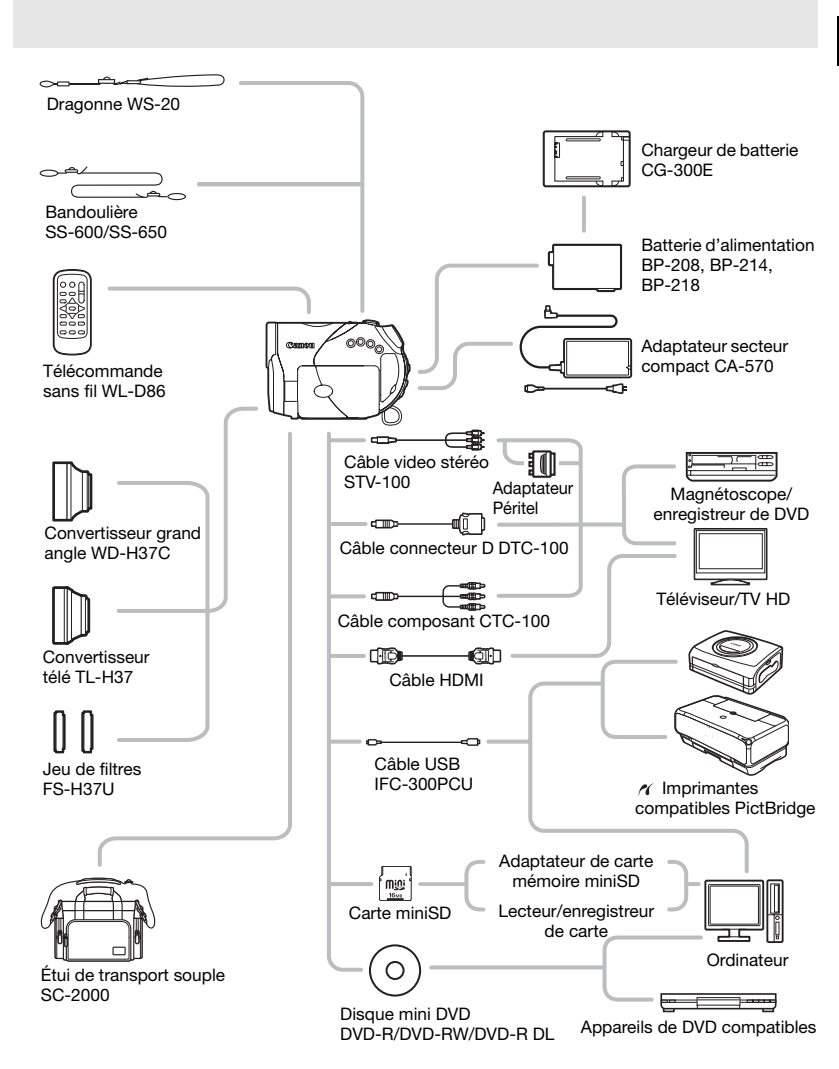

# **Schéma fonctionnel (La disponibilité diffère d'un endroit à l'autre)**

# **Accessoires en option**

#### **Il est recommandé d'utiliser des accessoires Canon d'origine.**

Ce produit est conçu pour atteindre une excellente performance lorsqu'il est utilisé avec des accessoires Canon d'origine. Canon ne peut être tenu responsable de tout dégât causé à ce produit et/ou de tout accident, tel qu'un incendie, provoqués par le mauvais fonctionnement d'accessoires qui ne sont pas des accessoires d'origine Canon (par exemple une fuite et/ou l'explosion d'une batterie d'alimentation). Notez que cette garantie ne s'applique pas aux réparations consécutives à des défaillances d'accessoires qui ne sont pas des accessoires d'origine Canon, même si vous pouvez demander ce type de réparation à vos frais.

### **Batteries**

Si vous avez besoin d'une batterie d'alimentation supplémentaire, sélectionnez l'un des modèles suivants : BP-208, BP-214 ou BP-218.

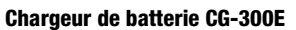

Utilisez le chargeur de batterie pour charger les batteries d'alimentation.

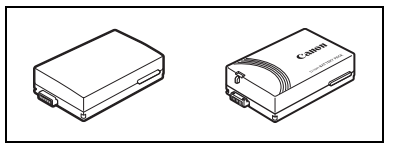

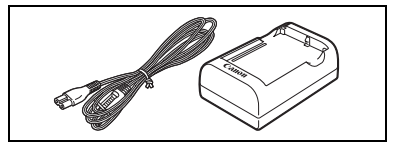

### **Durées de charge**

Les durées de charge données dans le tableau suivant sont approximatives et varient en fonction des conditions de charge et de la charge initiales de la batterie d'alimentation.

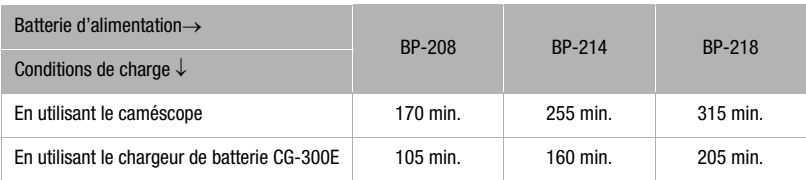

# $\mathbf{E} \times \mathbf{E} \quad \mathbf{E} \quad \mathbf{$

### **Durées d'enregistrement et de lecture**

Les durées d'enregistrement et de lecture données dans les tableaux suivants sont approximatives et varient en fonction du mode d'enregistrement et des conditions de la charge, de l'enregistrement et de la lecture. La durée d'utilisation réelle de la batterie d'alimentation peut diminuer lors d'un enregistrement dans un environnement froid, lors de l'utilisation d'un réglage d'écran plus lumineux, etc.

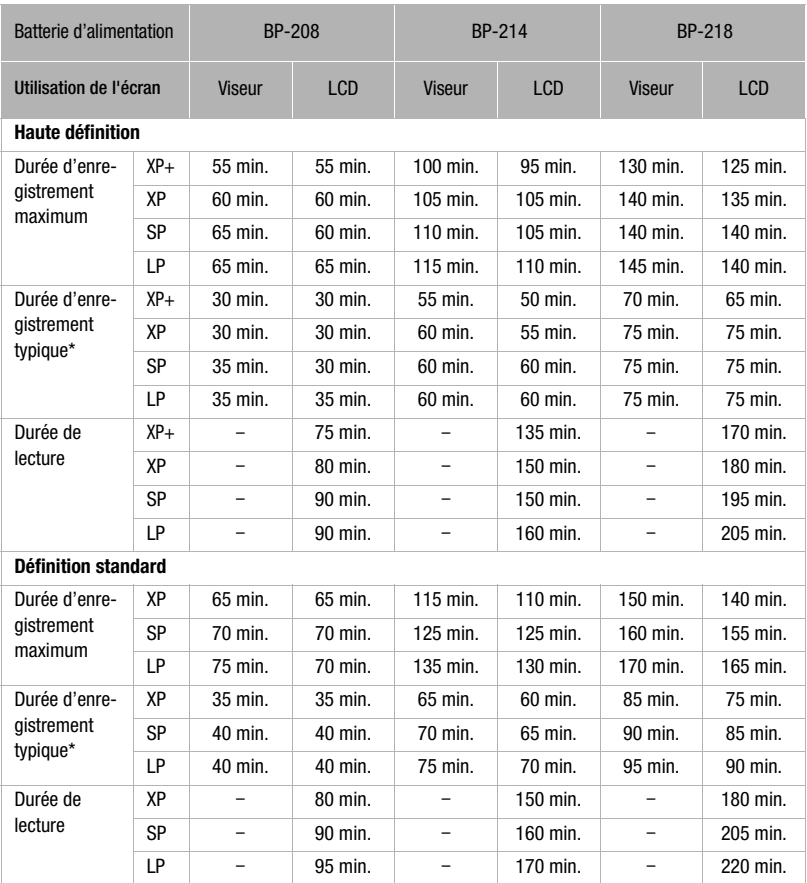

\* Durée d'enregistrement approximative avec des opérations répétées telles que la mise en marche/arrêt, l'utilisation du zoom et la mise en/hors service.

# **Convertisseur télé TL-H37**

Ce convertisseur télé augmente la distance focale de l'objectif du caméscope d'un facteur de 1,5.

- Le stabilisateur d'image n'est pas aussi efficace quand le convertisseur télé est en place.
- La distance de mise au point minimale avec le TL-H37 est de 2,3 m ; 2,3 cm à la position grand-angle.
- Lorsque le convertisseur télé est installé, une ombre peut apparaître sur l'image lorsque vous enregistrez avec le flash ou la lampe d'appoint.

## **Convertisseur grand-angle WD-H37C**

Ce convertisseur réduit la distance focale d'un facteur de 0,7, vous permettant d'obtenir une perspective large pour les prises de vues intérieures ou les vues panoramiques.

- Lorsque le convertisseur grand angle est installé, une ombre peut apparaître sur l'image lorsque vous enregistrez avec le flash ou la lampe d'appoint.
- Lorsque vous prenez des photos avec un format d'image de 4:3 et avec le convertisseur grand angle en place, le cadre du convertisseur grand angle peut apparaître dans l'image en fonction de la position du zoom.

## **Jeu de filtres FS-H37U**

Les filtres de densité neutre et les filtres protecteurs MC vous aident à contrôler les conditions d'éclairage difficiles.

## **Bandoulière**

Vous pouvez fixer la bandoulière pour plus de sécurité et une meilleure portabilité. Faites passer une extrémité à travers le dispositif de fixation de la dragonne/ bandoulière et ajustez la longueur de la bandoulière.

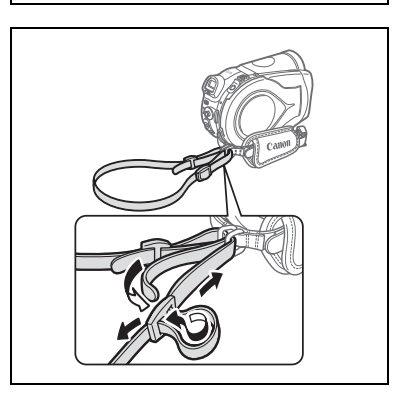

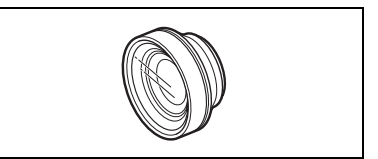

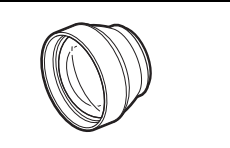

#### **Dragonne WS-20**

Utilisez-la pour une protection supplémentaire lors des prises de vues actives.

### **Étui de transport souple SC-2000**

Un sac pour caméscope pratique avec des compartiments matelassés et beaucoup d'espace pour les accessoires.

Cette marque identifie un accessoire vidéo Canon garanti d'origine. Quand vous utilisez un équipement vidéo Canon, nous vous recommandons d'utiliser des accessoires de marque Canon ou des produits portant la même marque.

### **Marques de commerce et marques déposées**

- miniSD™ est une marque de commerce de SD Card Association.
- Microsoft, Windows et Windows Vista sont des marques déposées ou des marques enregistrées de Microsoft Corporation aux Etats-Unis d'Amérique et/ou dans d'autres pays.
- Macintosh et Mac OS sont des marques déposées d'Apple Inc., enregistrées aux Etats-Unis d'Amérique et dans d'autres pays.
- est une marque de commerce de DVD Format/Logo Licensing Corporation.
- Fabriqué sous licence de Dolby Laboratories."Dolby" et le sigle double D sont des marques commerciales de Dolby Laboratories.
- "AVCHD" et le logo "AVCHD" sont des marques de commerce de Matsushita Electric Industrial Co., Ltd. et Sony Corporation.
- HDMI, le logo HDMI et High-Definition Multimedia Interface sont des marques de commerce ou des marques déposées de HDMI Licensing LLC.
- Les autres noms de produits non mentionnés ci-dessus peuvent être des marques de commerce ou des marques déposées de leur compagnie respective.
- TOUTE UTILISATION AUTRE QUE POUR L'USAGE PERSONNEL DU CONSOMMATEUR DE CE PRODUIT, CONFORME AU STANDARD MPEG-2 POUR LE CODAGE D'INFORMATION VIDEO SUR SUPPORT, EST EXPRESSEMENT INTERDITE SANS LICENCE SOUMISE AUX BREVETS APPLICABLES DU PORTEFEUILLE DE BREVETS MPEG-2, LAQUELLE EST DISPONIBLE AUPRES DE MPEG LA, L.L.C., 250 STEELE STREET, SUITE 300, DENVER, COLORADO 80206, USA.
- This product is licensed under AT&T patents for the MPEG-4 standard and may be used for encoding MPEG-4 compliant video and/or decoding MPEG-4 compliant video that was encoded only (1) for a personal and non-commercial purpose or (2) by a video provider licensed under the AT&T patents to provide MPEG-4 compliant video. No license is granted or implied for any other use for MPEG-4 standard.

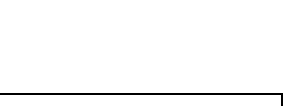

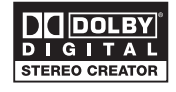

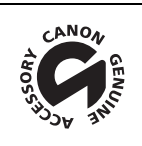

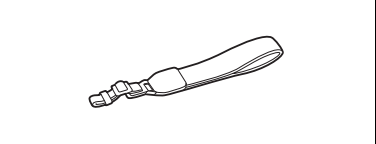

# **Caractéristiques**

# **HR10**

### **Système**

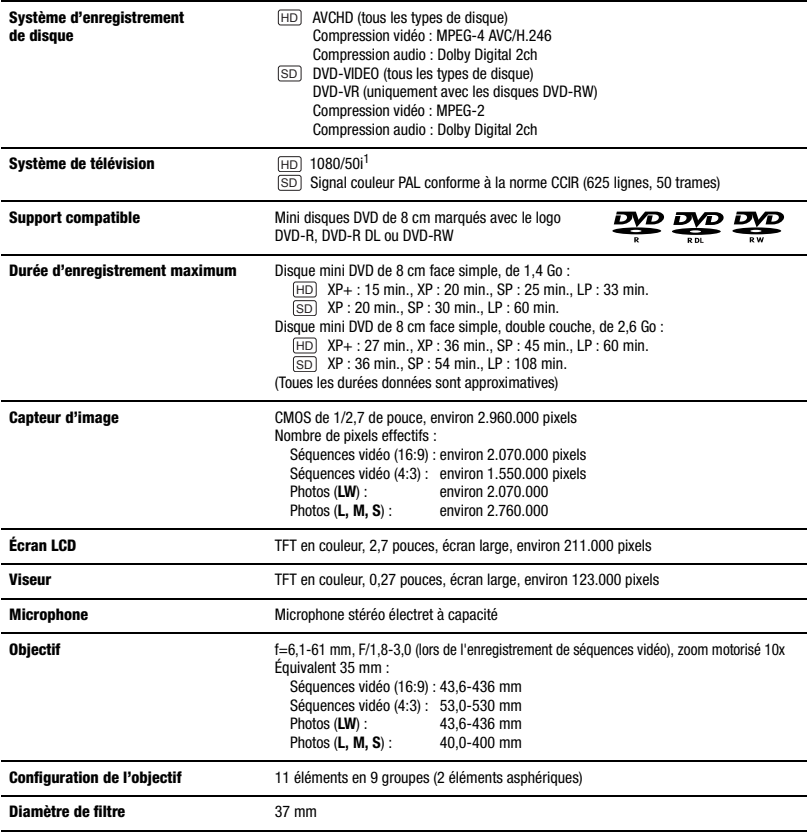

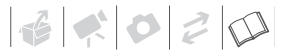

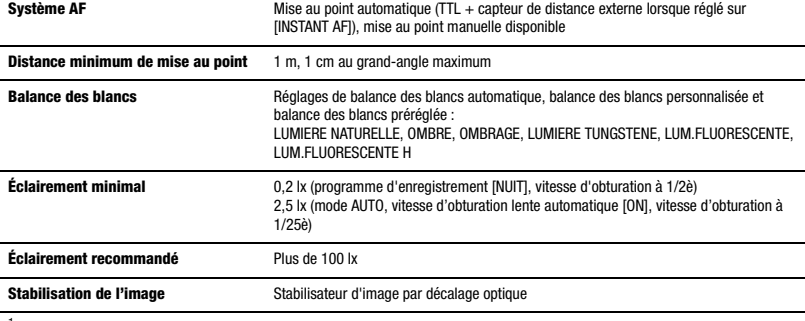

<sup>1</sup> Les enregistrements réalisés avec la vitesse séquentielle [SEQ.PROGR25] sont convertis et enregistrés en 50i.

#### **Carte mémoire**

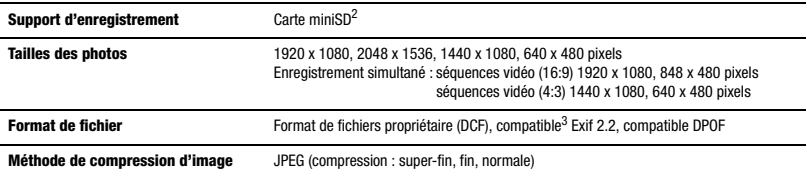

<sup>2</sup> Ce caméscope a été testé avec des cartes mémoire miniSD allant jusqu'à 2 Go. Les performances ne peuvent pas être garanties pour toutes les cartes miniSD.

pour toutes les cartes ministre.<br>3 Ce caméscope prend en charge le format Exif 2.2 (aussi appelé "Exif Print"). Exif Print est un standard permettant d'améliorer les communications entre les caméscopes et les imprimantes. En effectuant une connexion à une imprimante compatible avec Exif Print, les données d'image du caméscope au moment de la prise de vue sont utilisées et optimisées, permettant une impression de grande qualité.

#### **Prises Entrée/Sortie**

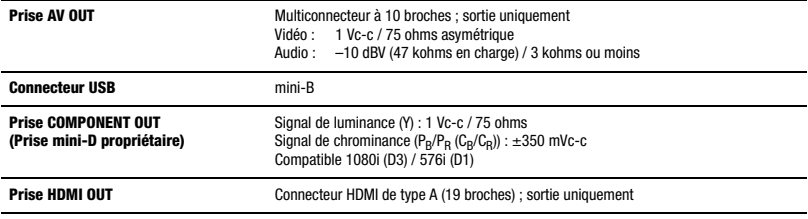

#### **Alimentation/Autres**

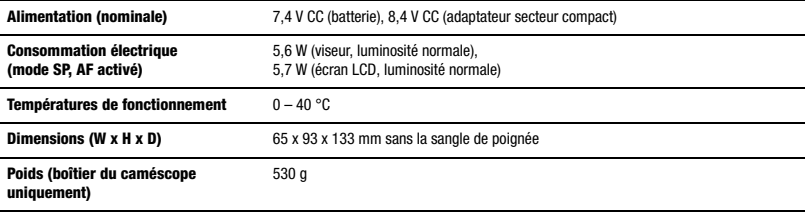

# **Adaptateur secteur compact CA-570**

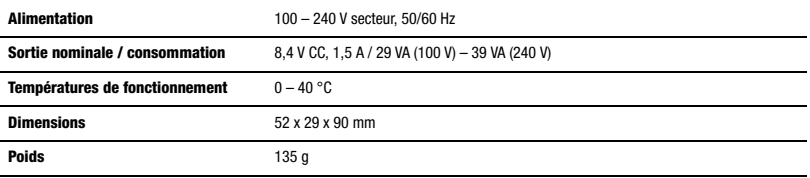

 $\sim$ 

# **Batterie d'alimentation BP-214**

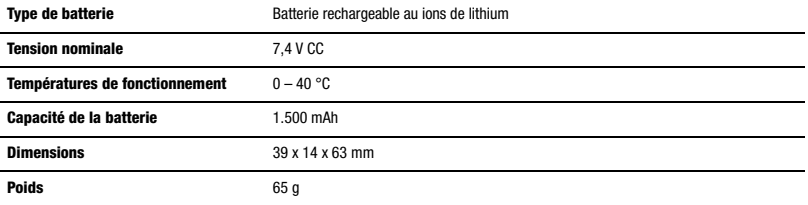

Le poids et les dimensions sont approximatifs. Erreurs et omissions exceptées. Sujet à changement sans notification.

 $|\mathcal{L}| < |\mathcal{O}| \geq |\mathcal{O}|$ 

# **Index**

# A

À l'étranger, utilisation du

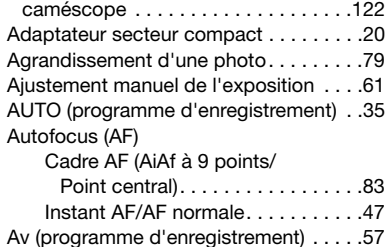

# B

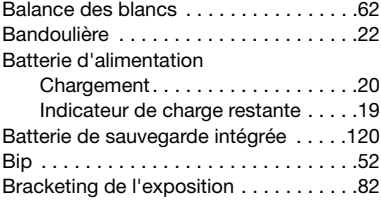

# C

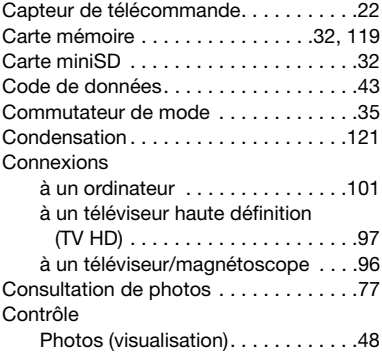

### Séquences vidéo

(contrôle d'enregistrement) . . . . . 39

# D

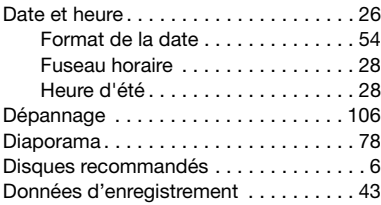

# **ER**

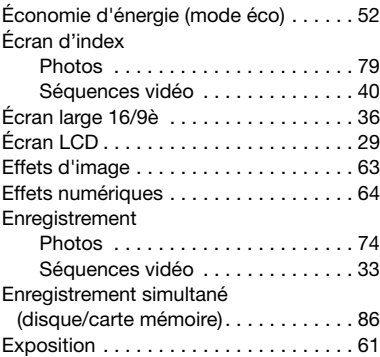

# F

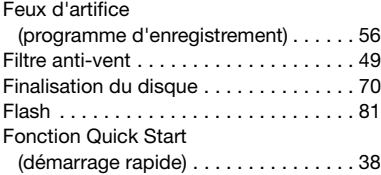

## G

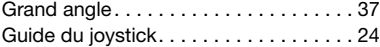

# I

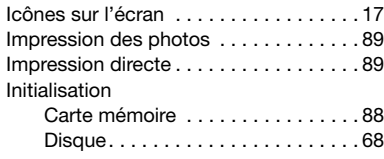

# J

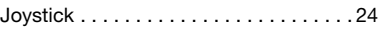

# **LE**

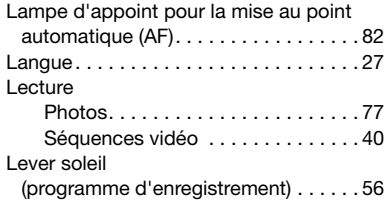

# M

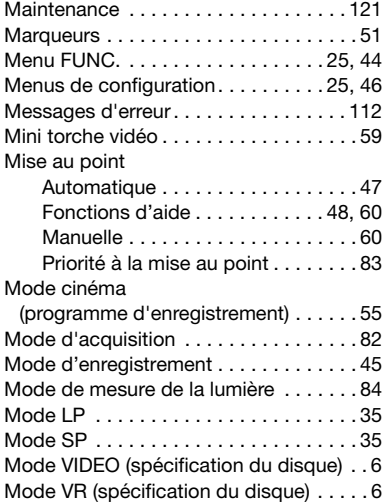

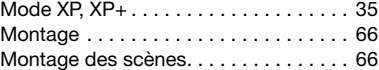

# N

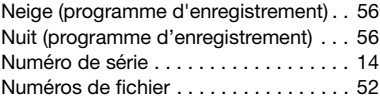

# O

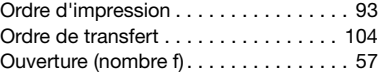

# P

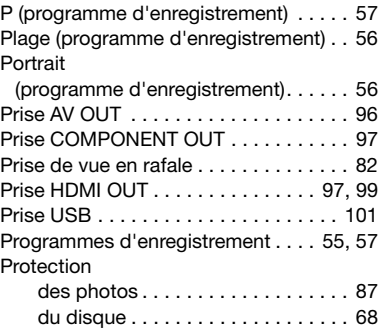

# Q

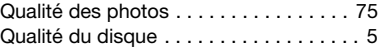

# R

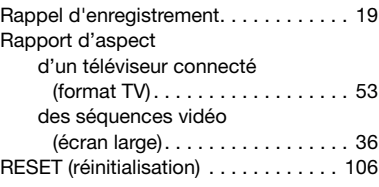

# 

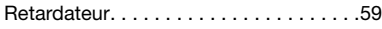

# S

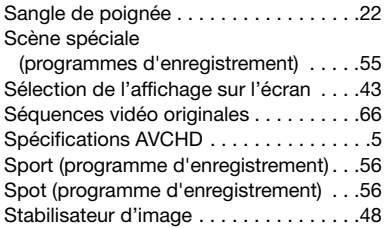

# **T**

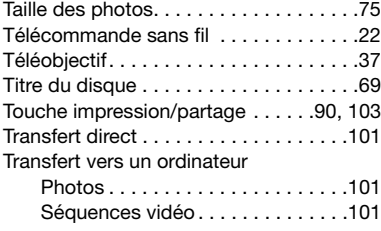

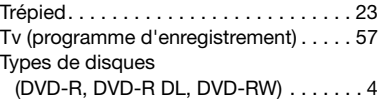

# V

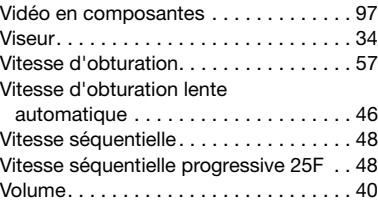

## Z

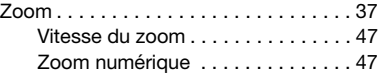

# **CANON CANON Europa N.V.**

P.O. Box 2262, 1180 EG Amstelveen, the Netherlands www.canon-europa.com

#### **France:**

Canon France SAS Canon Communication & Image 17, Quai du Président Paul Doumer 92414 Courbevoie CEDEX Tél: (01)-41 30 15 15 www.canon.fr

#### **Suisse:**

Canon Schweiz AG Division vente indirecte Industriestrasse 12 8305 Dietlikon Tél: (01)-835 68 00 Fax: (01)-835 68 88 www.canon.ch

#### **Belgique:**

Canon Belgium N.V./S.A. Bessenveldstraat 7 1831 Diegem (Machelen) Tél: (02)-7220411 Fax: (02)-7213274 www.canon.be

#### **Deutschland:**

Canon Deutschland GmbH Europark Fichtenhain A10 D-47807 Krefeld Canon Helpdesk: Tel: 0180 / 500 6022  $(0.14 \text{ } \epsilon/\text{Min.} - \text{im}$  deutschen Festnetz) www.canon.de

#### **Luxembourg:**

Canon Luxembourg SA Rue des joncs, 21 L-1818 Howald Tel: (352) 48 47 961 www.canon.lu

#### **Schweiz:**

Canon (Schweiz) AG Industriestrasse 12 CH-8305 Dietlikon Canon Helpdesk: Tel: 0848 833 838 www.canon.ch

#### **Österreich:**

Canon Ges.m.b.H. Zetschegasse 11 A-1230 Wien Canon Helpdesk: Tel: 0810 / 0810 09 (zum Ortstarif) www.canon.at

#### **Italia:**

Canon Italia S.p.A. Consumer Imaging Marketing Via Milano 8 CAP-20097 San Donato Milanese (MI) Tel: (02)-82481 Fax: (02)-82484600 www.canon.it Supporto Clienti per Prodotti Consumer: Tel. 848 800 519 www.canon.it/Support/

Les informations contenues dans ce manuel ont été vérifiées le 1er avril 2007. Die in dieser Anleitung enthaltenen Informationen sind auf dem Stand vom 1. April 2007.

Le informazioni contenute nel presente manuale sono state verificate alla data dell'1 aprile 2007.

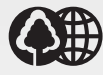

Document réalisé avec du papier recyclé à 100%. Gedruckt zu 100 % auf Recyclingpapier. Stampato su carta riutilizzata al 100%.

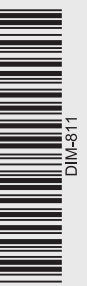